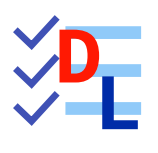

# CORPS MULTIPLES

Document mis à jour le 22/03/2024

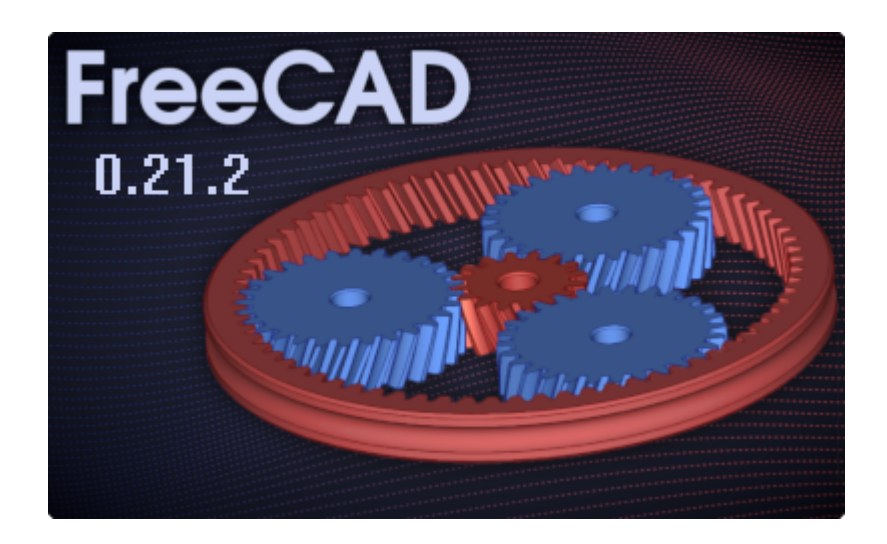

Auteur(s) : mél : dominique.lachiver @ lachiver.fr web : <https://lachiver.fr/>

Licence :

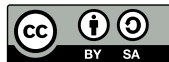

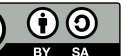

# Table des matières

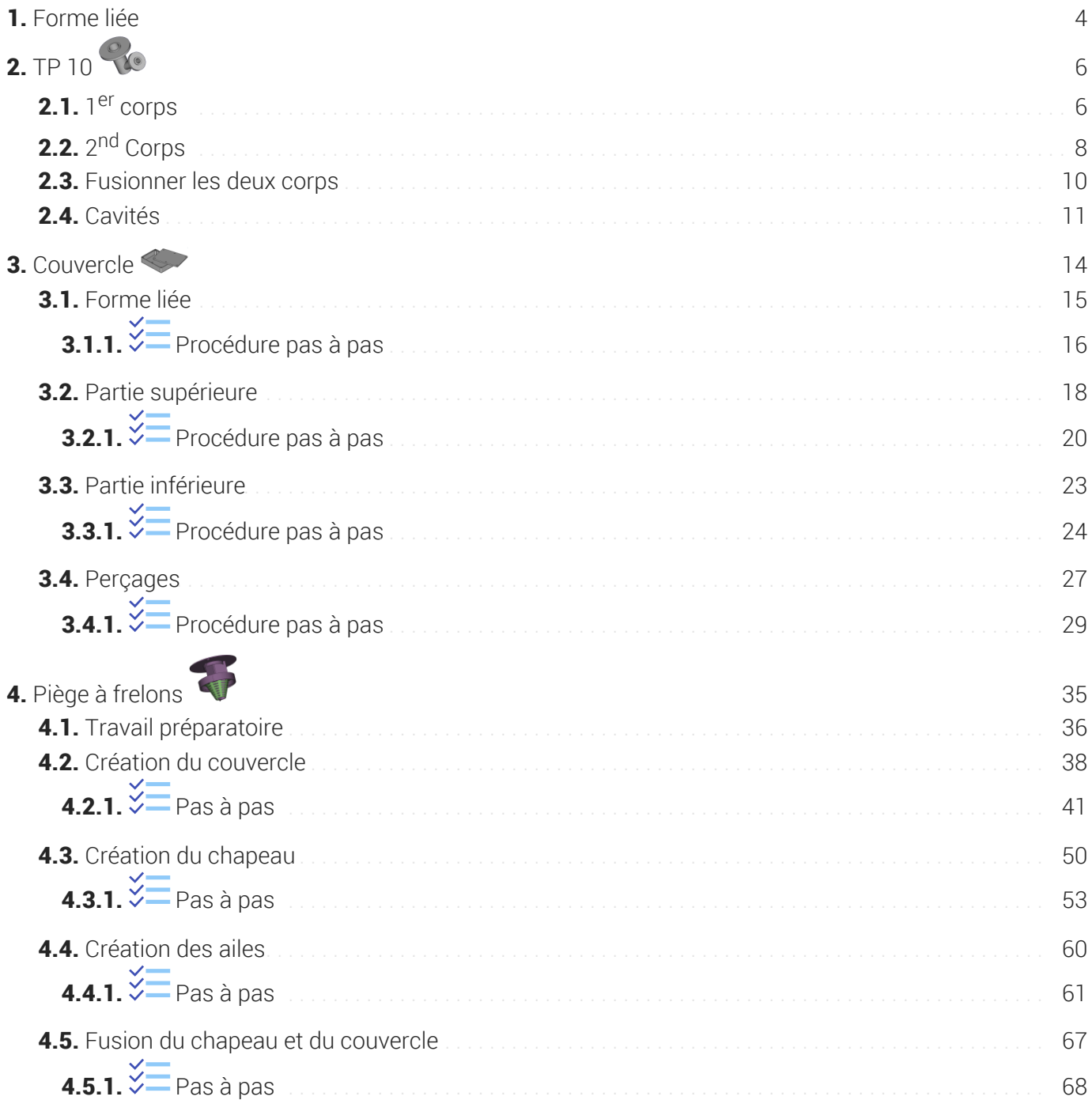

## <span id="page-3-0"></span>1. Forme liée

≃ *Shape binder* Une forme liée est utilisée à l'intérieur d'un corps pour référencer une géométrie extérieure à ce corps.

Lorsque vous travaillez avec plusieurs corps dans un même document, la forme liée permet de récupérer dans un corps des géométries provenant d'un autre corps.

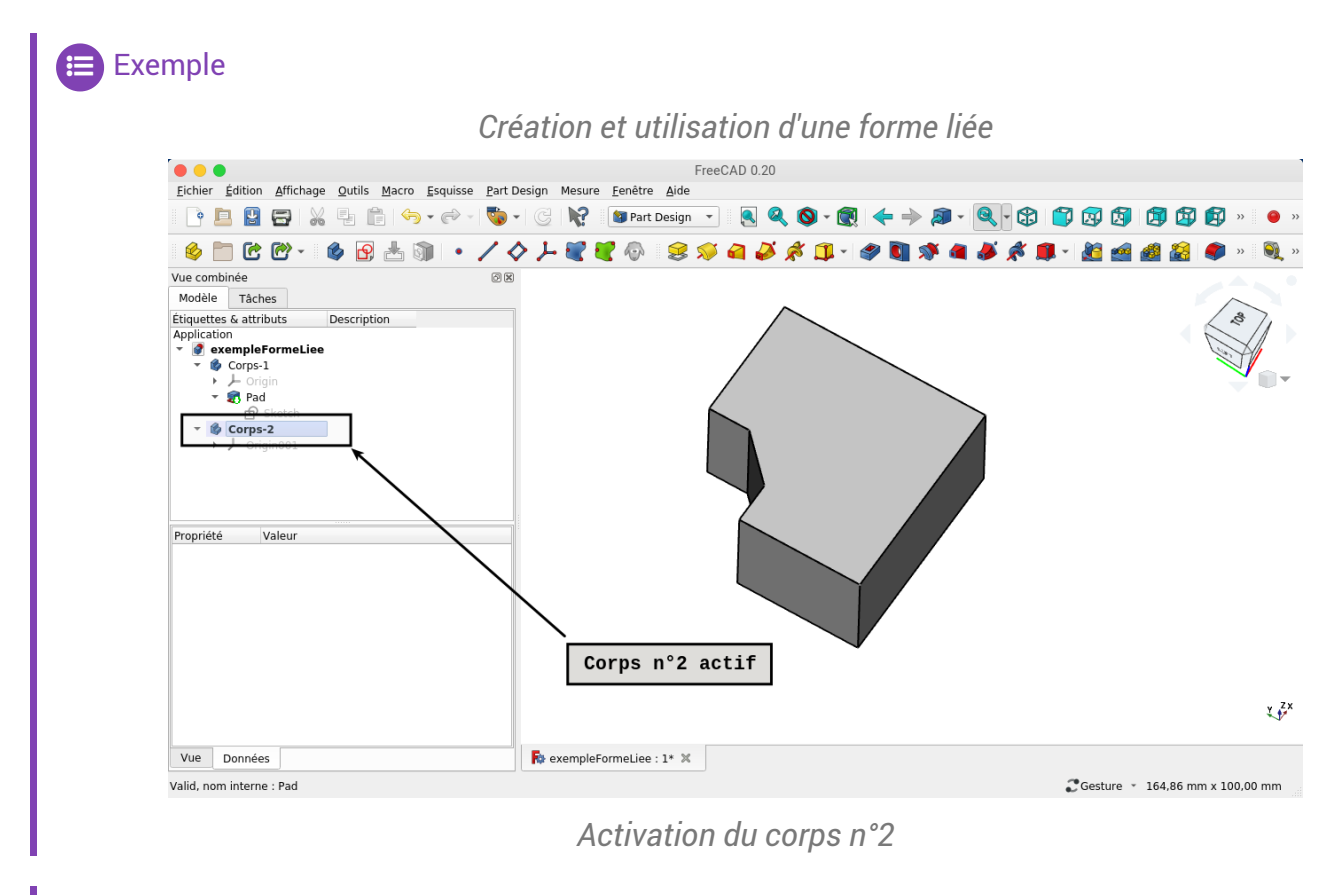

<sup>1</sup> Une modification du corps n°1 se répercute sur le corps n°2

*Modification d'un corps provenant de la modification d'un autre corps*

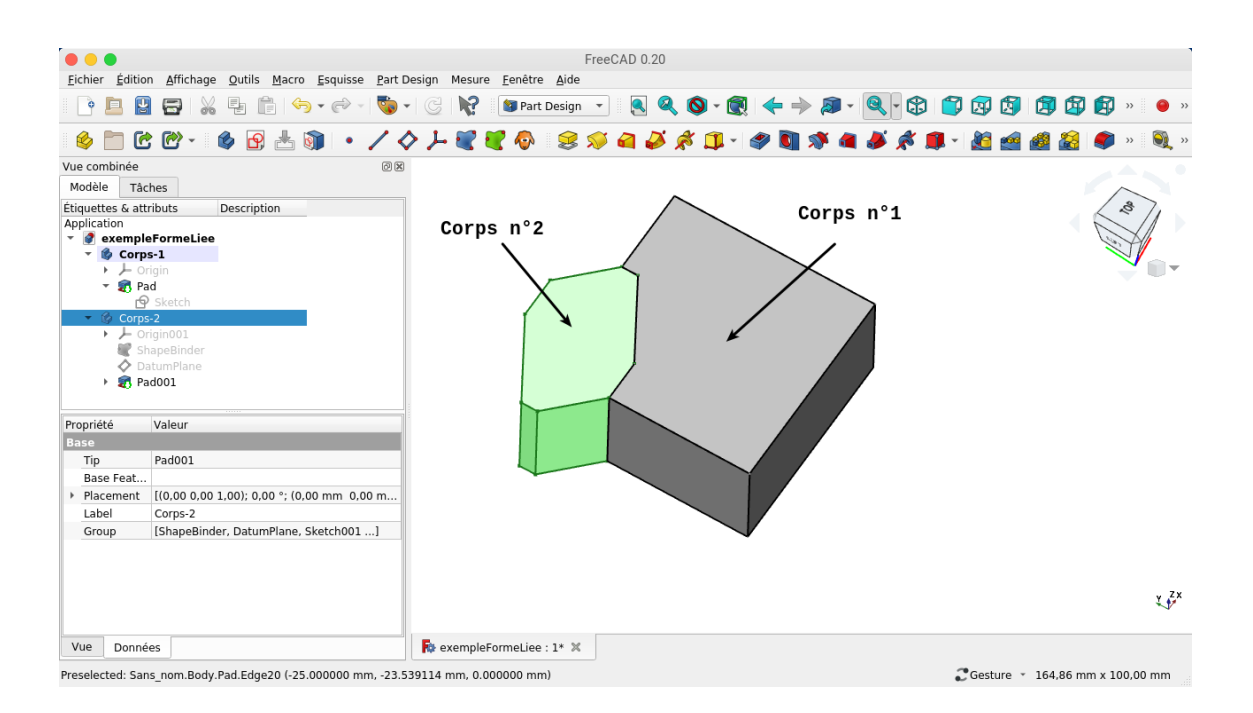

## <span id="page-5-0"></span>2. TP 10 %

Nous allons modéliser le solide suivant : (cf [TP10.pdf](https://lachiver.fr/FreeCAD_pdf/TP10.pdf) )

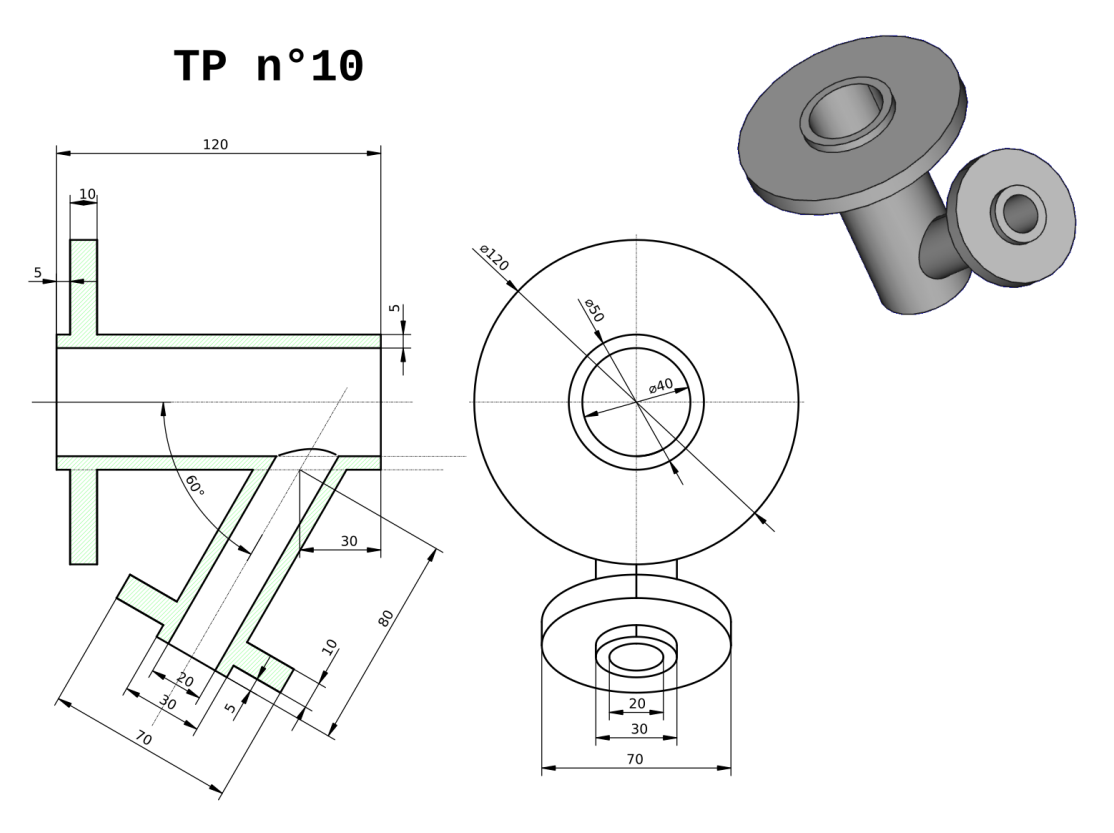

### Objectifs

Dans l'atelier  $\boxed{\text{\textcolor{blue} \Theta}}$  Part Design, utiliser les commandes :

- Opération booléenne  $\bigcirc$  ,
- Créer une forme liée  $\bigcirc$  ;

#### **Tâches à réaliser**

• Créer un nouveau document  $\boxed{B}$  TP10 dans FreeCAD;

## <span id="page-5-1"></span> $2.1.1<sup>er</sup>$  corps

### Tâches à réaliser

- Créer un 1<sup>er</sup> corps  $\otimes$ ;
- Créer l'esquisse  $\bigoplus$  ci-dessous dans le plan XY ;

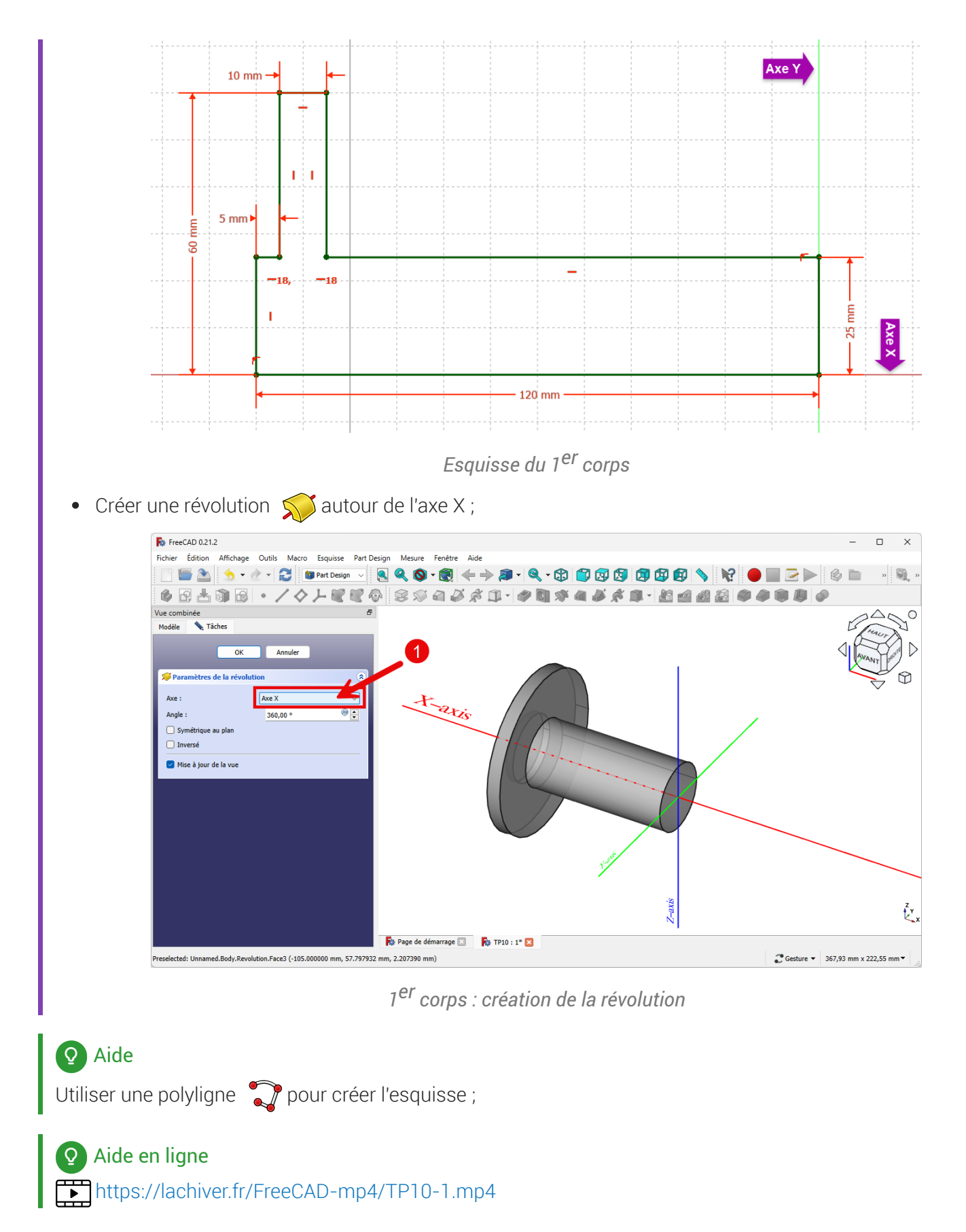

## <span id="page-7-0"></span>2.2. 2<sup>nd</sup> Corps

### **En Tâches à réaliser**

- Créer un 2nd corps  $\odot$  dans le document  $\circ$  TP10 ;
- Sélection l'arête circulaire du cylindre à l'extrémité du 1er corps et ajouter une forme liée

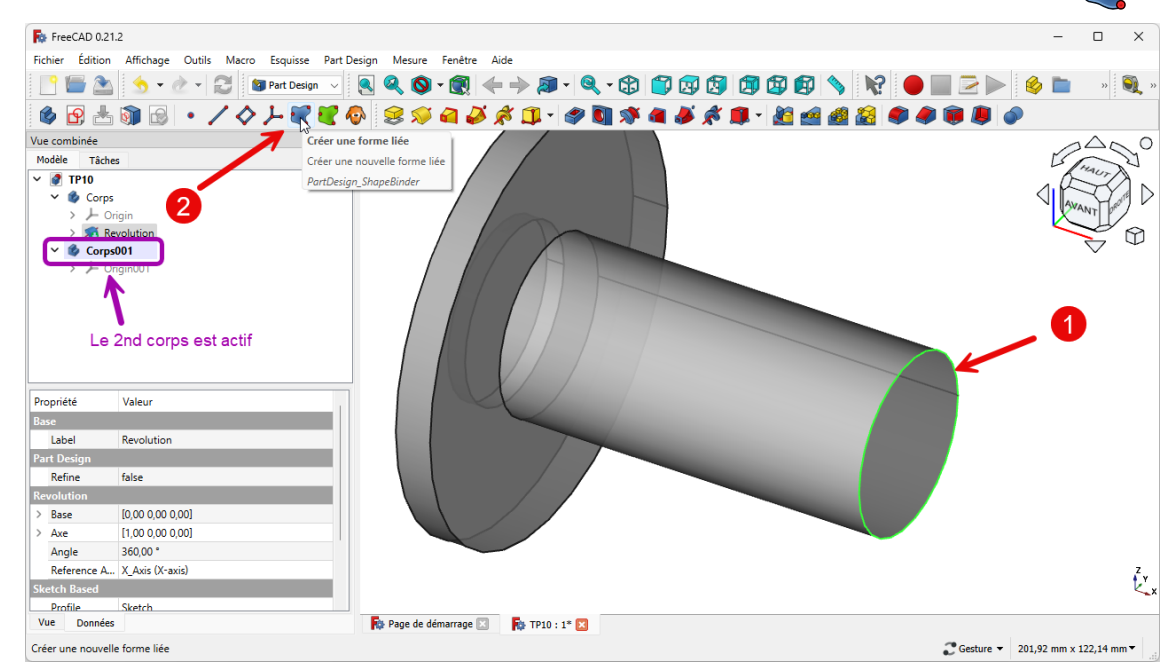

#### *2nd corps : création de la forme liée*

 $\bullet$  Ajouter un plan de référence  $\diamondsuit$  ancrée à la forme liée ;

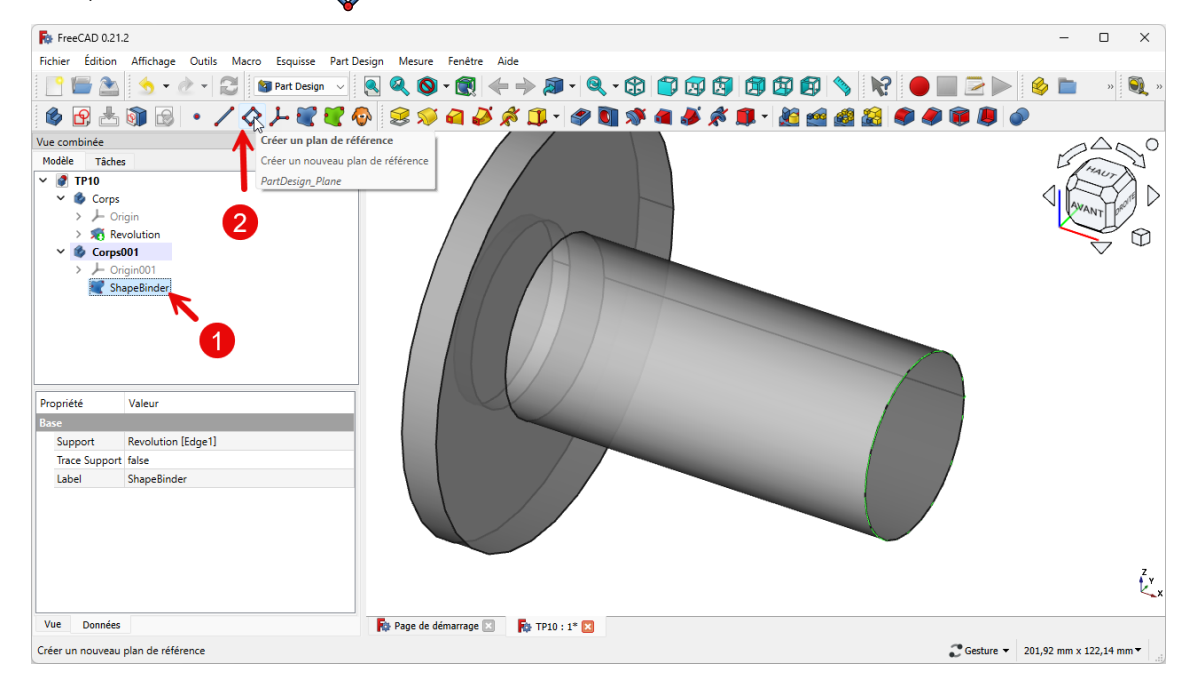

*2 nd corps : création du plan de référence*

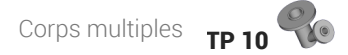

Décaler et pivoter ce plan de référence comme ci-dessous :

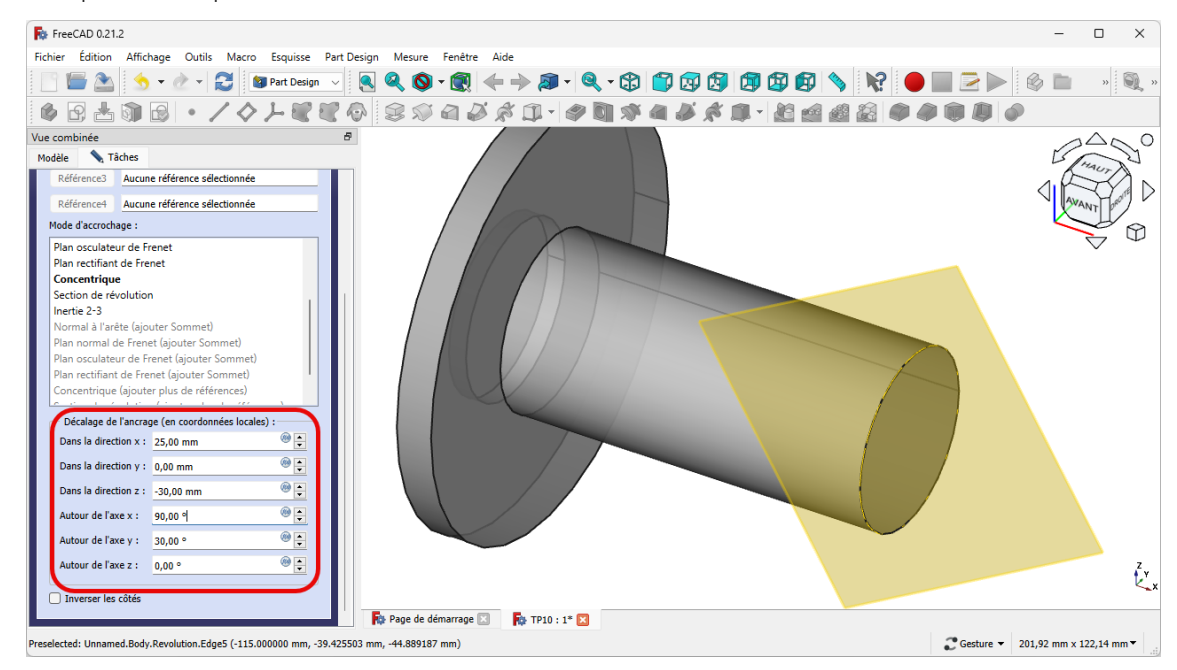

*2 nd corps : Décalage du plan de référence*

### **Q** Explications

- Direction x : 25 mm correspond à OA du cylindre ;
- Direction z : 30 mm correspond à AB ;
- Rotation autour de X : 90 ° pour ramener le plan parallèle au plan XY ;  $\bullet$
- Rotation autour de Y : **30°** inclinaison du <sup>2nd</sup> cylindre par rapport au 1<sup>e</sup>r cylindre ;  $\bullet$

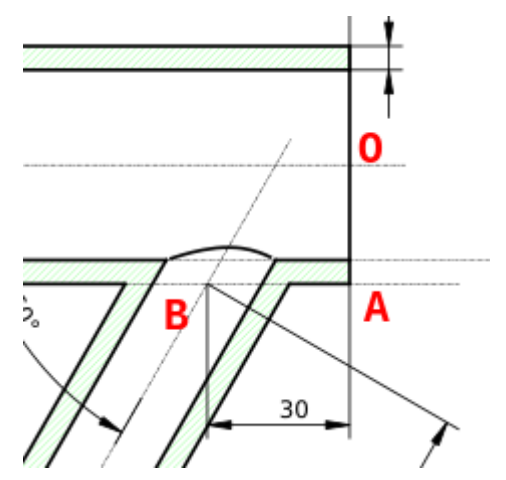

*2 nd corps : explication du décalage et de la rotation du plan de référence*

#### Tâches à réaliser (suite)

Créer l'esquisse  $\bigcirc$  ci-dessous dans ce plan de référence ;

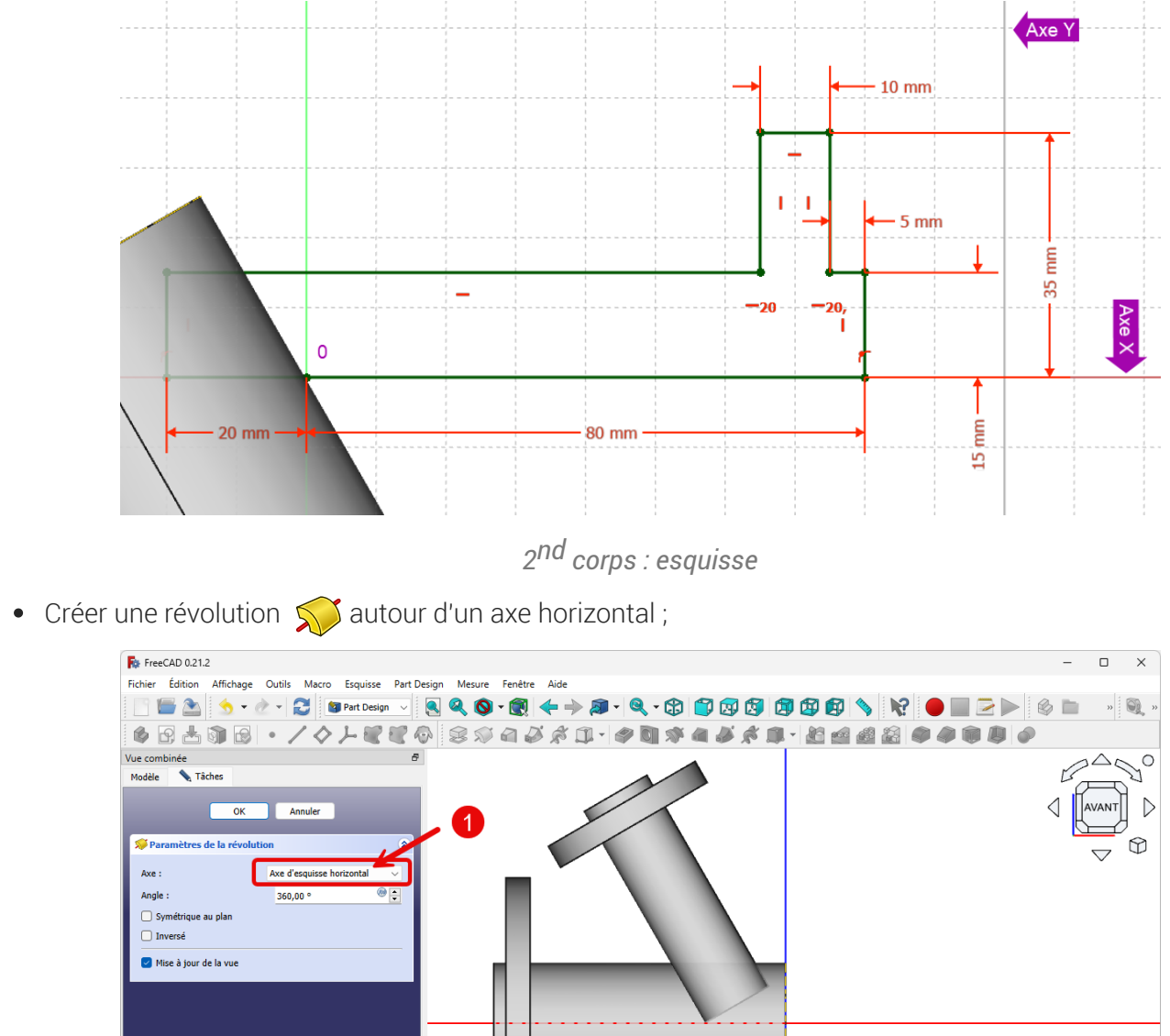

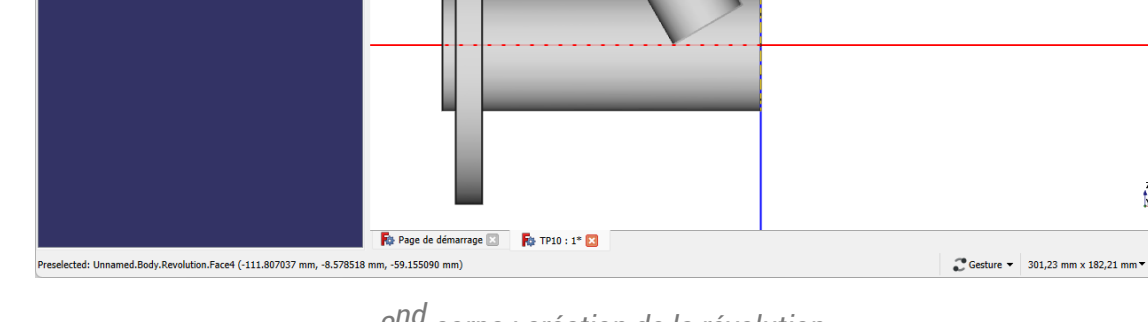

*2 nd corps : création de la révolution*

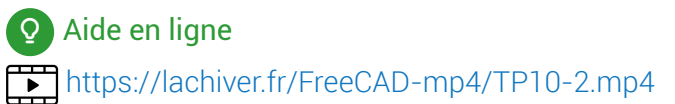

## <span id="page-9-0"></span>2.3. Fusionner les deux corps

### **Tâches à réaliser**

Fusionner les deux corps à l'aide de la commande  $\bigcirc$  ;

 $\sum_{k=1}^{n}$ 

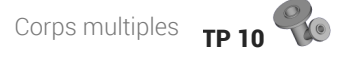

<span id="page-10-0"></span>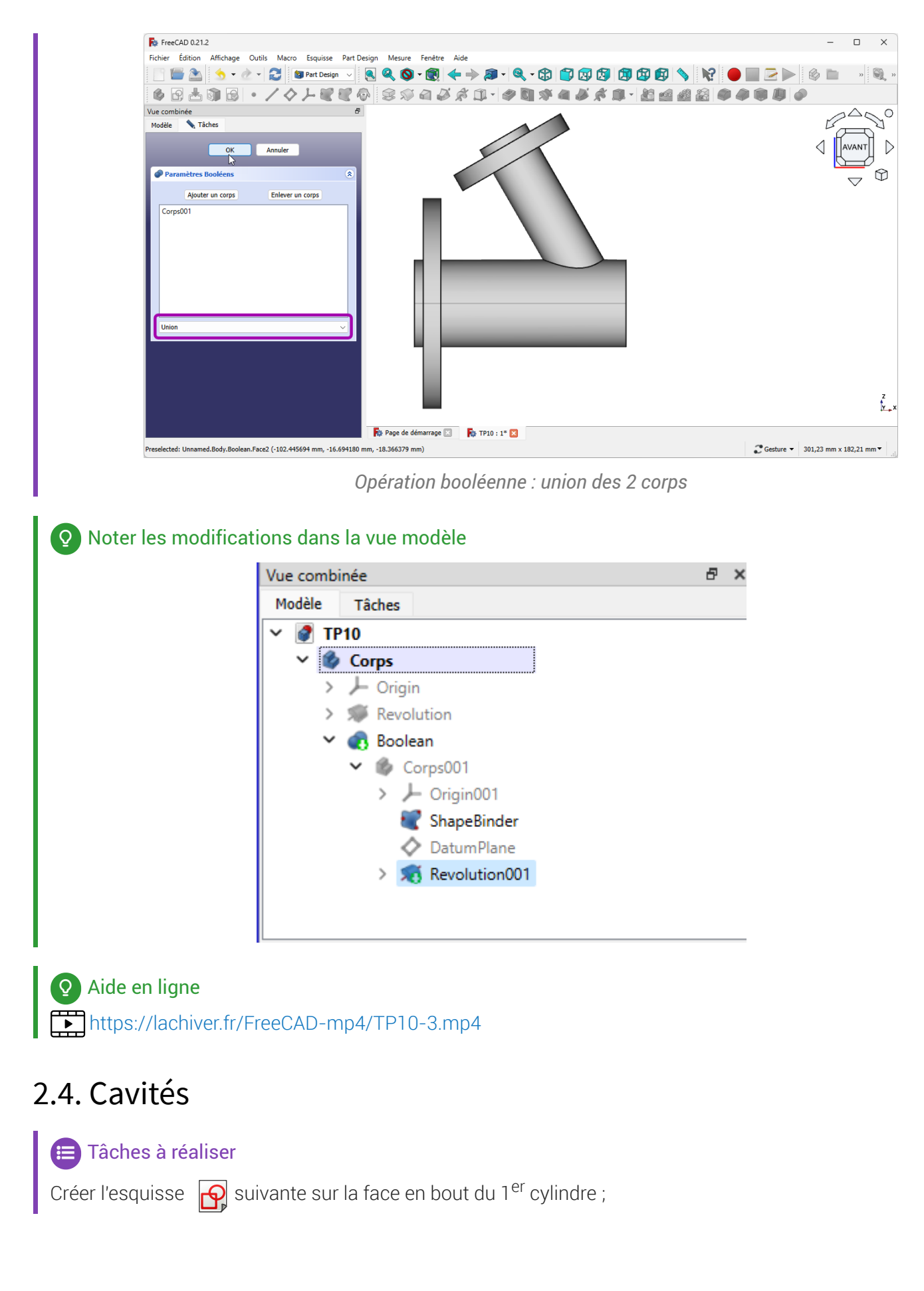

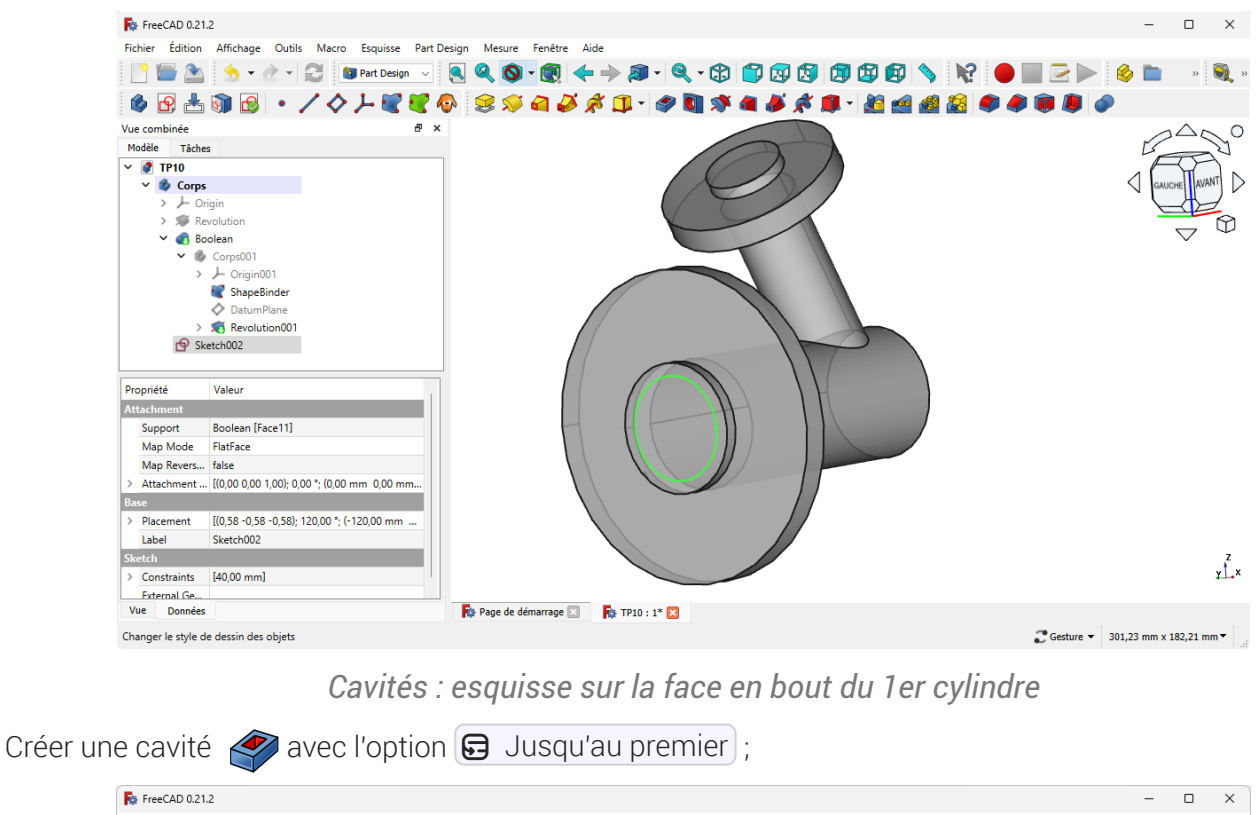

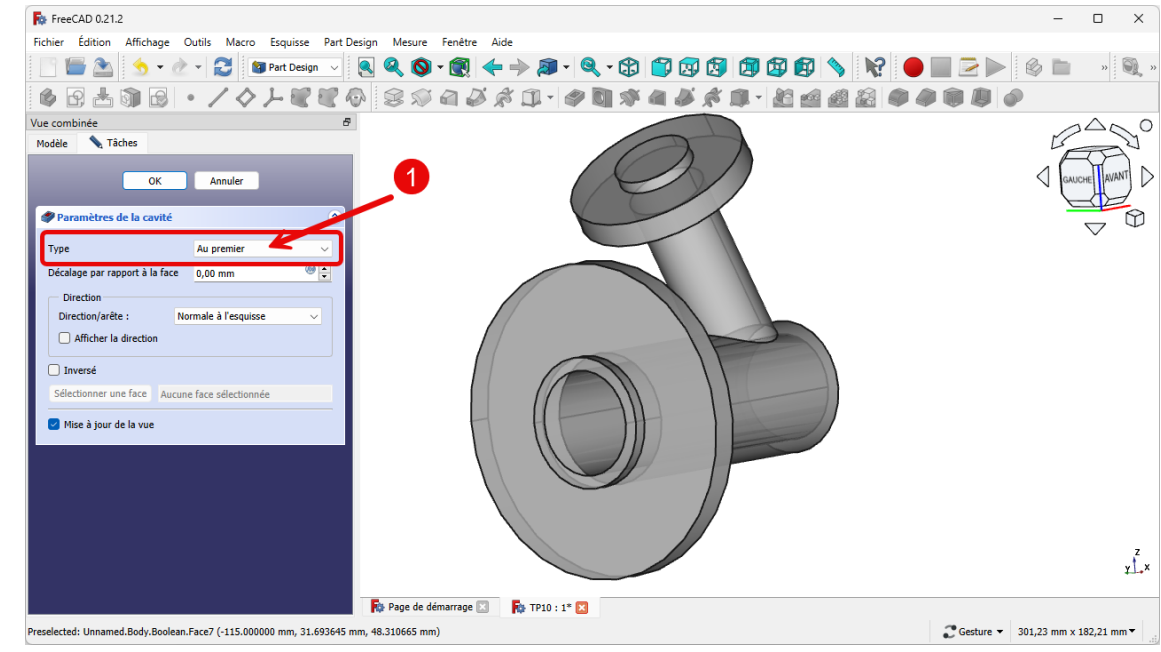

*Cavités : création de la cavité sur le 1er cylindre*

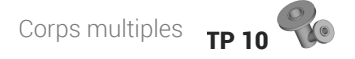

Créer l'esquisse  $\left| \bigcap \right|$  suivante sur la face en bout du 2<sup>nd</sup> cylindre : For FreeCAD 0.21.2 Fichier Édition Affichage Outils Macro Esquisse Part-Design Mesure Fenêtre Aide 闻 N? 6 B A Q B · / 4 J & 4 6 3 4 4 4 4 4 4 4 4 100 图 2  $\frac{22}{3}$  $B \times$ Vue c nhinée  $\circ$ Tâches Corps Revolution  $\vee$   $\qquad \qquad \bullet$  Corps001  $\rightarrow \perp$  Origin001 ← DatumPlan  $\rightarrow$  5 Revolution001 Pocket Sketch003 Propriété Valeur **Attachment** Support Pocket [Face14] Support<br>Map Mode FlatFace Map Revers... false Attachment ... [(0,00 0,00 1,00); 0,00 \*; (0,00 mm 0,00 mm se i literatur Placement (0,00 -1,00 -0,00); 30,00 <sup>\*</sup>; (-58,33 mm -0,.. Tabel Sketch003 Sketch **Sketch**  $\mathbf{K}$ > Constraints [20,00 mm]<br>Fxternal Ge... Pocket [Edge20]<br>Vue Données Pay Page de démarrage **De la Pay TP10** : 1\* C Gesture  $\sqrt{301,23}$  mm x 182,21 mm  $\sqrt{ }$ Valid, nom interne : Body

*Cavités : esquisse sur la face en bout du 2nd cylindre*

Créer un cavité  $\gg$  avec l'option  $\bigcirc$  Jusqu'àu premier :

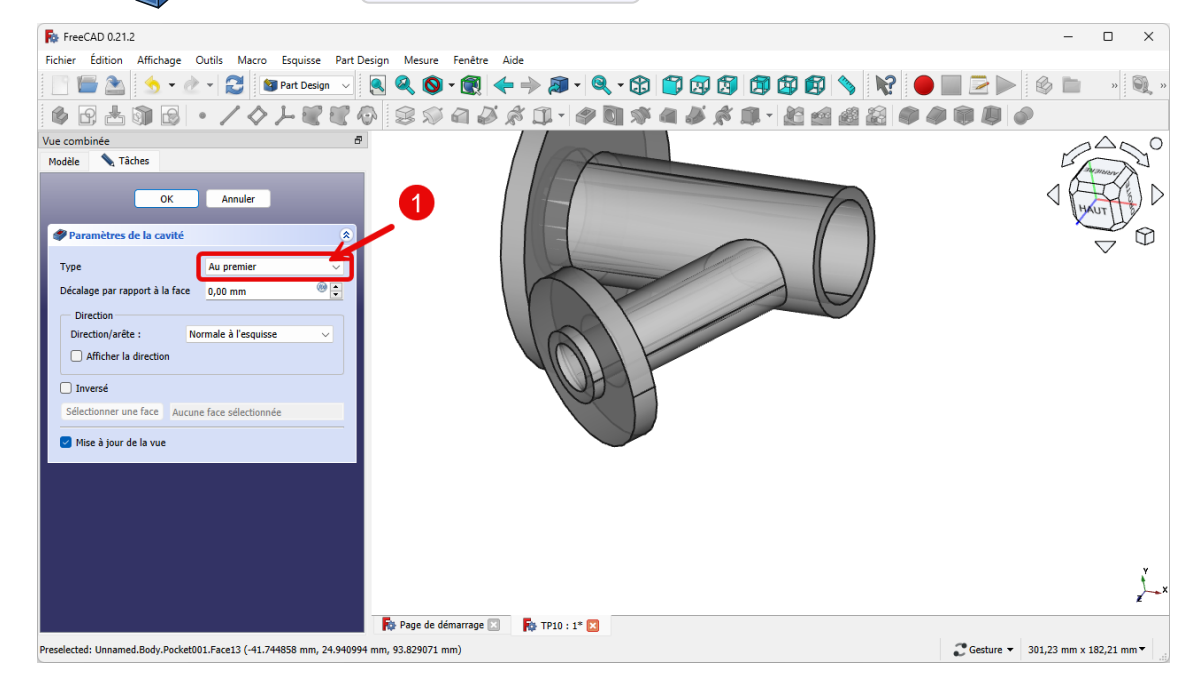

*Cavités : création de la cavité sur le 2nd cylindre*

### **Q** Aide

Pour centrer le cercle dans la deuxième esquisse, il faudra utiliser une géométrie externe ;

### Aide en ligne

<https://lachiver.fr/FreeCAD-mp4/TP10-4.mp4>

## <span id="page-13-0"></span>3. Couvercle

Nous allons ajouter un couvercle à notre boîte (cf. TP n°11 (cf. TP11)) ;

*Travail à réaliser*

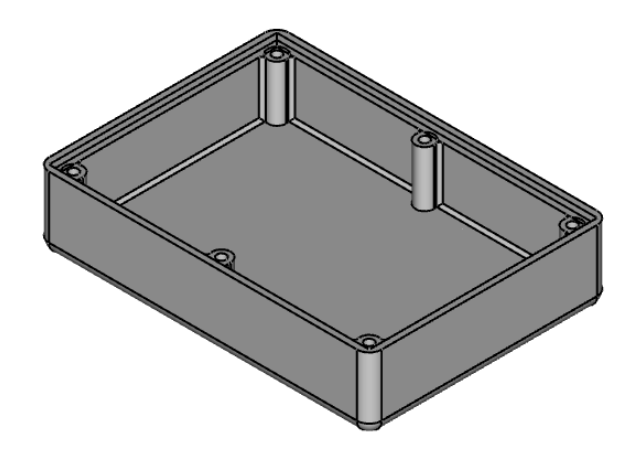

*Boîte*

Bien entendu, la modification de la longueur ou la largeur de la boîte devra se répercuter automatiquement sur le couvercle :

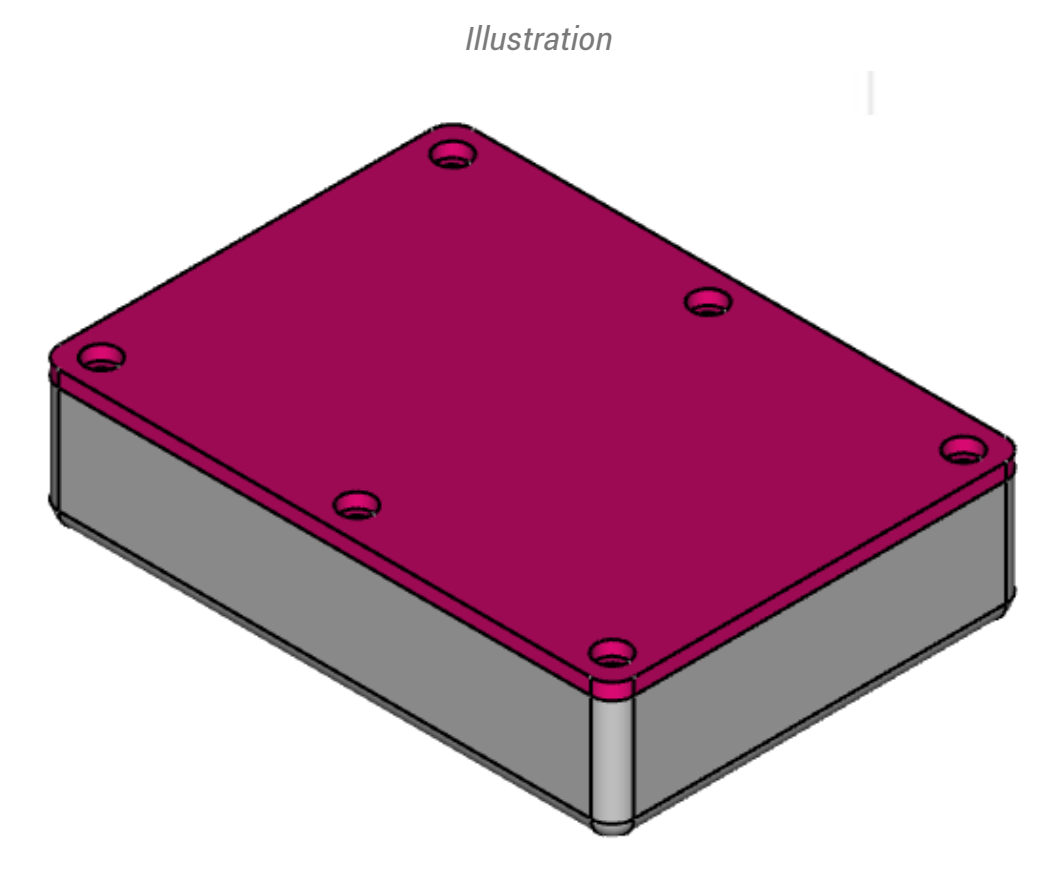

### Objectifs

- Utiliser la forme liée  $\sum$  pour récupérer des géométries du fond de la boîte ;
- Utiliser la fonction paramétrique Perçage

#### **E** Tâches à réaliser

- Télécharger sur votre ordinateur le fichier [TP11.FCStd](https://lachiver.fr/FCStd/TP11.FCStd) et l'ouvrir dans FreeCAD ;
- Enregistrer le document sous le nom  $\boxed{B}$  TP11Suite ;  $\bullet$

## <span id="page-14-0"></span>3.1. Forme liée

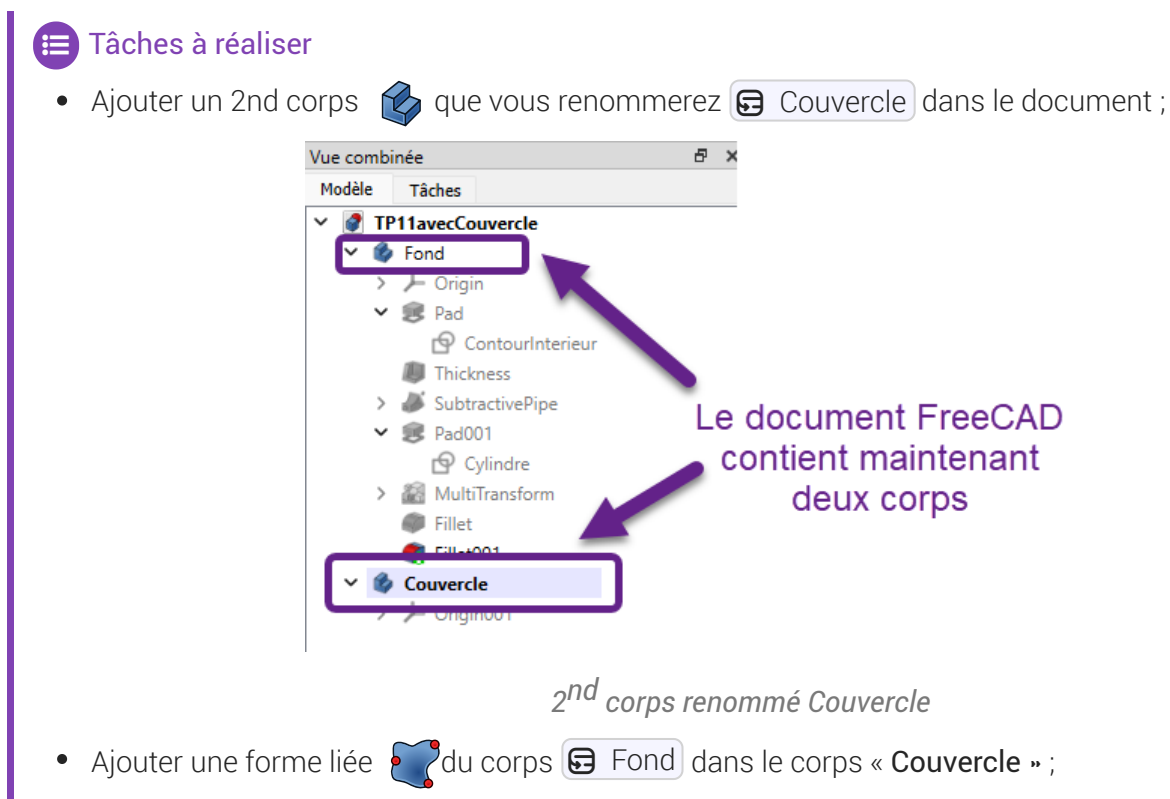

Masquer le 1er corps à l'aide de la barre d'espace ;

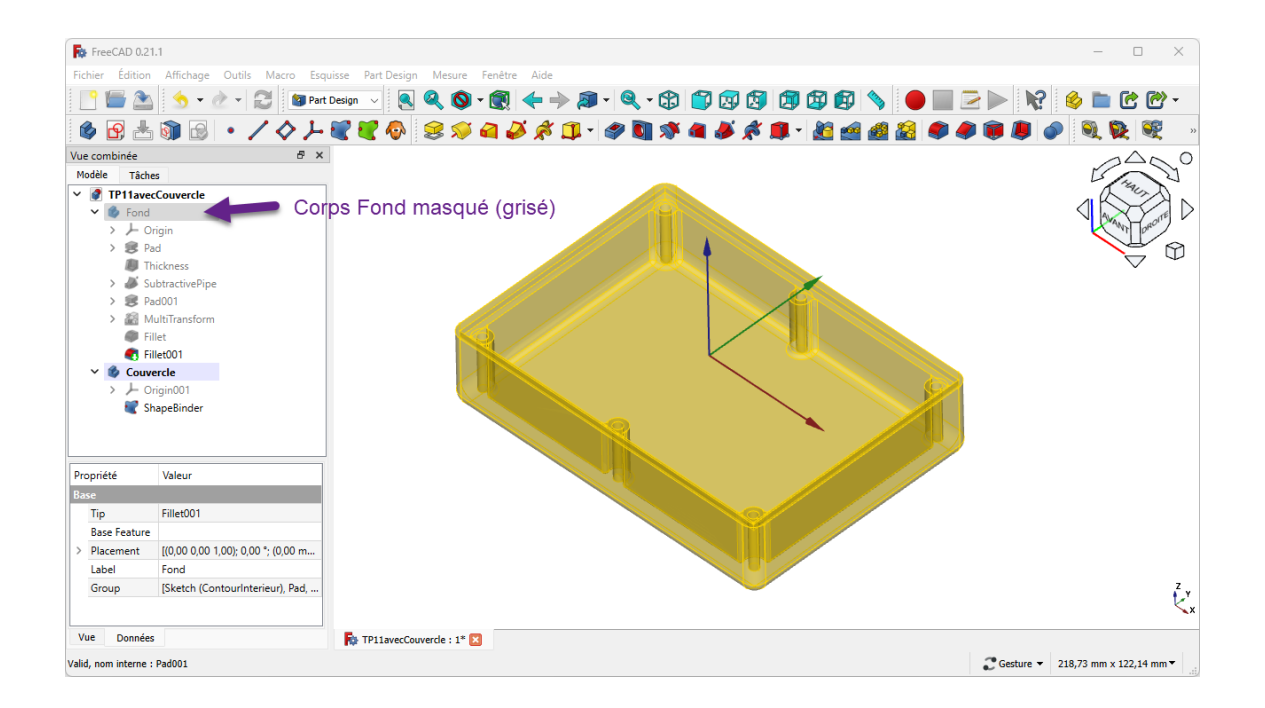

#### e Aide

- **G** Couvercle doit être le corps actif : en caractères gras ;
- Ne pas oublier de masquer le corps  $\bigcirc$  Fond qui doit être en grisé dans la vue Modèles après la  $\bullet$ création de la forme liée ;

#### **Q** Aide en ligne

<https://lachiver.fr/FreeCAD-mp4/TP11Suite-1.mp4>

## <span id="page-15-0"></span>3.1.1.  $\overleftrightarrow{\equiv}$  Procédure pas à pas

## $\forall \equiv$  Création de la forme liée

#### Procédure

1. Cliquer sur la commande Créer un corps  $\heartsuit$ 

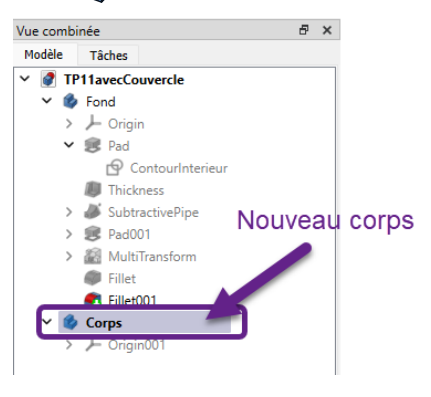

*Création d'un 2nd corps*

2. Renommer le nouveau corps en « Couvercle » à l'aide du raccourci  $\equiv$  F2 ;

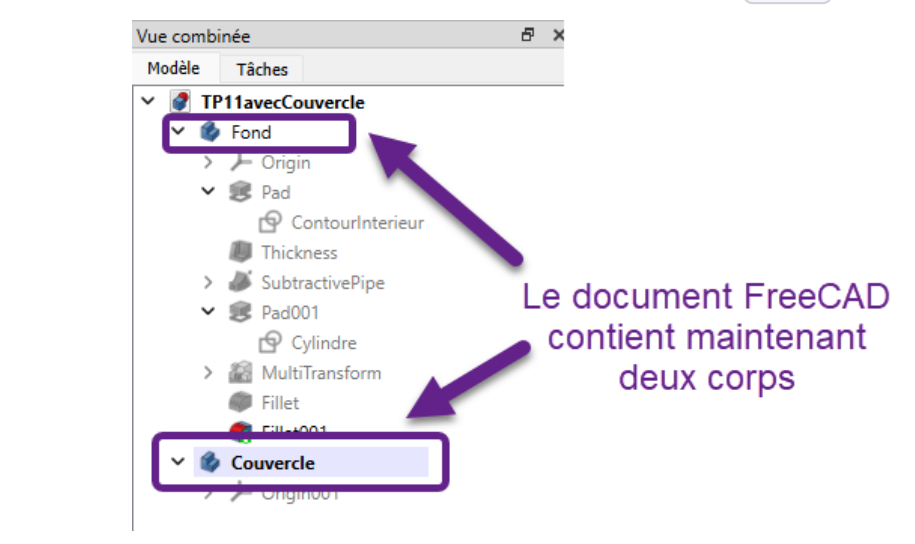

*2 nd corps renommé Couvercle*

3. Sélectionner le 1er corps  $\bigoplus$  Fond et cliquer sur la commande Forme liée  $\sum$ ;

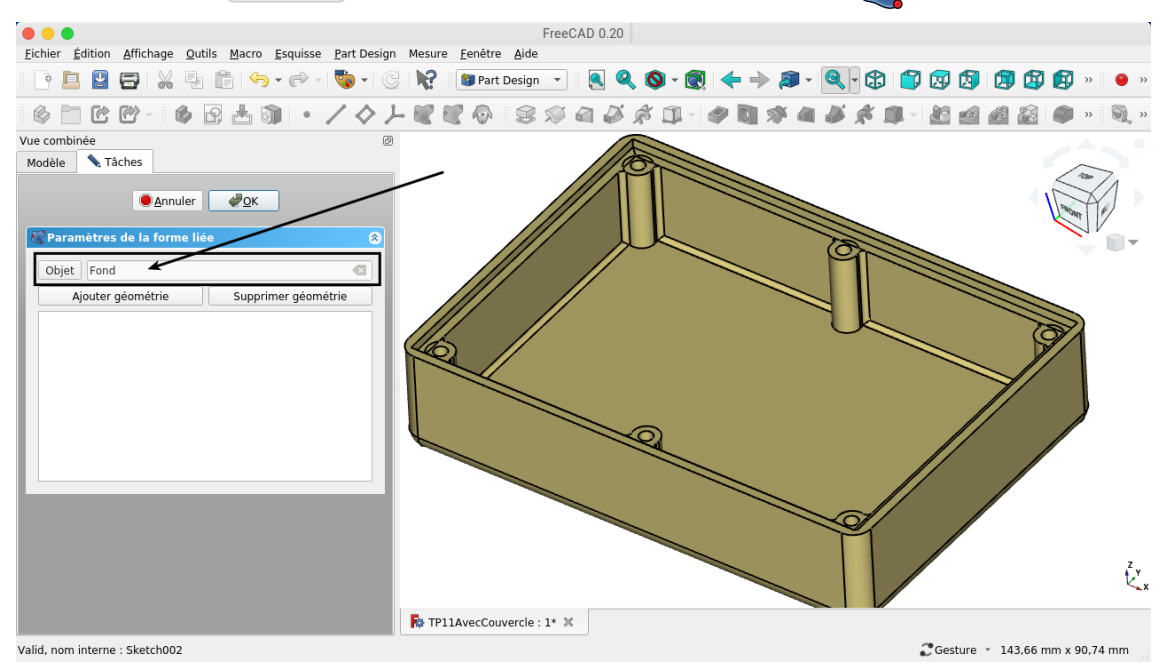

*Création de la forme liée*

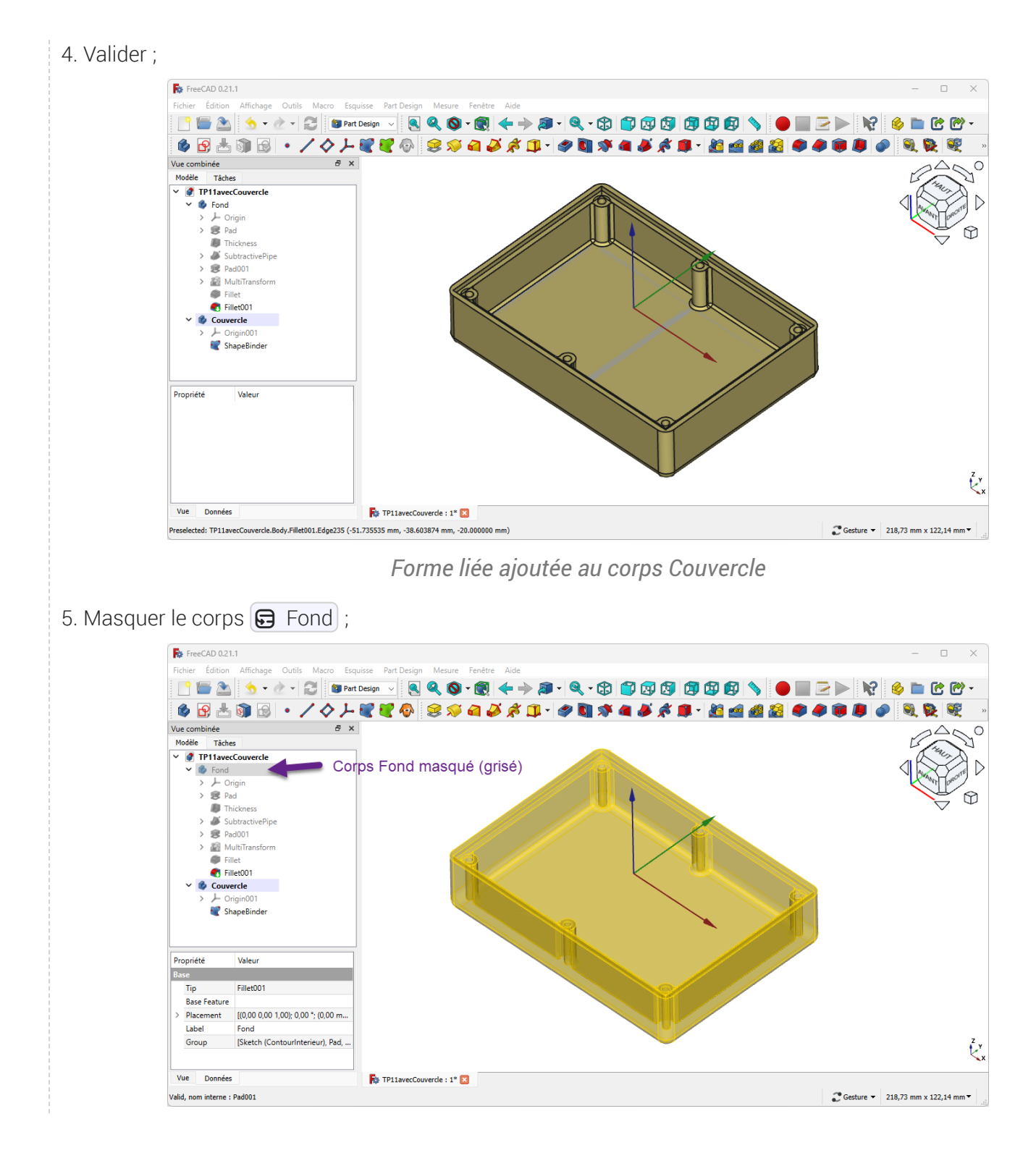

## <span id="page-17-0"></span>3.2. Partie supérieure

#### **E** Tâches à réaliser

- Sélectionner la face supérieure de la forme liée et ajouter une esquisse  $\left| \bigoplus_i \right|$ ;  $\bullet$
- Créer l'esquisse ci-dessous à l'aide de géométries externes **de la forme liée** ;  $\bullet$

*Création de l'esquisse*

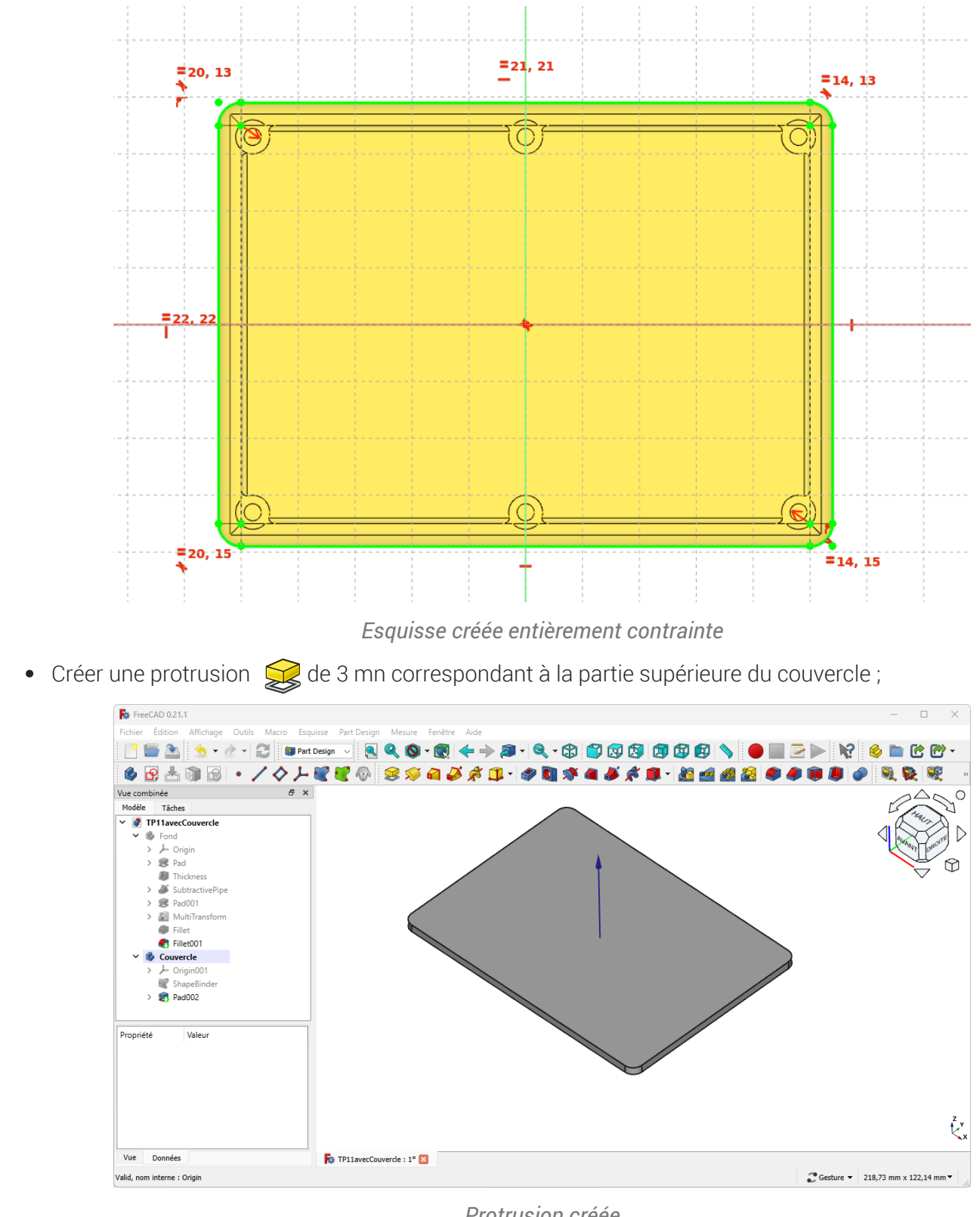

*Protrusion créée*

 Aide en ligne <https://lachiver.fr/FreeCAD-mp4/TP11Suite-2.mp4>

## <span id="page-19-0"></span>3.2.1.  $\frac{1}{2}$  Procédure pas à pas

### Création de la partie supérieure du couvercle

### Procédure

1. Sélectionner la face supérieure de la forme liée et créer une nouvelle esquisse  $\bigcap$ 

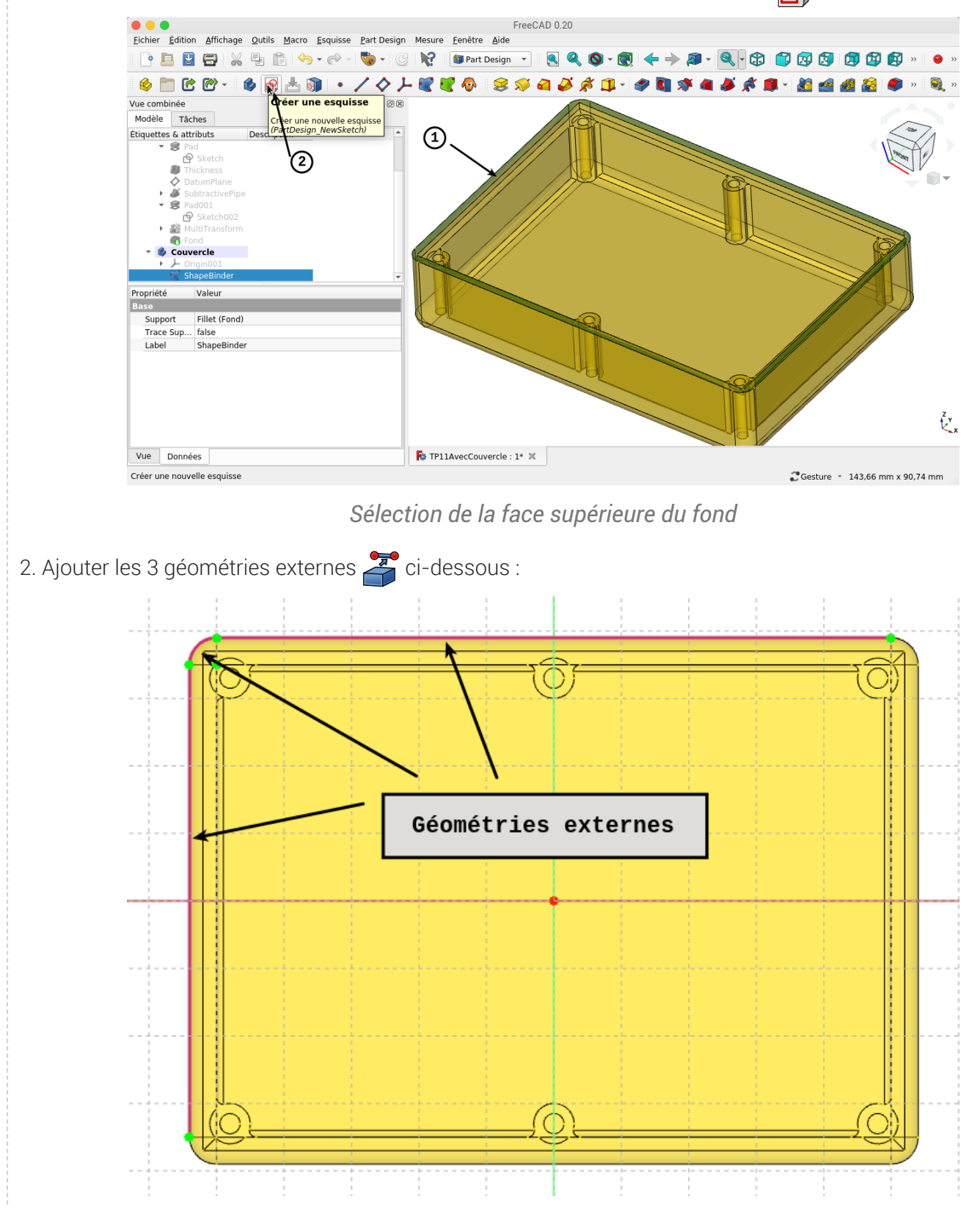

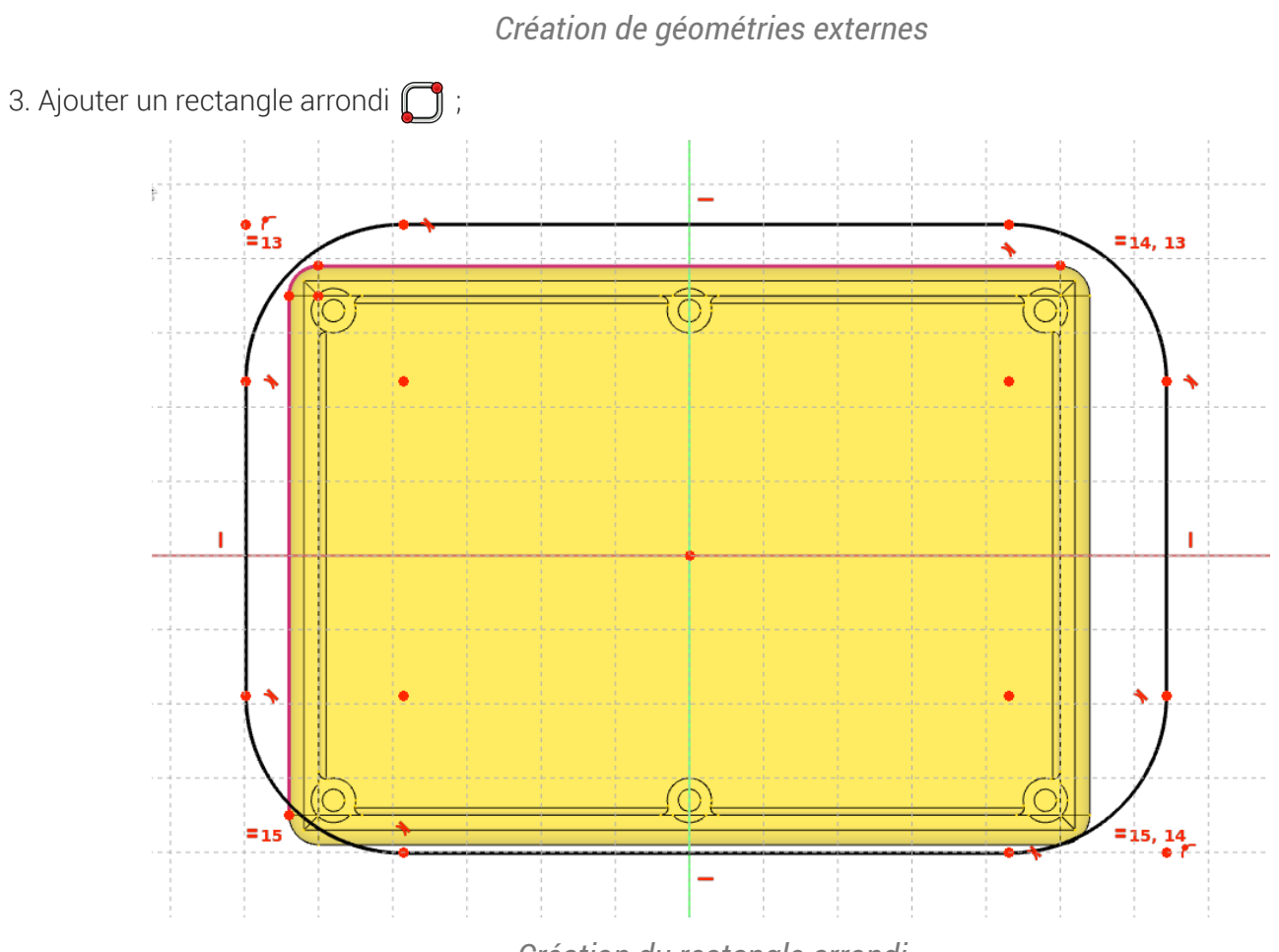

*Création du rectangle arrondi*

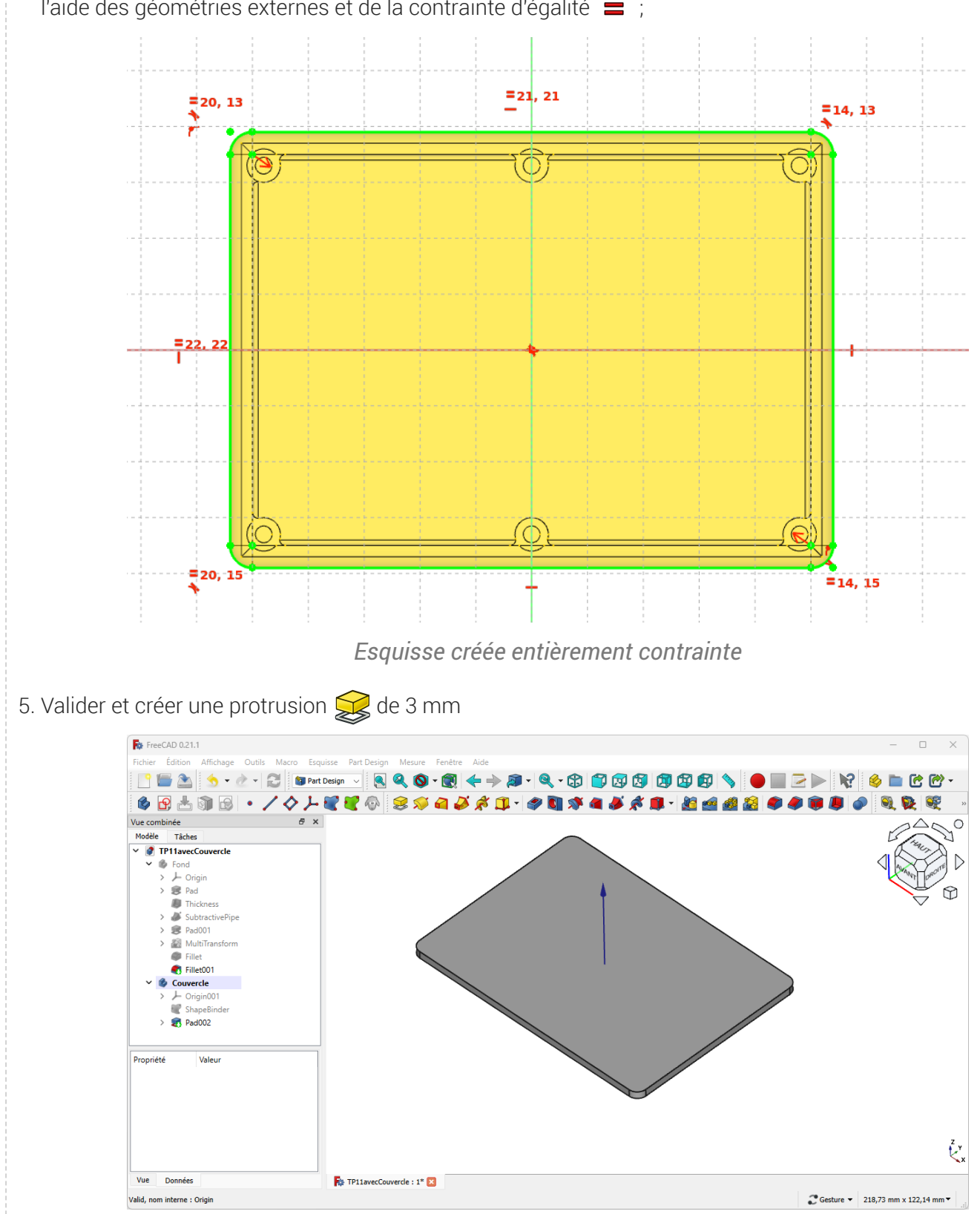

4. Centrer le rectangle à l'aide d'une symétrie  $\blacktriangleright\blacklozenge$  et contraindre les dimensions du rectangle arrondi à l'aide des géométries externes et de la contrainte d'égalité  $\equiv$ ;

*Protrusion créée*

## <span id="page-22-0"></span>3.3. Partie inférieure

### **Tâches à réaliser**

- Sélectionner la face inférieure de la protrusion créée précédement et ajouter une nouvelle esquisse  $\mathbf{P}_i$  ;
- Créer l'esquisse ci-dessous à l'aide de géométries externes **de la forme liée** ;

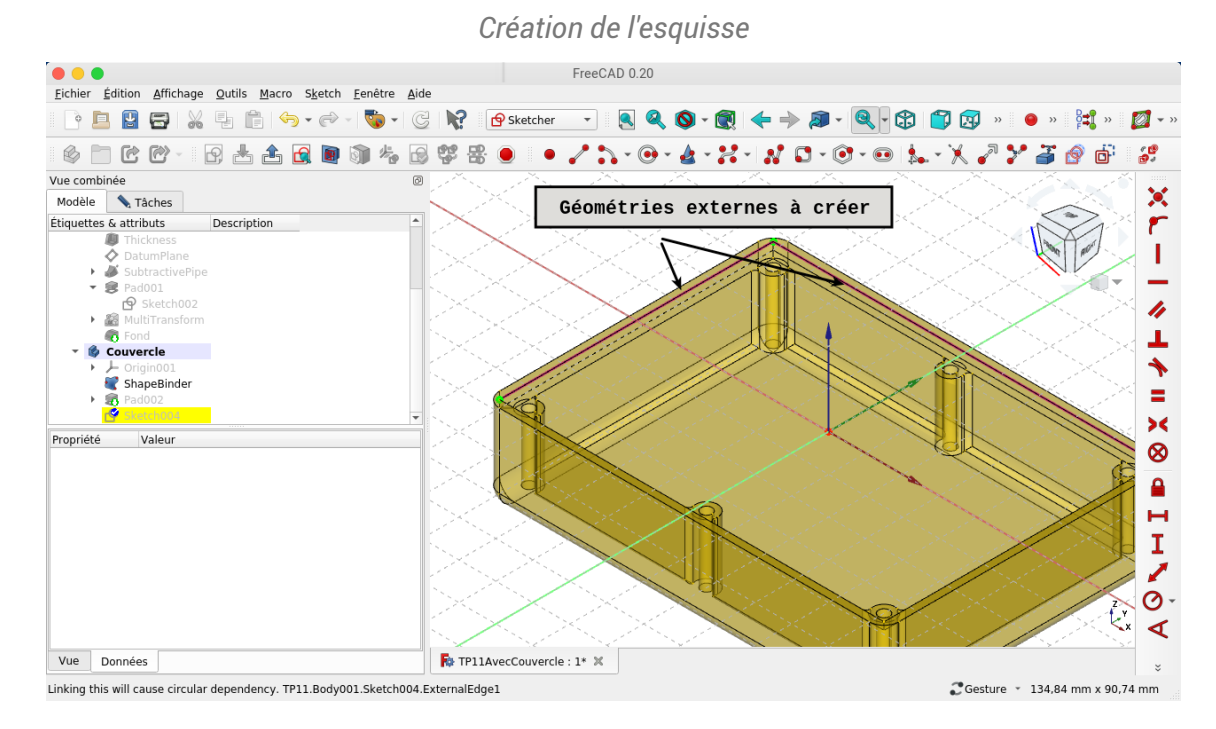

Créer une protrusion  $\mathbb{Q}$  de 2 mn correspondant à la partie inférieure du couvercle qui s'emboîte ;  $\bullet$ 

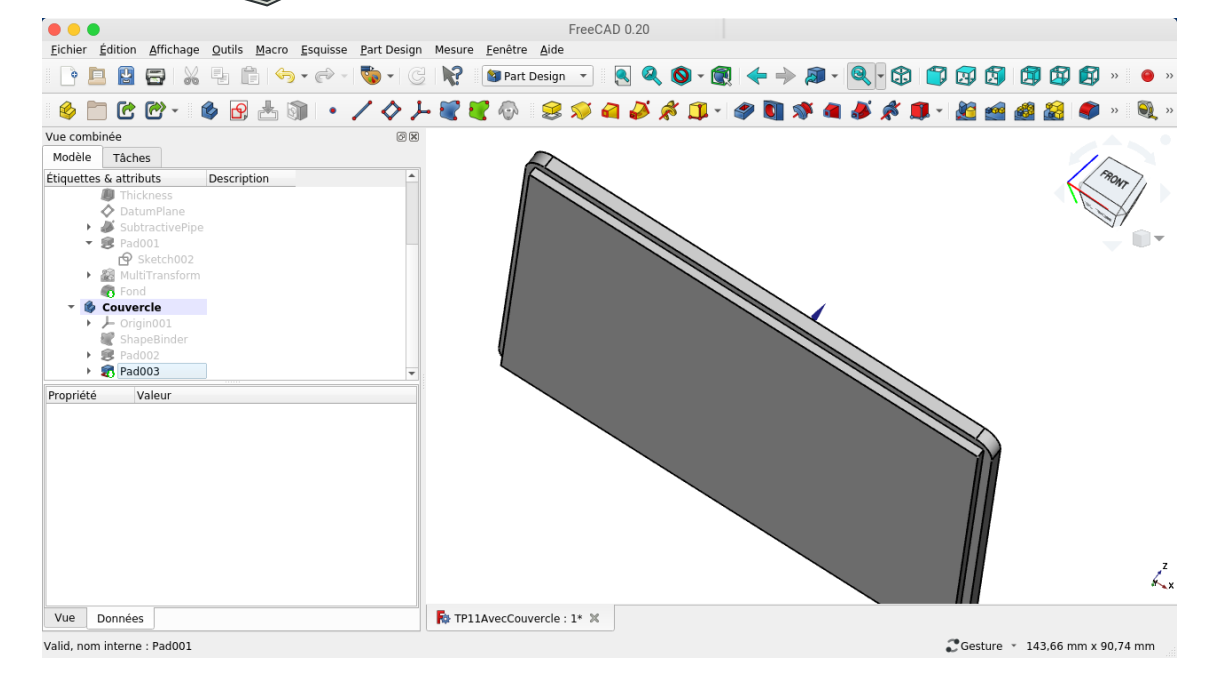

#### Aide en ligne

<https://lachiver.fr/FreeCAD-mp4/TP11Suite-3.mp4>

## <span id="page-23-0"></span>3.3.1.  $\overline{\overline{E}}$  Procédure pas à pas

### Création de la partie inférieure

#### Procédure

1. Sélectionner la face inférieure du couvercle et créer une nouvelle esquisse

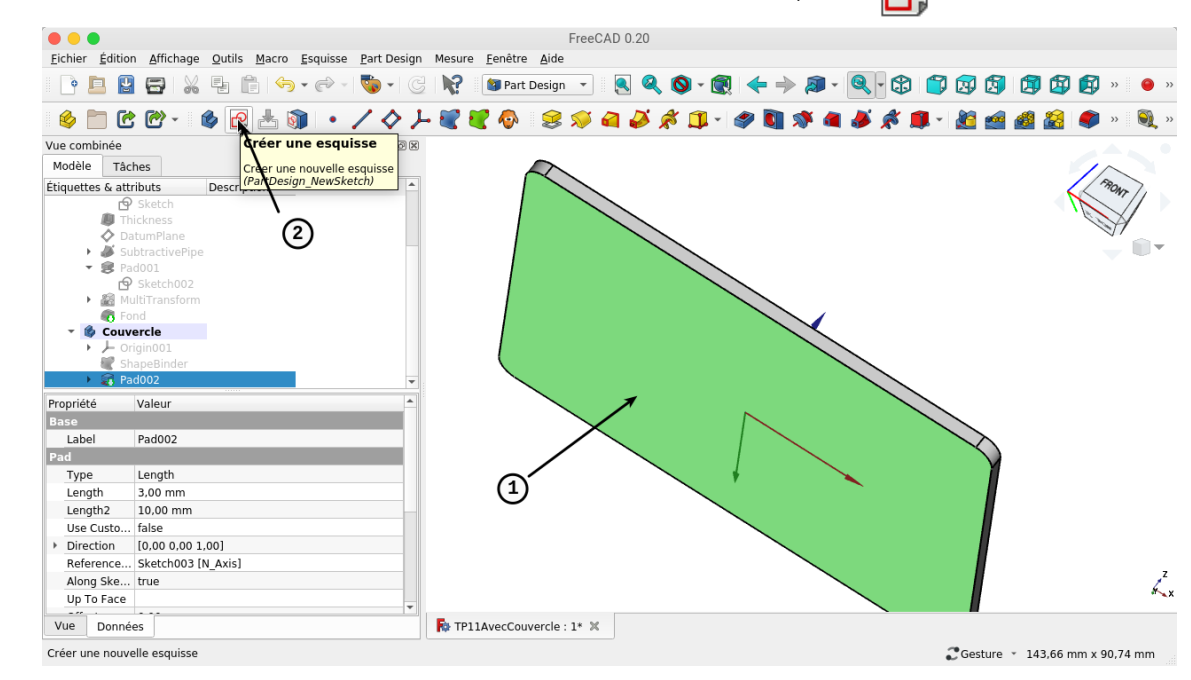

#### 2. Afficher la forme liée ;

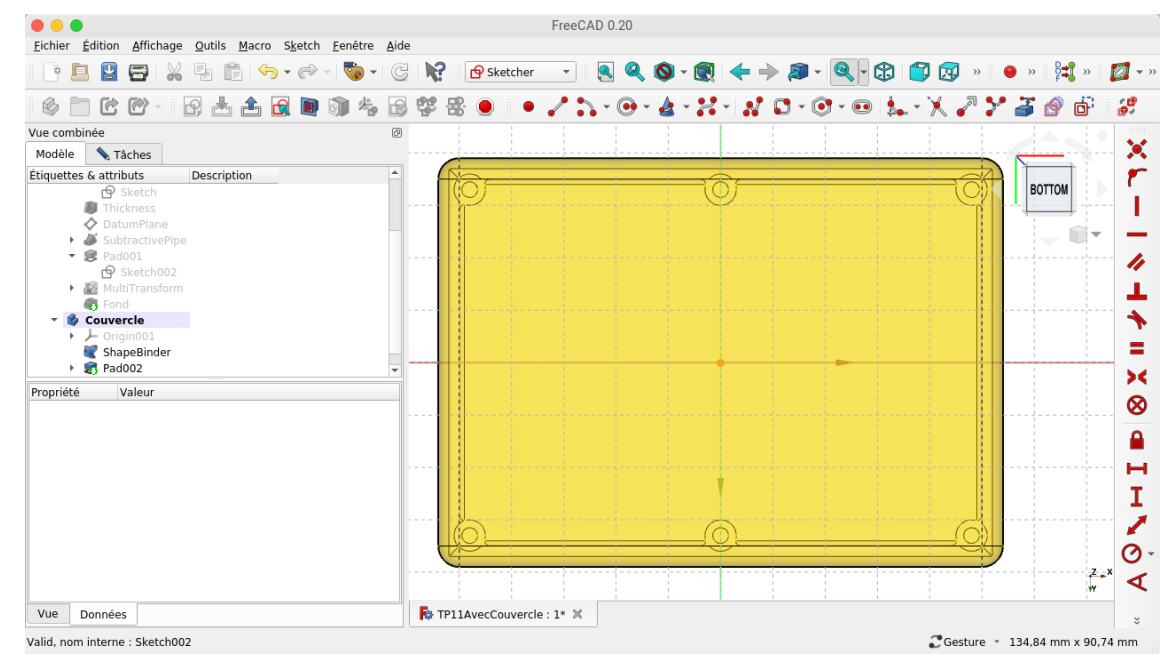

3. Choisir la vue isométrique et masquer Pad002 ; **OOO**<br>Eichier Édition Affichage Qutils Macro Sketch Eenêtre Aide<br>|| || || || || ||| ||| || || || || ||| || || || || || || || || || || || || || || || || || || || || || || || || FreeCAD 0.20 HPBBX56+0+O+CKC\*+B&O+Q++D+Q+BB°+++ © □ C C · 19 ± ± 6 Q @ @ & 6 C \* 8 o 1 • / } , + 0 + 4 + X -1 x 8 + 0 + 0 + 1. + X / Y 3 + 0 + 1 தி Vue combinée ര  $\mathcal{A}$ Modèle & Tâches r Étiquettes & attributs Description D T ë → SubtractivePipe<br>
→ SubtractivePipe<br>
→ Sead001<br>
→ Sead001<br>
→ Sead001<br>
→ Sead001<br>
Fond L, h T, ۵  $\bullet$  Couvercle  $\bigstar$ 7 → Origin001<br>● ShapeBinder Ξ Sketch00  $\overline{\mathbf{X}}$ Propriété Valeur ⊗ Label Pad002  $\mathbf{a}$ Pad Type Length н Length Length 3,00 mm<br>Length2 10,00 mm<br>Use Custo... false<br>Pirection [0,00 0,00 1,00] 3,00 mm  $\mathbf I$ ∕ Reference... Sketch003 [N\_Axis]  $\odot$  $\mathbf{c}$ Along Ske... true  $\blacktriangleleft$ Up To Face Vue Données **R** TP11AvecCouvercle:  $1^*$   $\times$  $\ddot{z}$ Valid, nom interne : MultiTransform Costure - 134,84 mm x 90,74 mm 4. Ajouter les deux géométries externes ci-dessous  $\bullet\bullet\bullet$ FreeCAD 0.20 Eichier Édition Affichage Qutils Macro Sketch Eenêtre Aide © □ B B - 19 占占因■ @ 4 B \$ & ● 1 ● / A · O · & · X · N O · O · ● 1. · X / Y A / X a 6 6 1  $\frac{1}{2}$ Vue combinée  $\sqrt{2}$  $\mathcal{A}$ Modèle & Tâches Géométries externes à créer Etiquettes & attributs<br>
Thickness<br>
Thickness ٣ T DatumPlane  $\begin{array}{rcl}\n\star & \bullet & \text{Subtract} \\
\star & \bullet & \text{Pad001} \\
\end{array}$ ÷ P Sketch002<br>MultiTransform ■ N h ä, ٥ **v** & Couvercle  $\bigstar$  $\overline{t}$  Origin001<br> **ShapeBinder** Ξ  $\frac{1}{2}$ Pad002  $\blacktriangleright$ Propriété Valeur  $\otimes$ 

**R** TP11AvecCouvercle:  $1^*$   $\times$ 

Vue Données

Linking this will cause circular dependency. TP11.Body001.Sketch004.ExternalEdge1

 $\hat{\mathbf{a}}$  $\mathbf{H}$  $\frac{1}{2}$  $\circ$  $\mathbb{C}$  $\triangleleft$ 

Costure - 134,84 mm x 90,74 mm

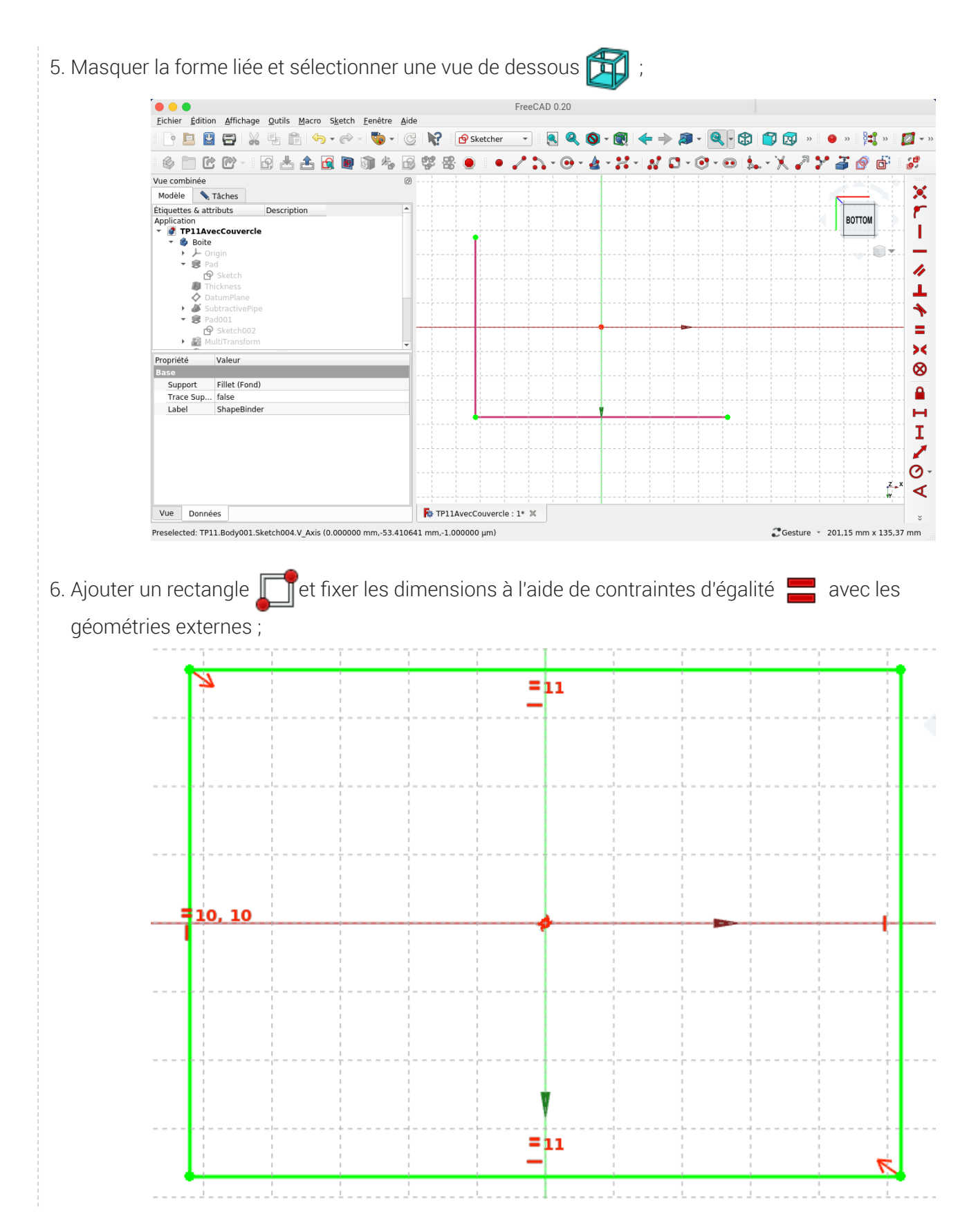

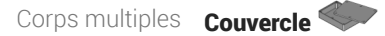

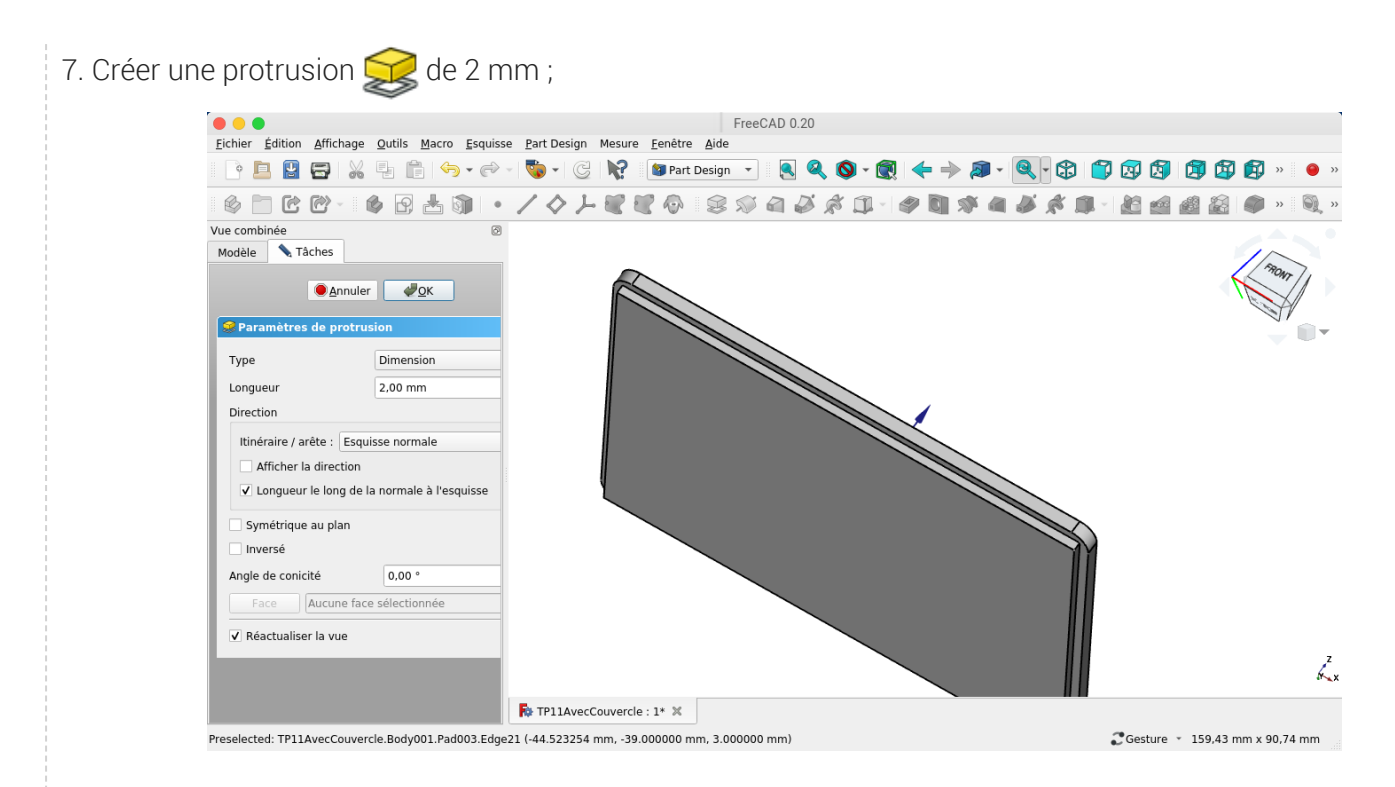

#### 8. Valider

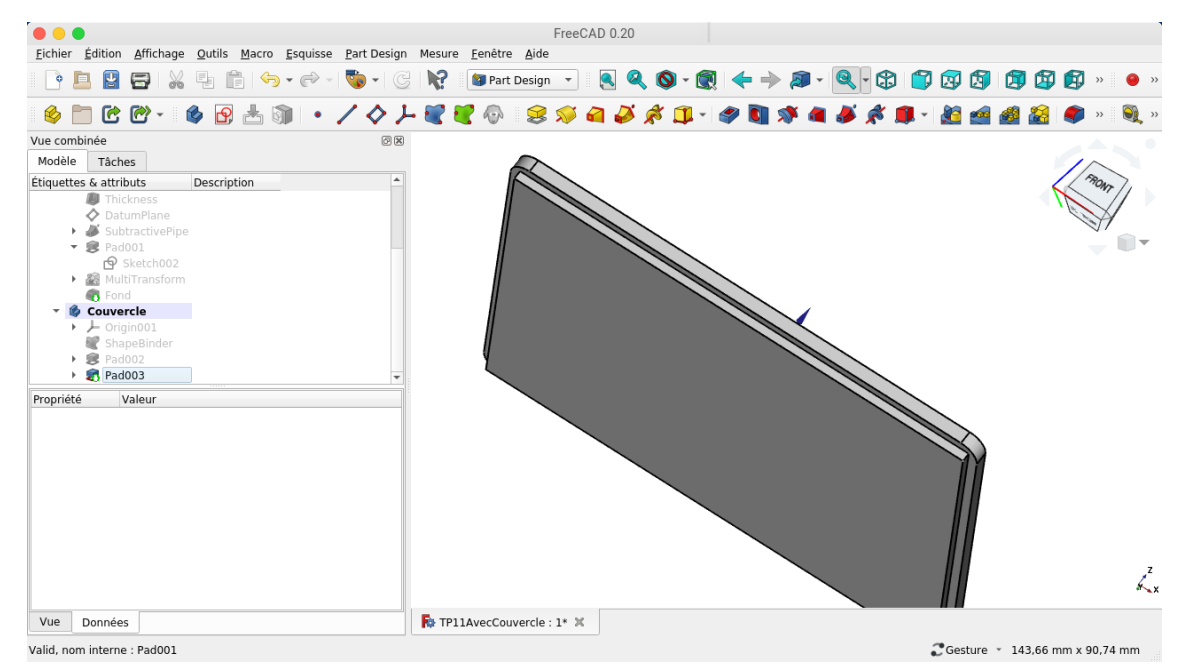

### <span id="page-26-0"></span>3.4. Perçages

### **E** Tâches à réaliser Sélectionner la face supérieure du couvercle et ajouter une nouvelle esquisse  $\left| \boldsymbol{\varphi} \right|$ ;  $\bullet$ Créer l'esquisse ci-dessous à l'aide de géométries externes de la forme liée ; *Esquisse pour le perçage*

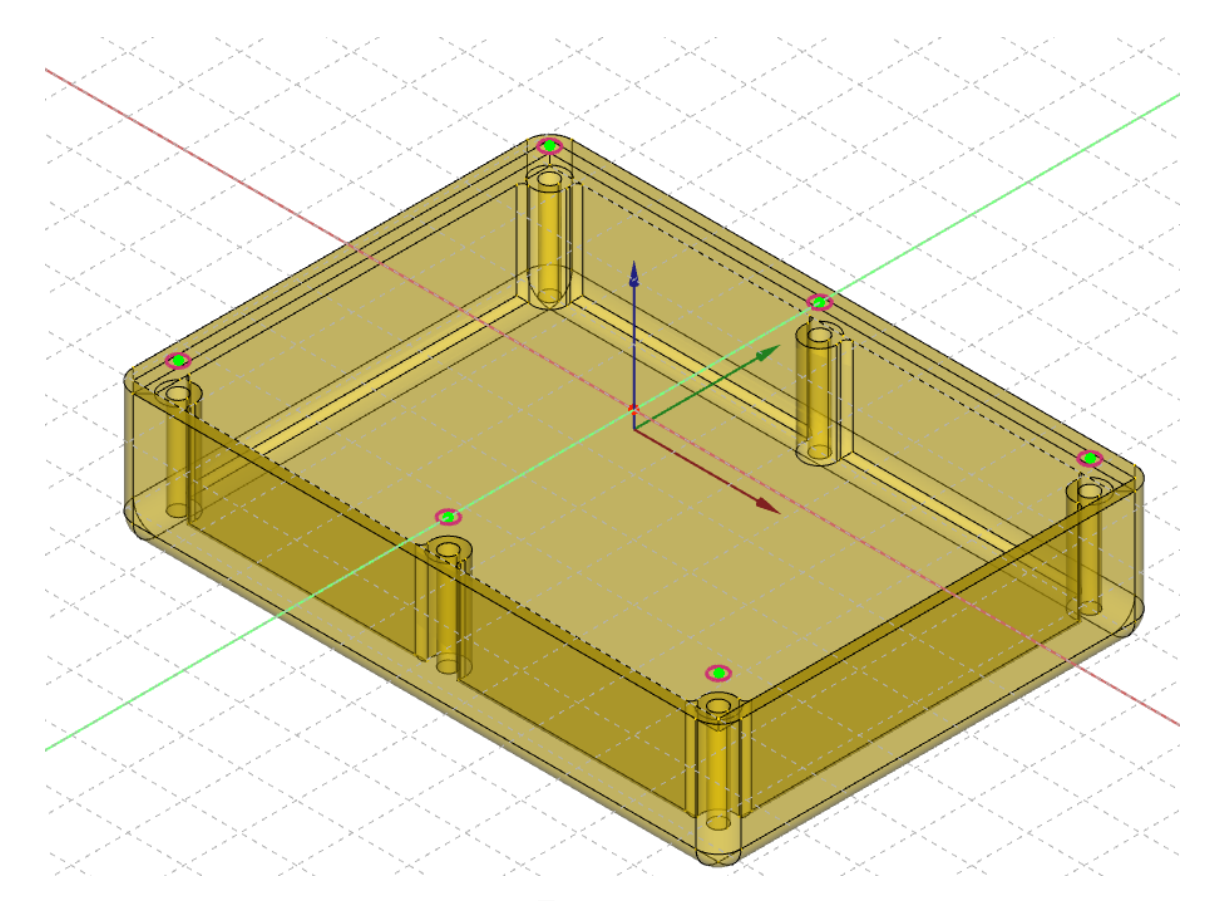

• Appliquer la fonction paramétrique Perçage a à cette esquisse pour modéliser les 6 emplacements de vis en appliquant les paramètres ci-dessous :

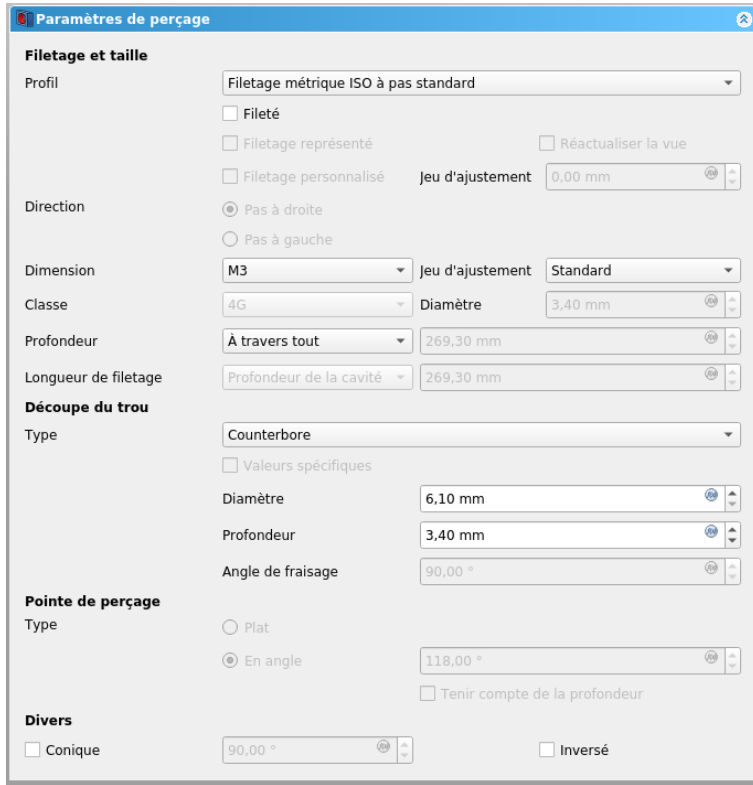

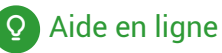

<https://lachiver.fr/FreeCAD-mp4/TP11Suite-4.mp4>

## <span id="page-28-0"></span>3.4.1.  $\overleftarrow{=}$  Procédure pas à pas

### Perçage du couvercle

#### Procédure

1. Sélectionner la face supérieure du couvercle et créer une nouvelle esquisse ;

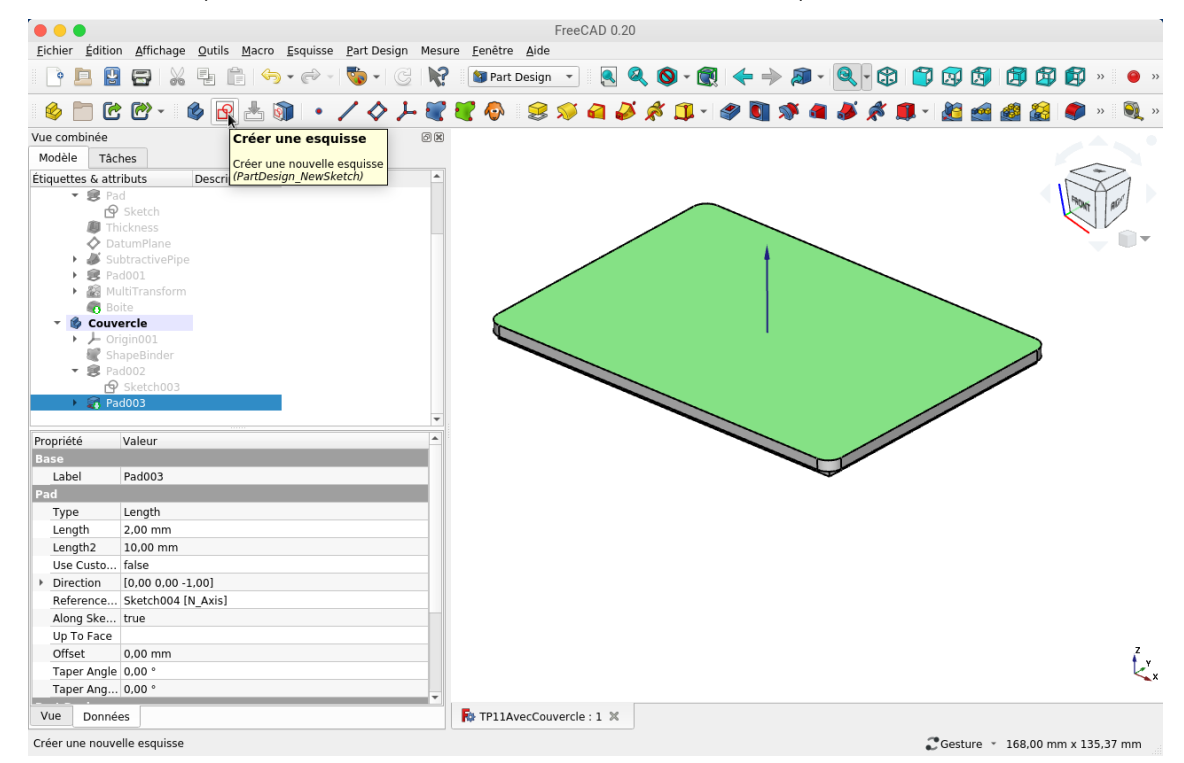

2. Afficher la forme liée, choisir une vue isométrique et masquer Pad003 ;

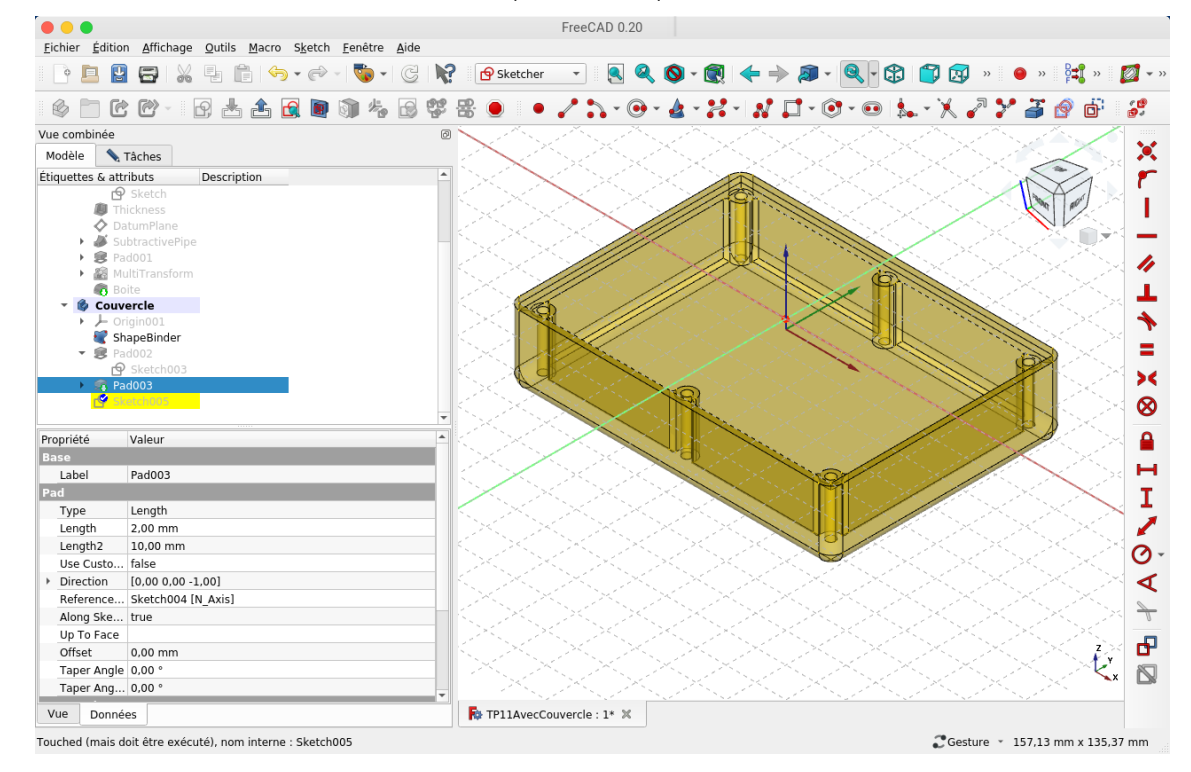

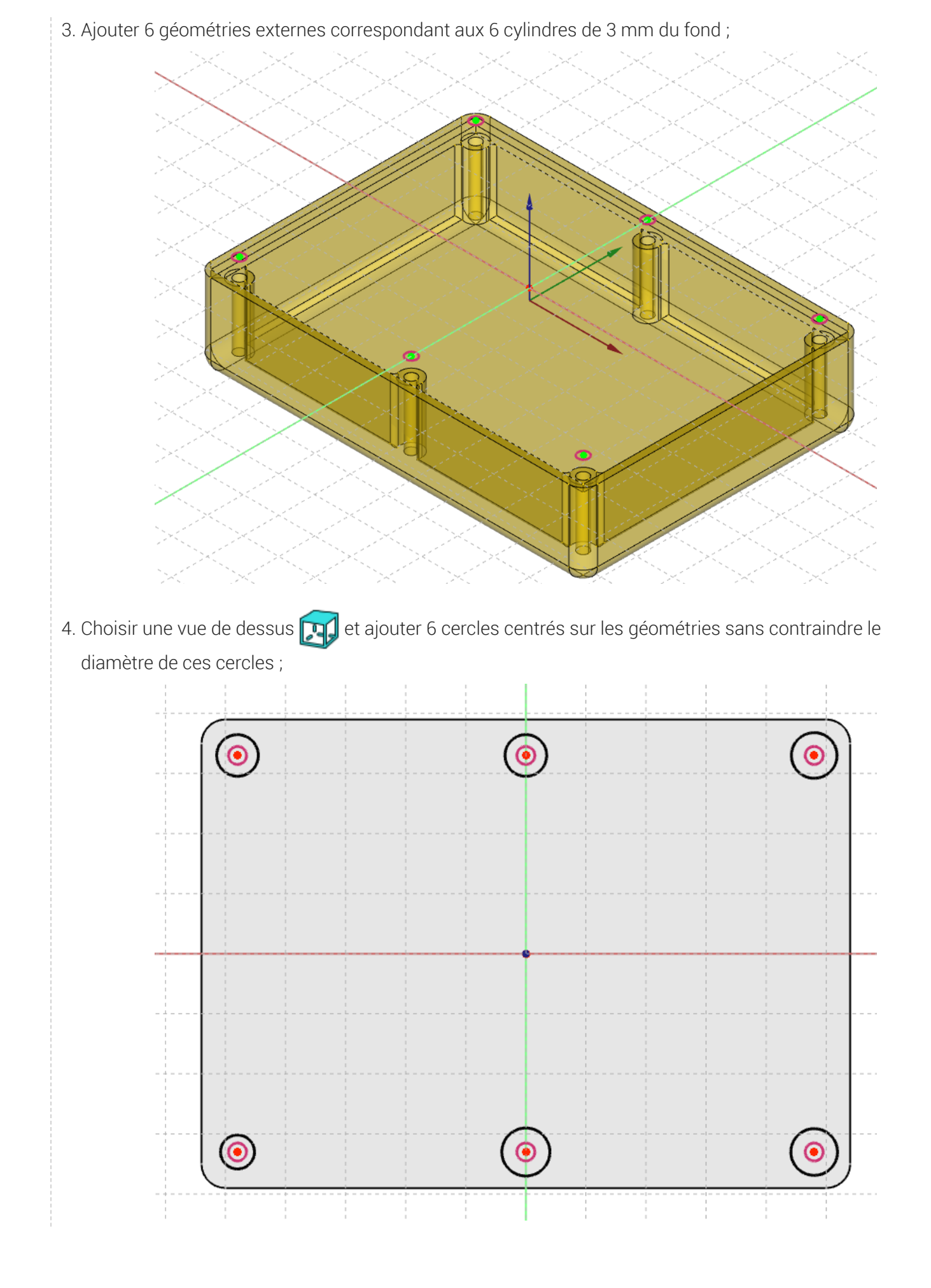

5. Sélectionner la nouvelle esquisse et sélectionner la commande perçage ;

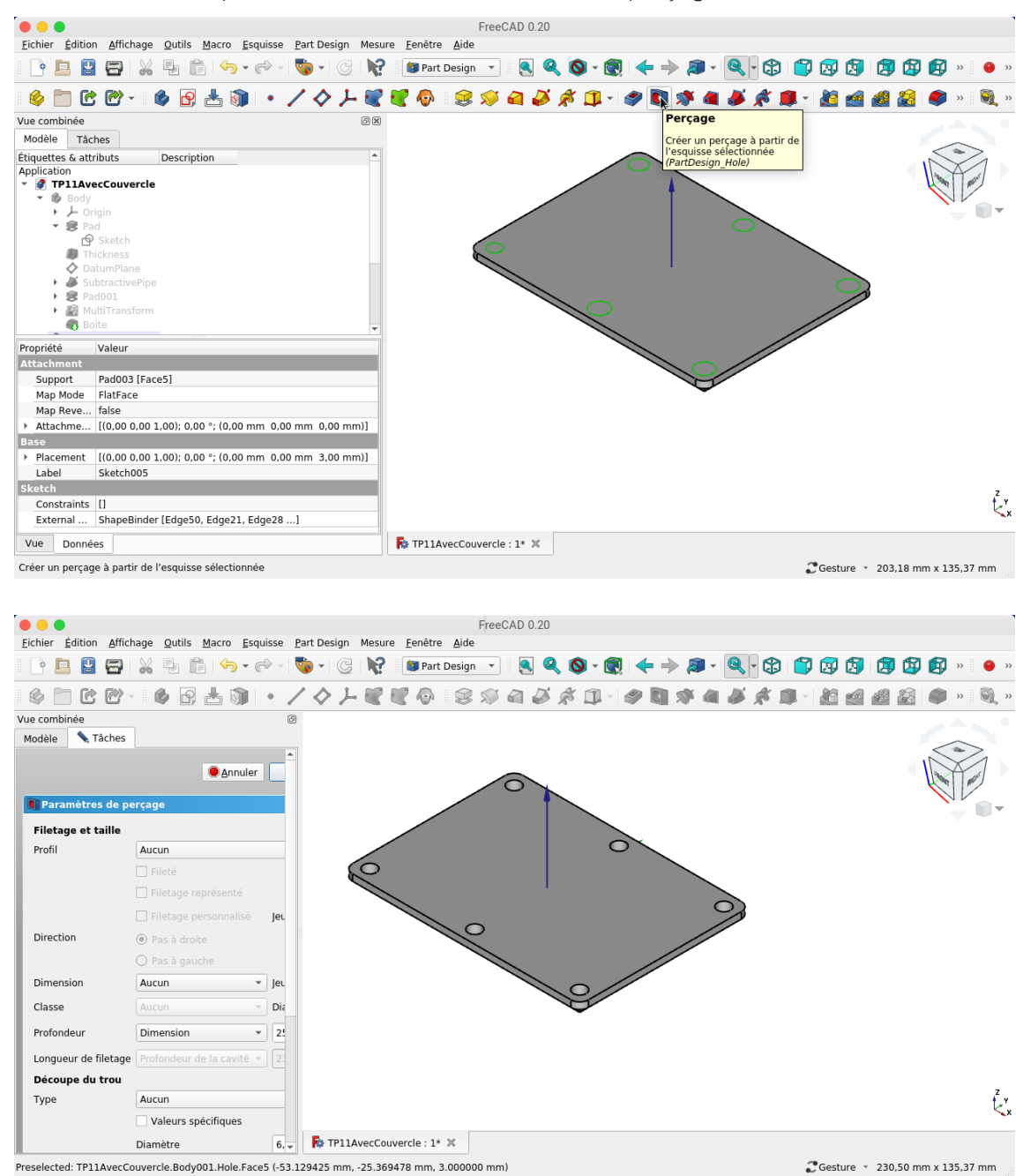

6. Modifier les paramètres du perçage suivant la figure ci-dessous et valider

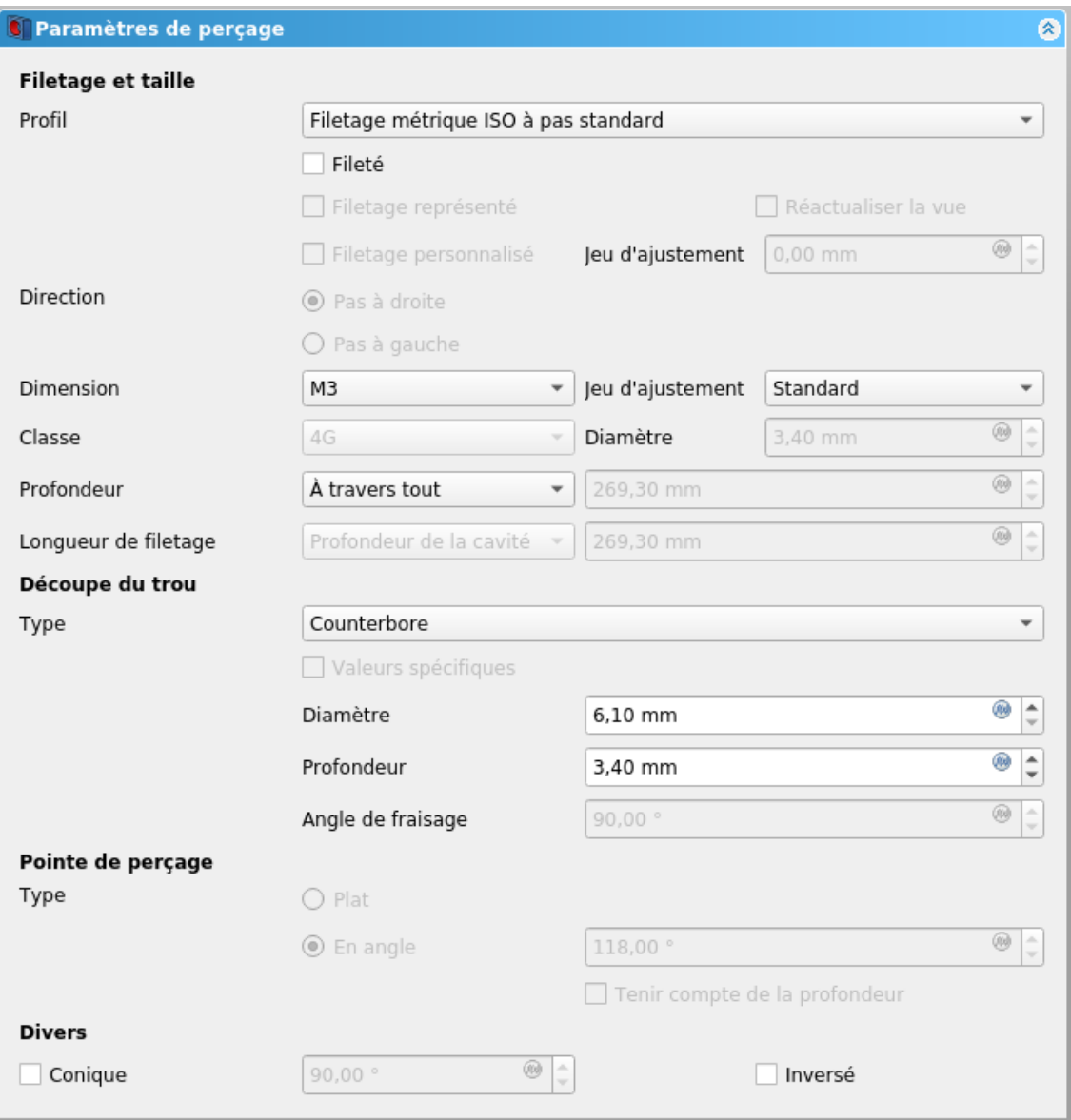

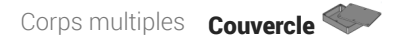

7. Afficher la boite ;

8. Cliquer droit sur le couvercle, sélectionner la commande Modifier l'apparence et chager la couleur de la forme

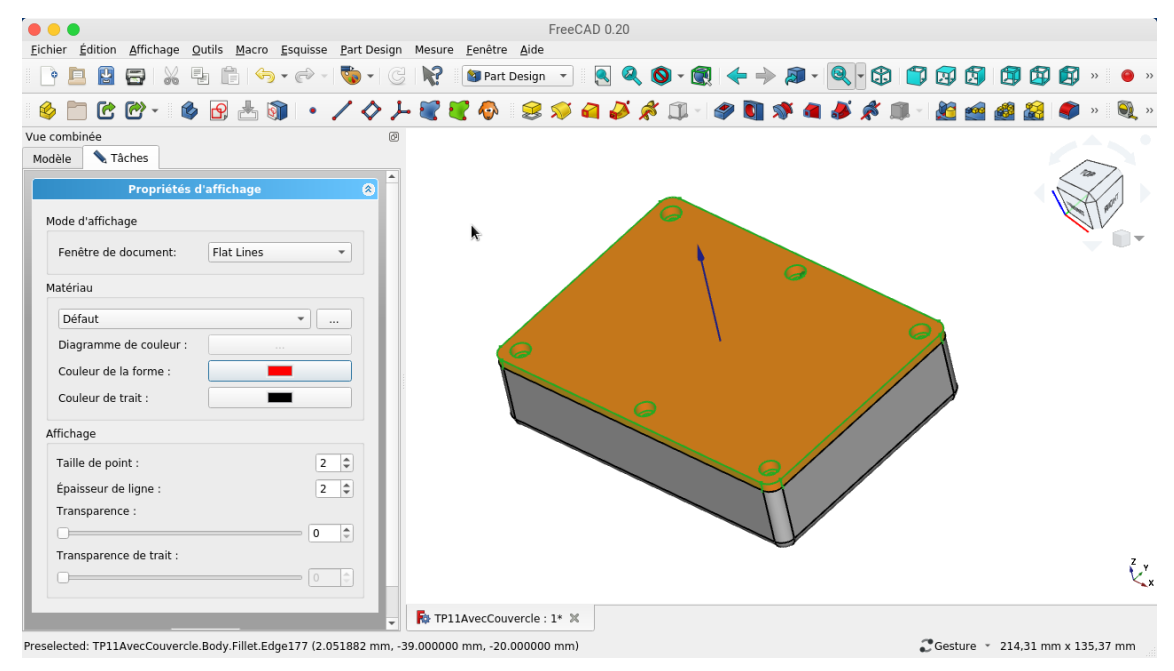

#### Résultat

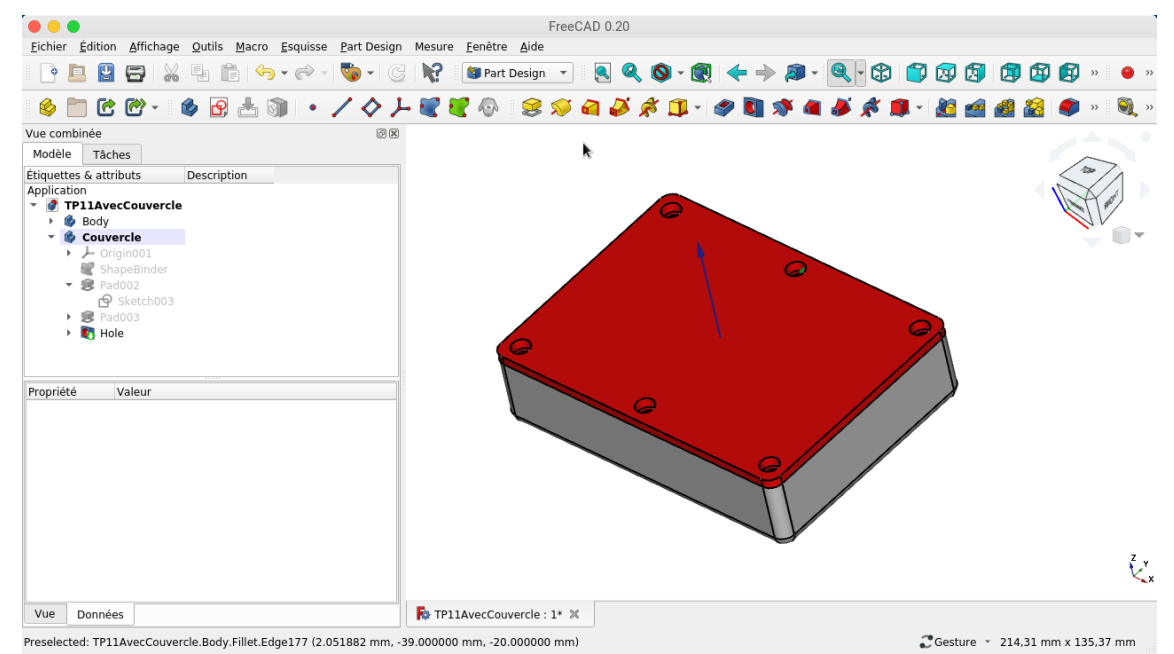

<span id="page-34-0"></span>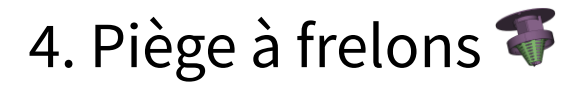

Nous allons créer un couvercle qui recevra le cône filtre du TP n°12 et qui se vissera sur une boîte en plastique récupérée (emballage du commerce) pour créer un piège à frelons et guêpes :

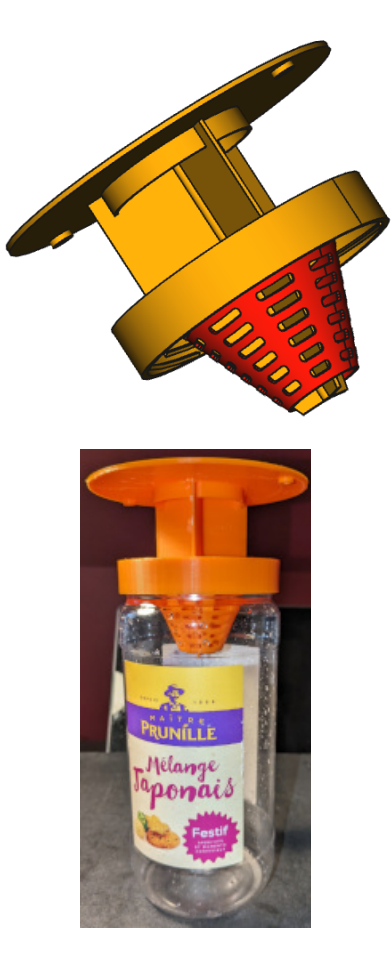

Plan Cf [document](https://lachiver.fr/FreeCAD_pdf/TP15.pdf) PDF

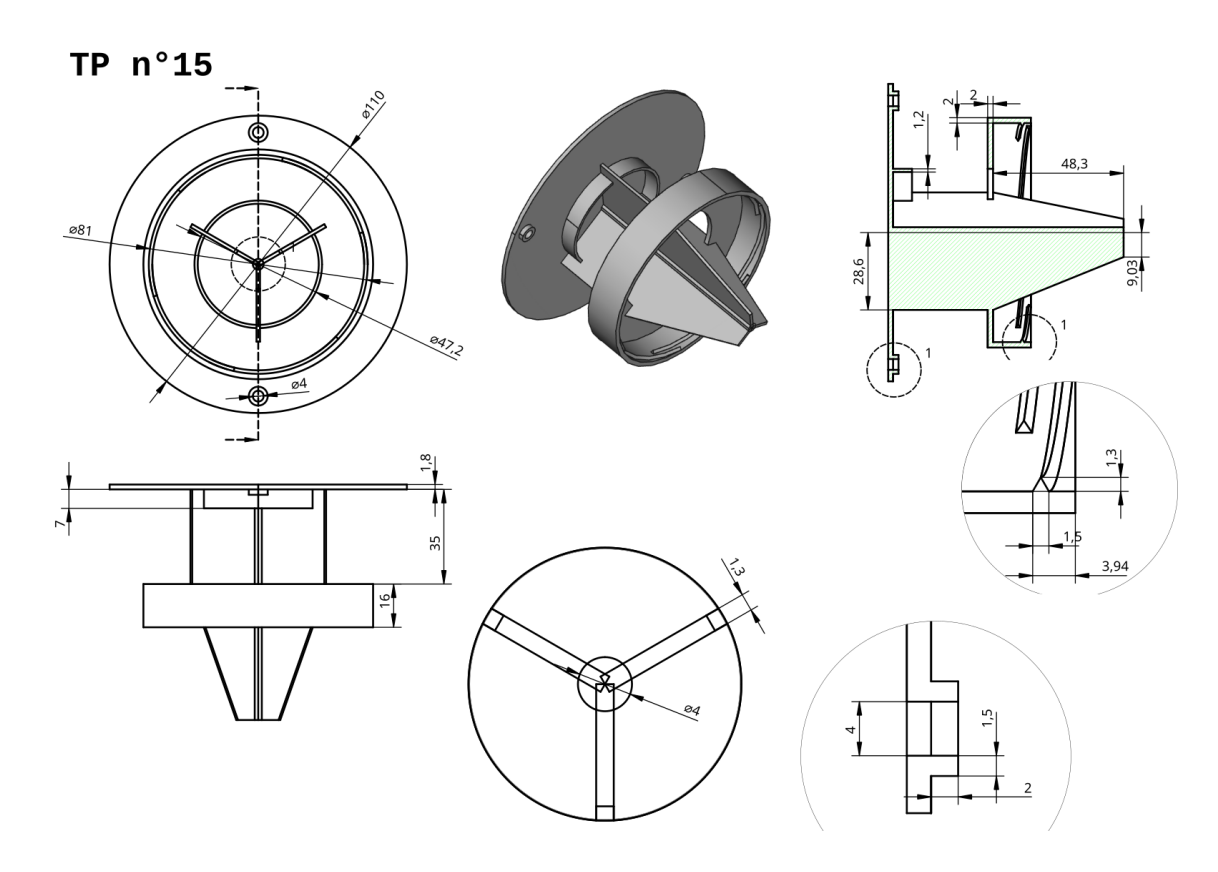

### Objectifs

- Utiliser la fonction paramétrique Hélice additive
- Utiliser une forme liée ? ;
- Utiliser la commande Opérateur booléen  $\bigcirc$  ;

## <span id="page-35-0"></span>4.1. Travail préparatoire

### **Tâches à réaliser**

Télécharger le fichier FreeCAD [TP15-initial](https://lachiver.fr/FCStd/TP15-initial.FCStd) et l'ouvrir dans FreeCAD ;  $\bullet$ 

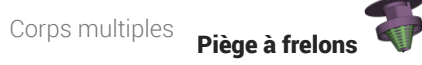

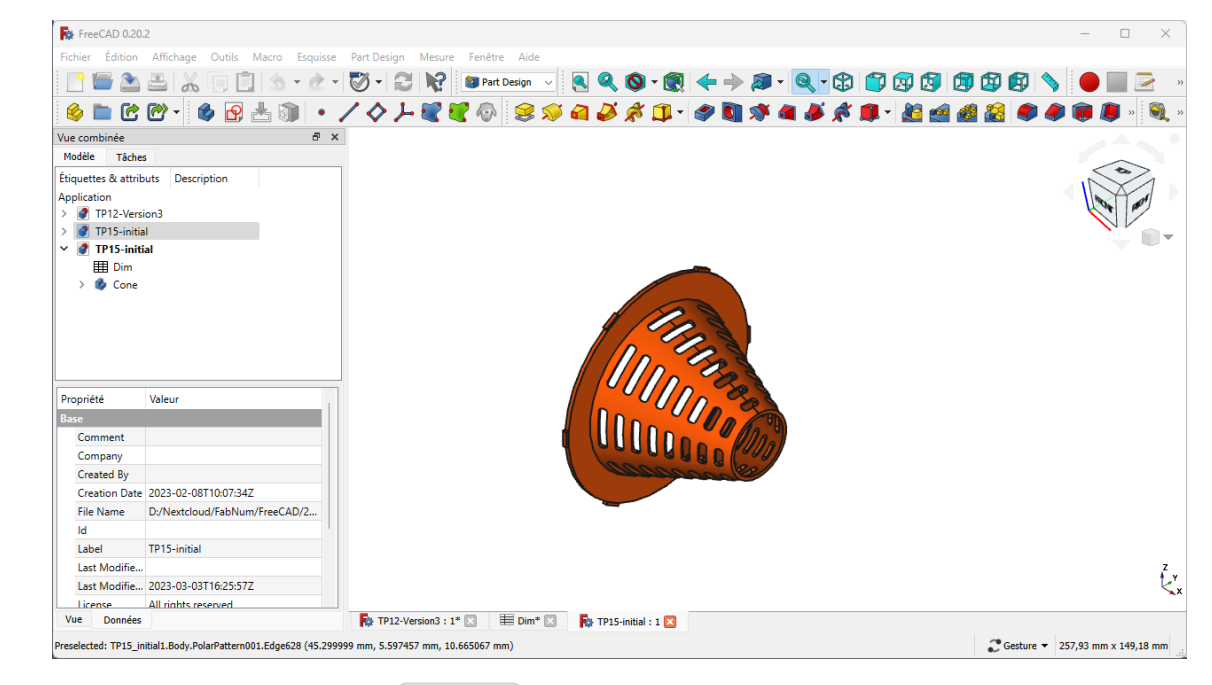

Enregistrer le fichier sous le nom  $\boxed{B}$  TP15;

Contenu du fichier TP15-initial

Ce fichier FreeCAD contient :

- le cône filtre modifié par rapport au TP n°12 pour faciliter l'impression 3D et permettre une recalcul complet de la grille en cas de modification des valeurs dans la feuille de calcul ;
- $\bullet$  une feuille de calcul  $\bigcirc$  Dim contenant les dimensions utilisées dans la modélisation;

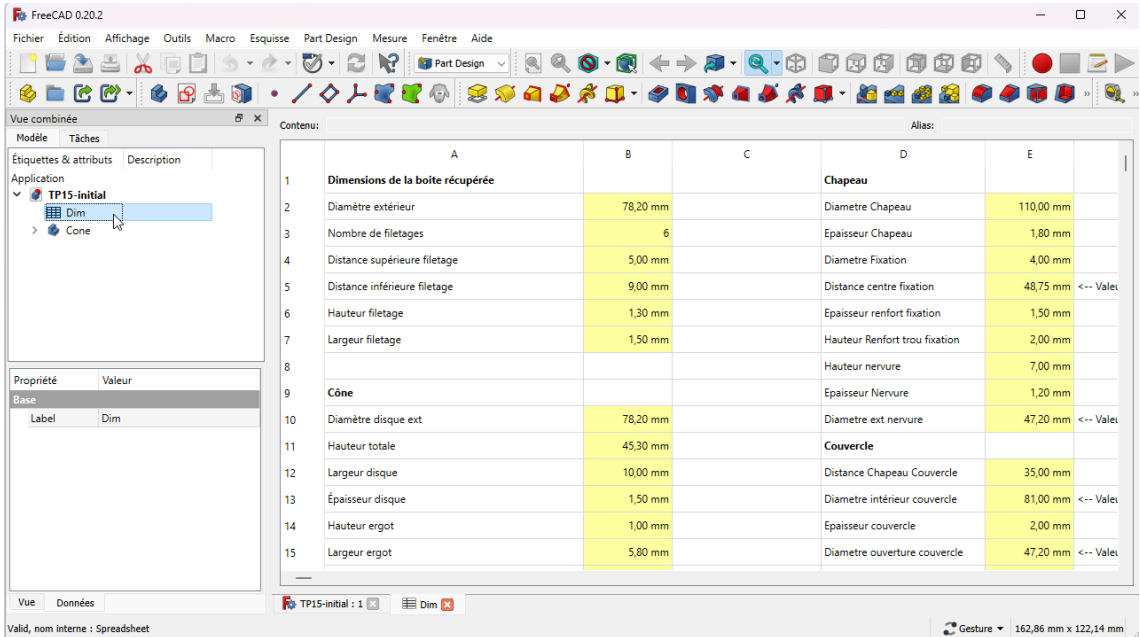

#### **Pour travailler confortablement :**

[Télécharger](https://lachiver.fr/FreeCAD_pdf/TP15-dim.pdf) et imprimer sur support papier le tableau des dimensions avec les alias : document au format PDF ;

## <span id="page-37-0"></span>4.2. Création du couvercle

Nous allons modéliser la partie qui se visse sur l'emballage :

### **Tâches à réaliser**

- Dans la vue combinée, masquer le cône à l'aide de la  $\equiv$  barre d'espace ;
- Créer un nouveau corps  $\heartsuit$  que vous renommerez  $\bigoplus$  Couvercle (clic droit puis  $\bigotimes$  renommer);
- Créer l'esquisse  $\bigcirc$  ci-dessous dans le plan XZ en utilisant les alias de la feuille Dim pour définir les contraintes dimensionnelles ;

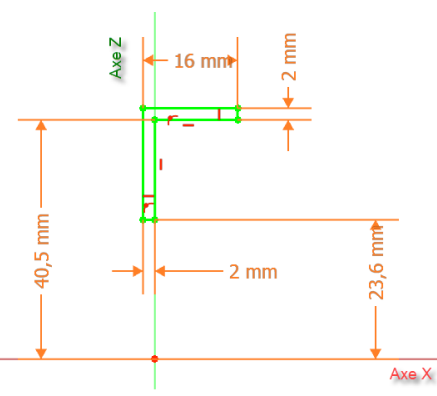

Créer une révolution  $\sum$  autour de l'axe X ;

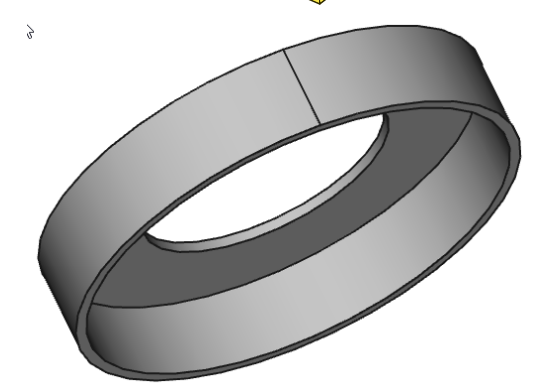

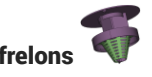

#### Retrouver les dimensions de l'esquisse depuis la feuille de calcul

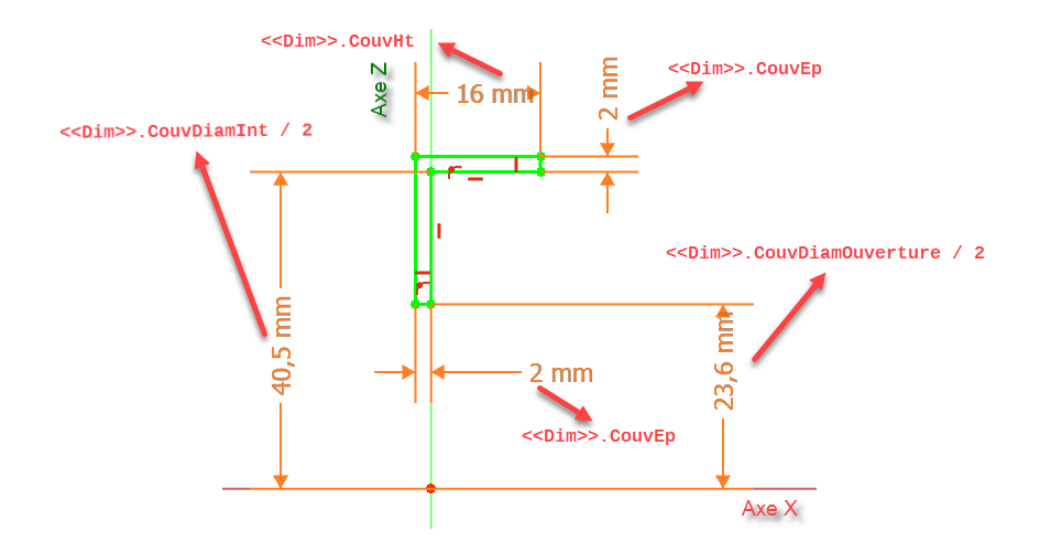

#### **Tâches à réaliser**

Sélectionner la génératrice intérieure du couvercle et créer un plan de référence  $\Diamond$  avec une  $\bullet$ rotation de 90° autour de l'axe Y pour le rendre médian ;

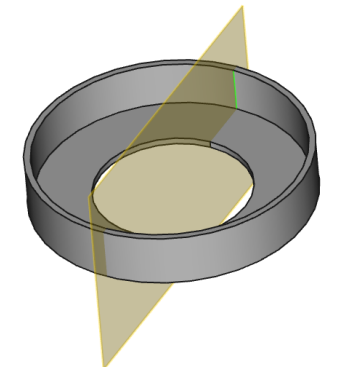

Basculer en affichage filaire  $\bigotimes$  et créer l'esquisse  $\bigoplus$  ci-dessous dans ce plan de référence :  $\bullet$ 

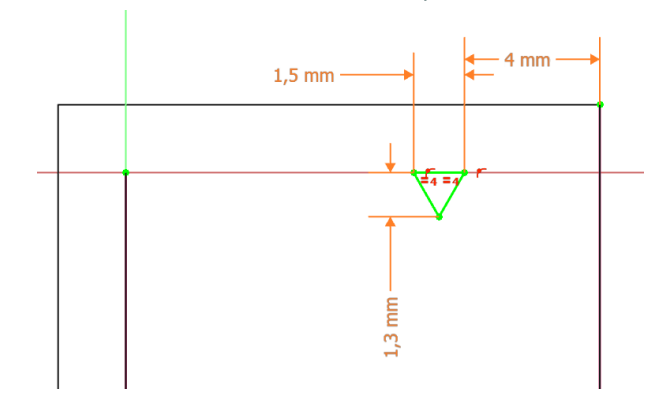

Masquer le plan de référence dans la vue combinée pour mieux visualiser votre esquisse ;

### Retrouver les dimensions de l'esquisse depuis la feuille de calcul

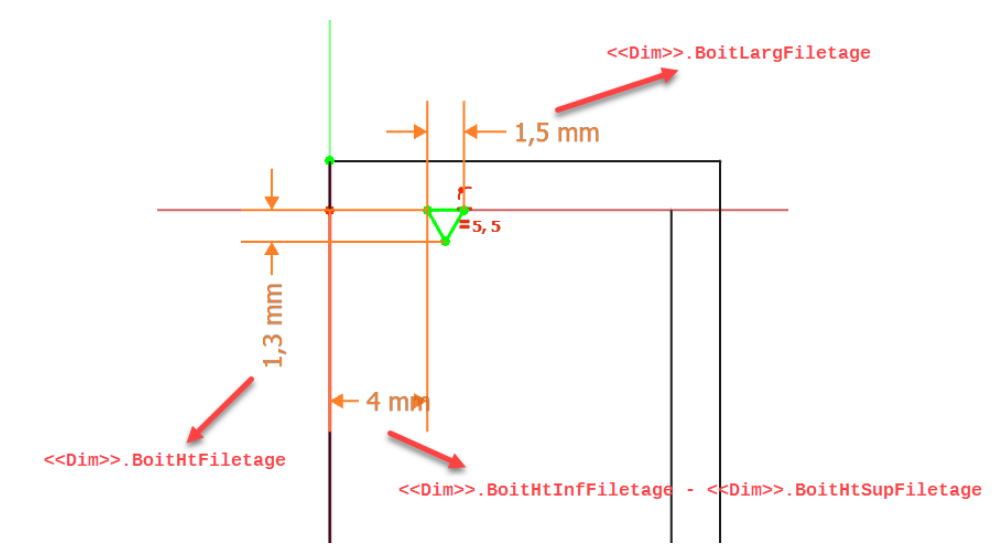

#### **Tâches à réaliser**

- Revenir en affichage Filaire ombrée sont
- Sélectionner la dernière esquisse et créer une hélice avec les paramètres suivants :

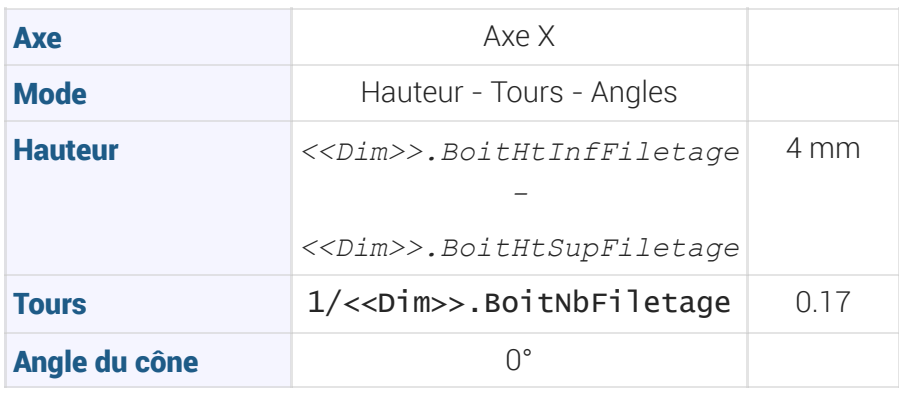

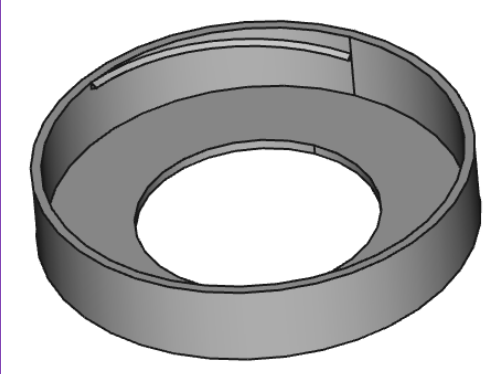

Sélectionner l'hélice et créer une répétition circulaire  $\frac{1}{2}$ : autour de l'axe X, 6 occurrences sur 360°;

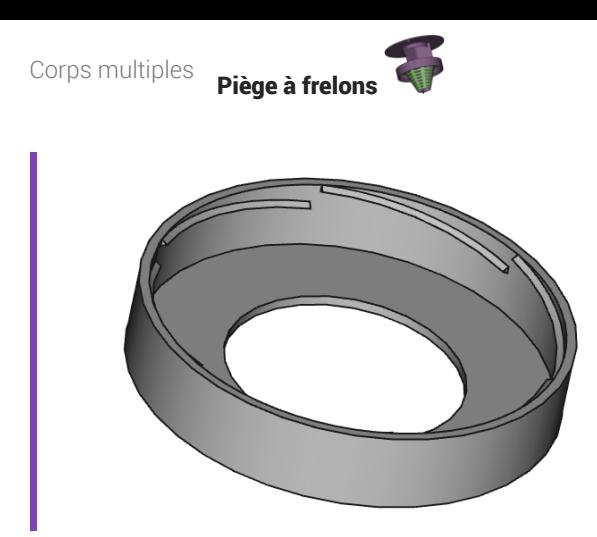

## <span id="page-40-0"></span> $4.2.1.\overleftarrow{=}$  Pas à pas

### Création du couvercle

#### Procédure

1. Dans la vue combinée, sélectionner l'item  $\bigcirc$  Cone et le masquer à l'aide de la barre d'espace ;

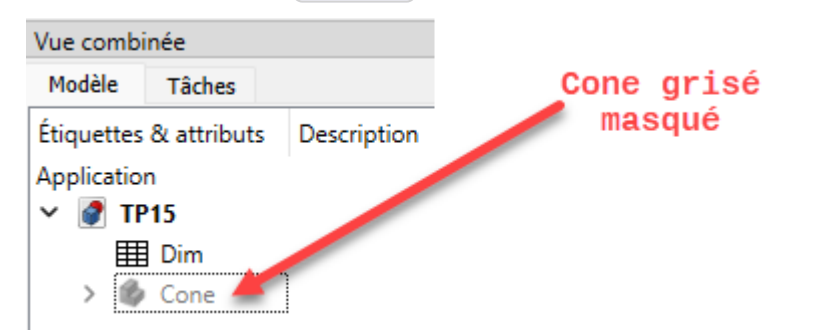

2. Créer un nouveau corps  $\bigotimes$  et le renommer  $\textcircled{1}$  Couvercle à l'aide de la touche  $\textcircled{1}$  F2 ;

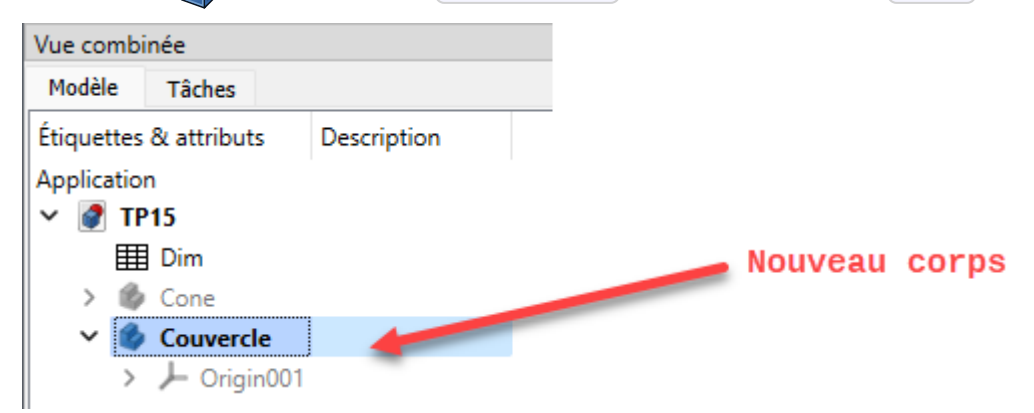

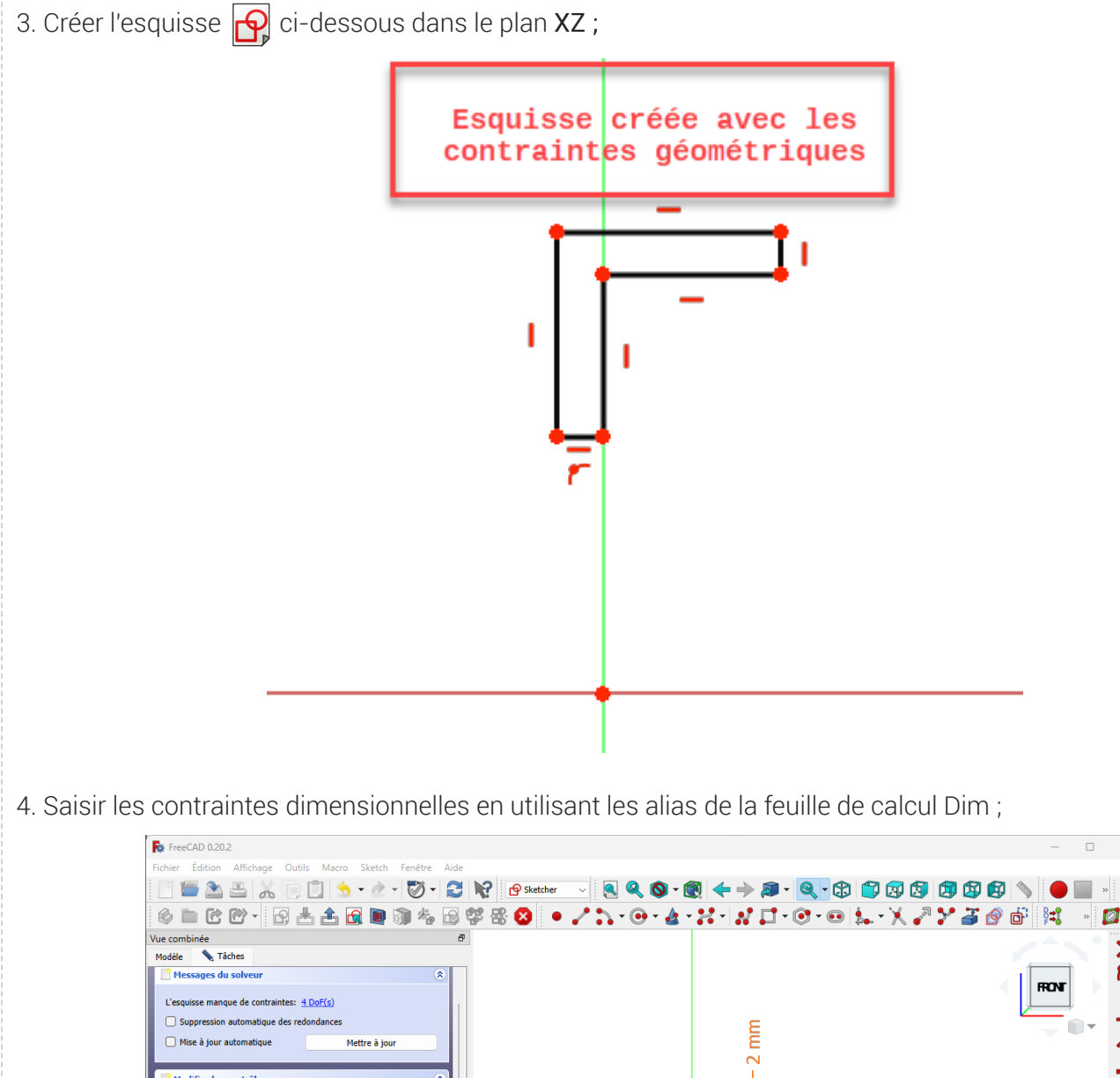

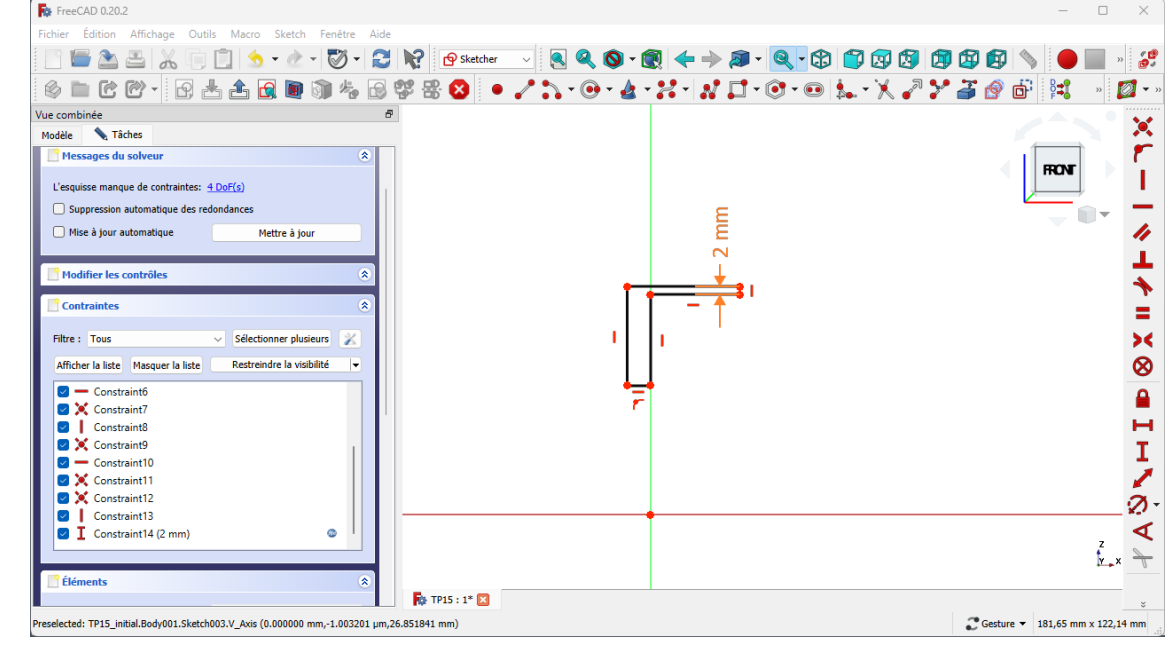

#### Rappel : pour utiliser un alias d'une feuille de calcul :

1. Sélectionner la contrainte dimensionnelle et la géométrie à contraindre ;

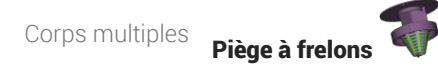

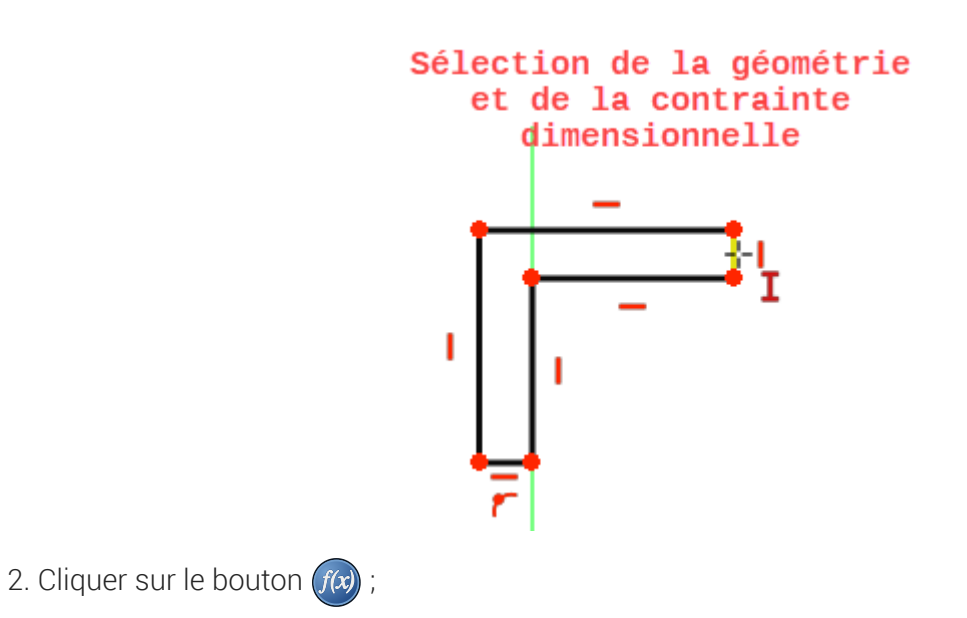

3. Commencer à saisir les premiers caractères du nom de la feuille puis la sélectionner ;

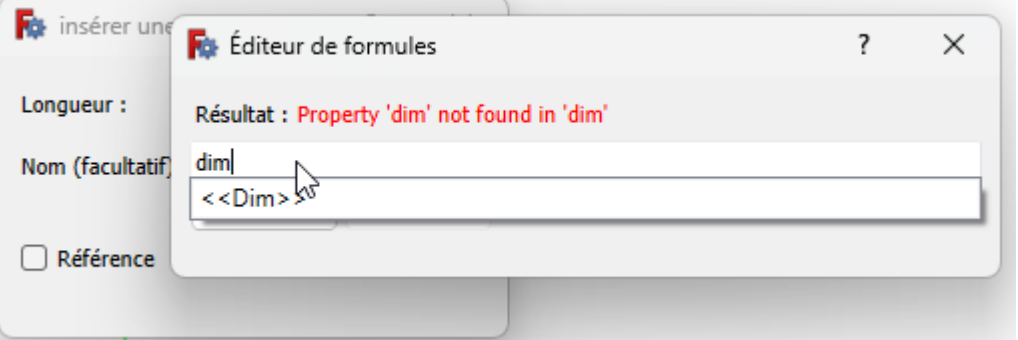

4. Saisir le deux premiers caractères de l'alias puis le sélectionner ;

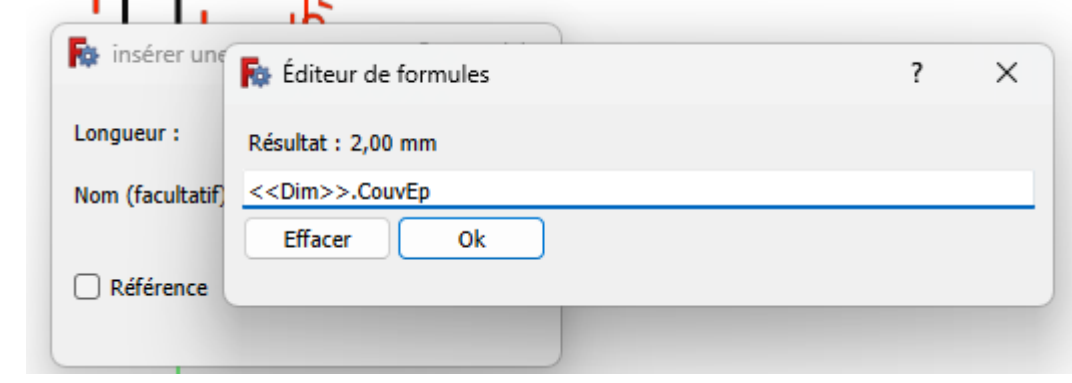

5. Valider deux fois ;

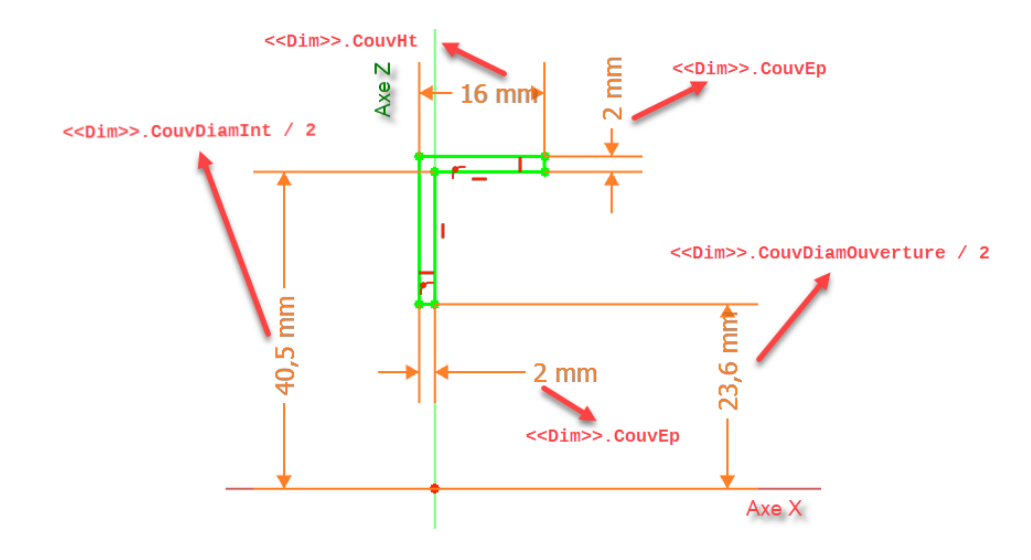

5. Fermer l'esquisse et créer une révolution  $\sum$  autour de l'axe X;

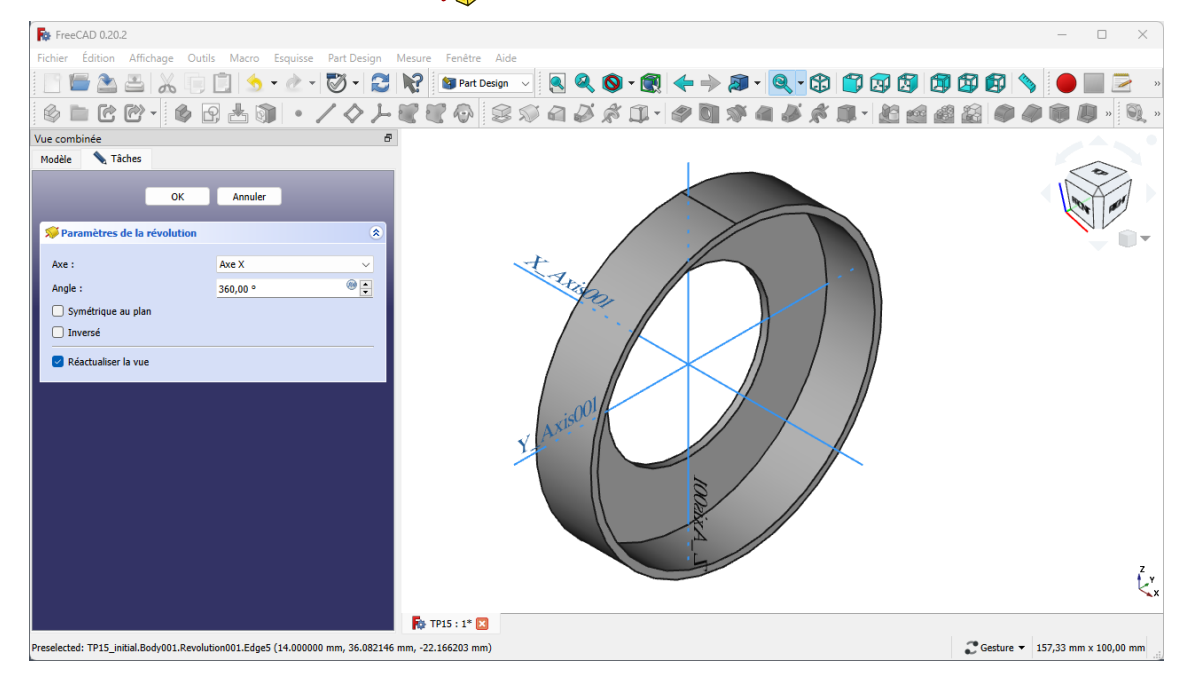

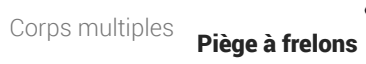

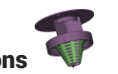

6. Sélectionner la génératrice intérieure et créer un plan de référence  $\Diamond$  ;

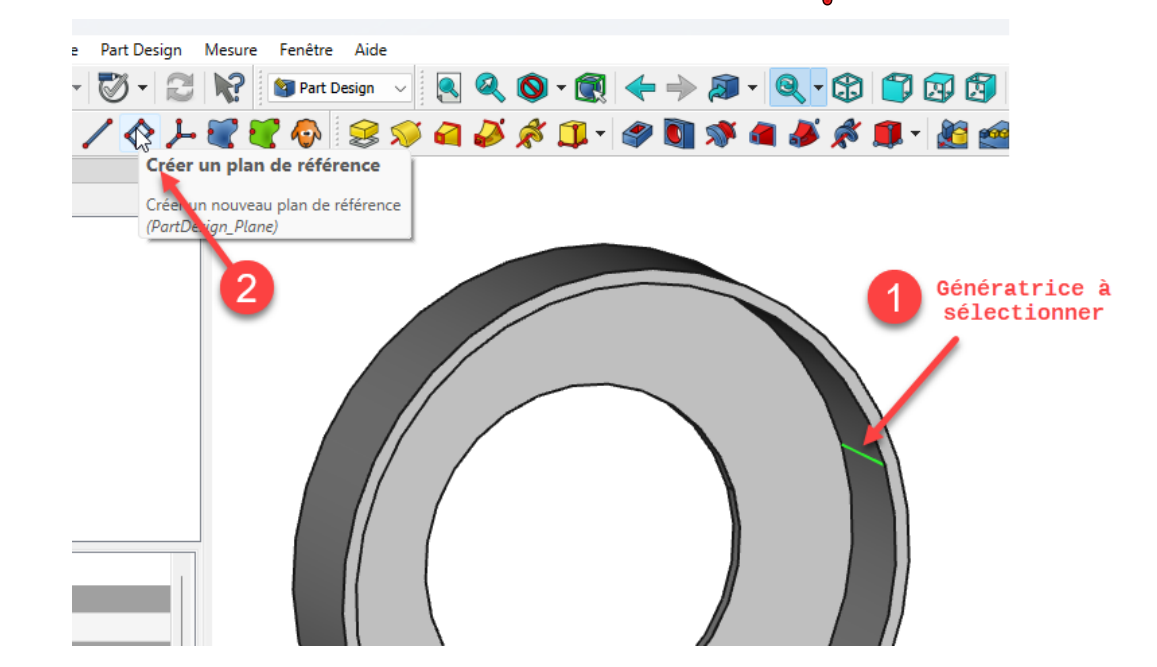

7. Effectuer une rotation de 90° du plan de référence autour de l'axe Y et valider ;

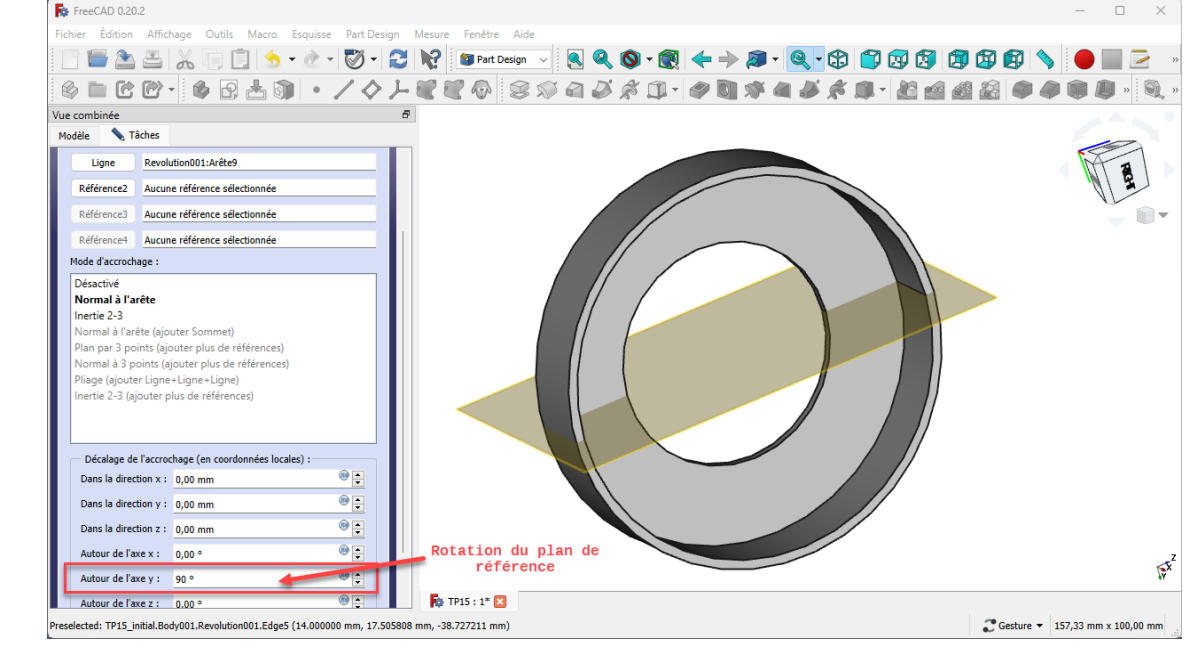

8. Basculer en affichage filaire

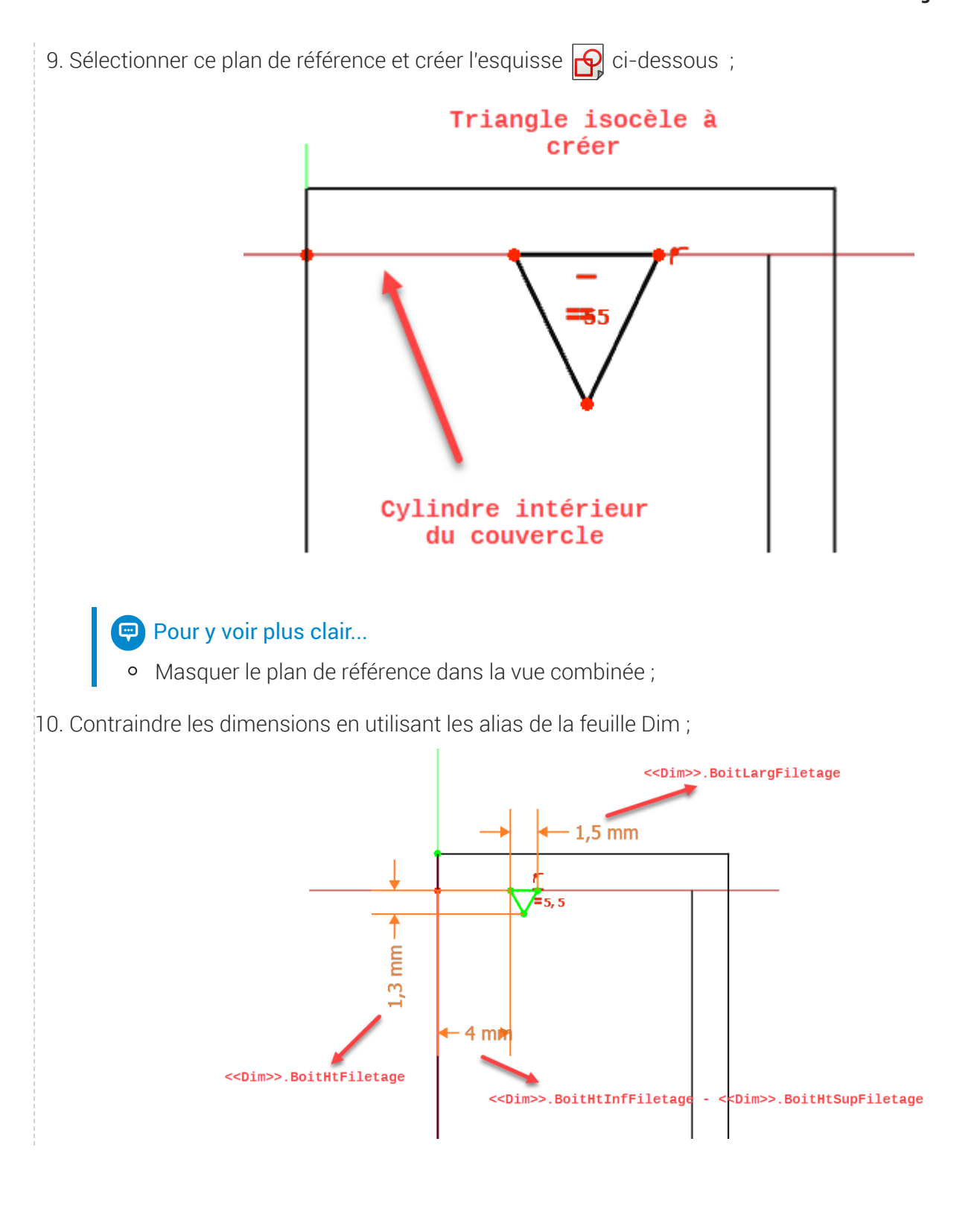

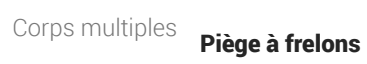

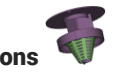

11. Fermer l'esquisse et revenir en affichage filaire ombré

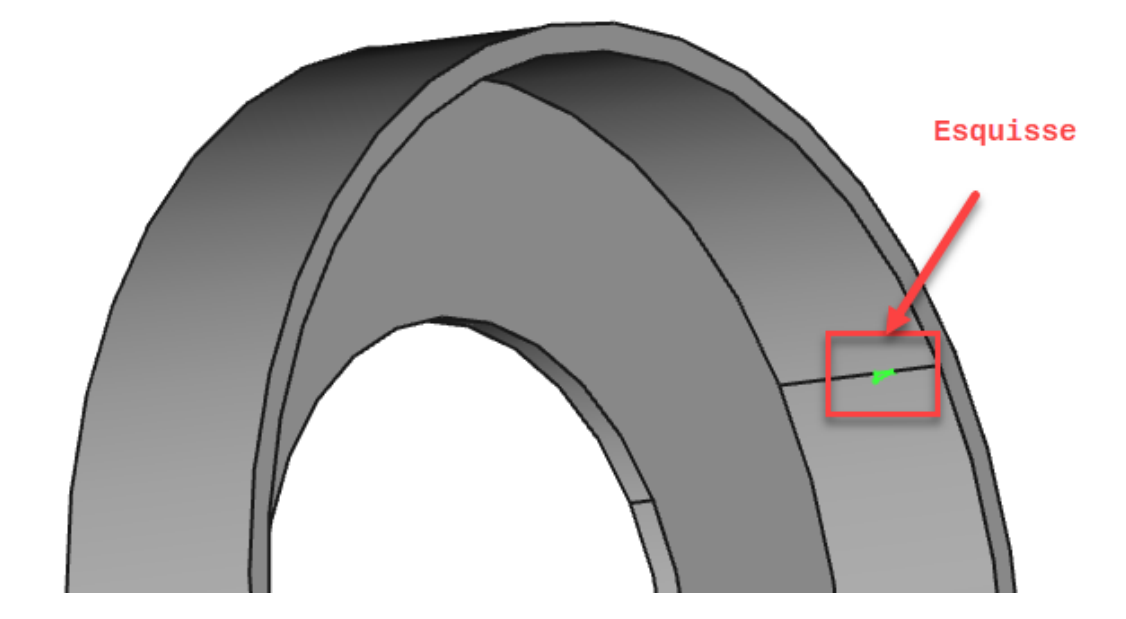

12. Sélectionner l'esquisse et créer une hélice additive  $\mathcal{S}$  ;

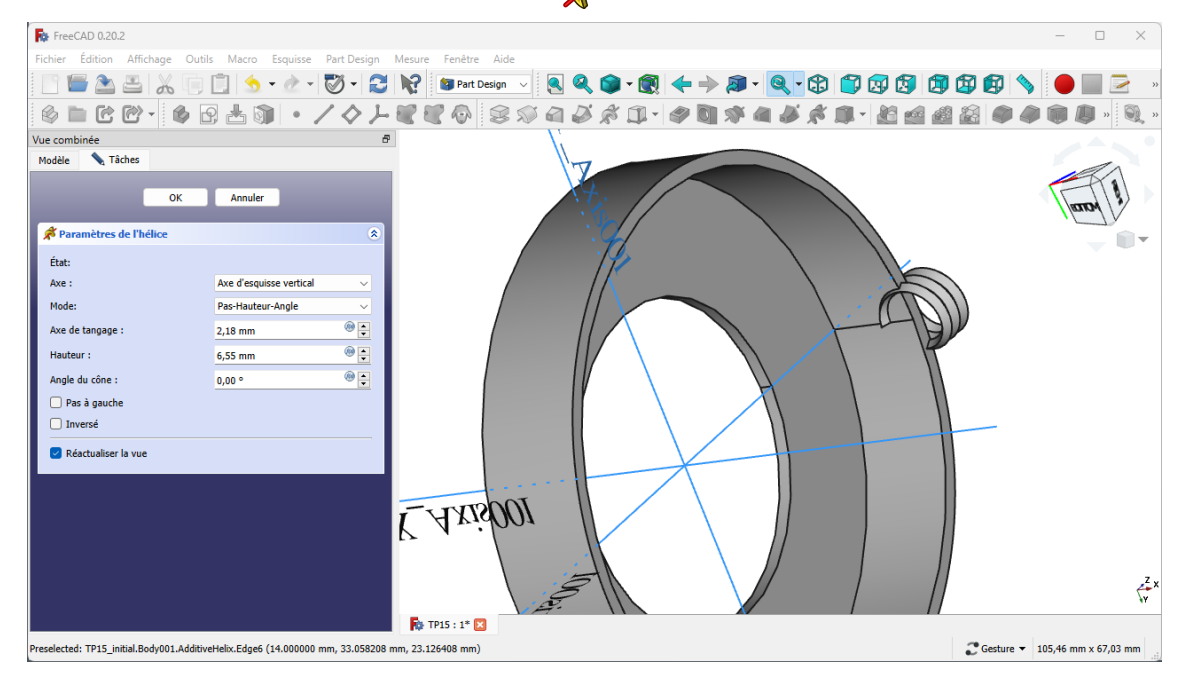

Vue combinée Ð Modèle Tâches Annuler OK Paramètres de l'hélice  $\pmb{\hat{\mathbf{x}}}$ État: Axe: Axe X  $\checkmark$ Mode: Hauteur-Tours-Angles  $\checkmark$  $\bullet \div$ Hauteur:  $4,00$  mm To **R** Éditeur de formules ? × Ar Résultat : 4,00 mm <<Dim>>.BoitHtInfFiletage - <<Dim>>.BoitHtSupFiletage Effacer Ok Vue combinée  $\varXi$ Tâches Modèle OK Annuler Paramètres de l'hélice  $\pmb{\hat{\mathbf{x}}}$ État: Axe X Axe:  $\checkmark$ Mode: Hauteur-Tours-Angles  $\checkmark$ ® ≑ 4,00 mm Hauteur: ω  $\frac{1}{\pi}$ Tours:  $0,17$  $\circledcirc$ Angle du cône :  $0,0$  $\Box$  Pas  $\partial$  $\overline{\mathcal{L}}$  $\times$ **Et** Éditeur de formul r.  $\Box$  Inver Résultat : 0,17  $\triangleright$  Réac 1 / << Dim>>.BoitNbFiletage

Effacer

Ok

13. Modifier les paramètres comme ci-dessous ;

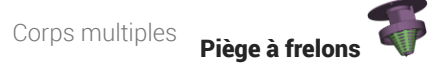

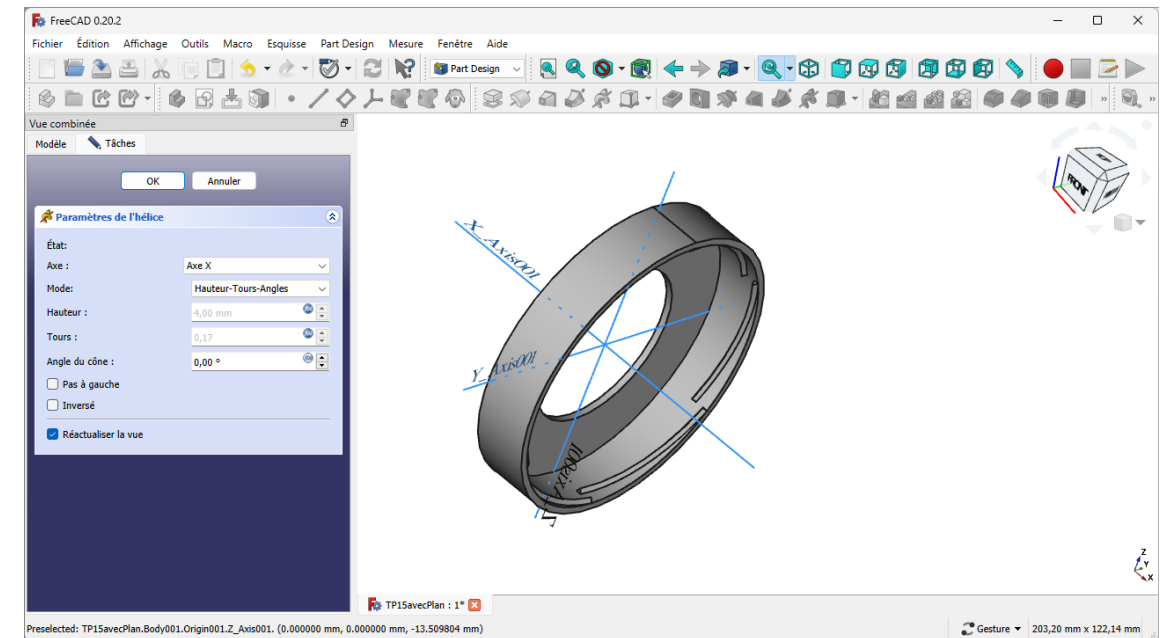

14. Appliquer une répétition circulaire et de l'hélice de 6 occurrences autour de l'axe X;

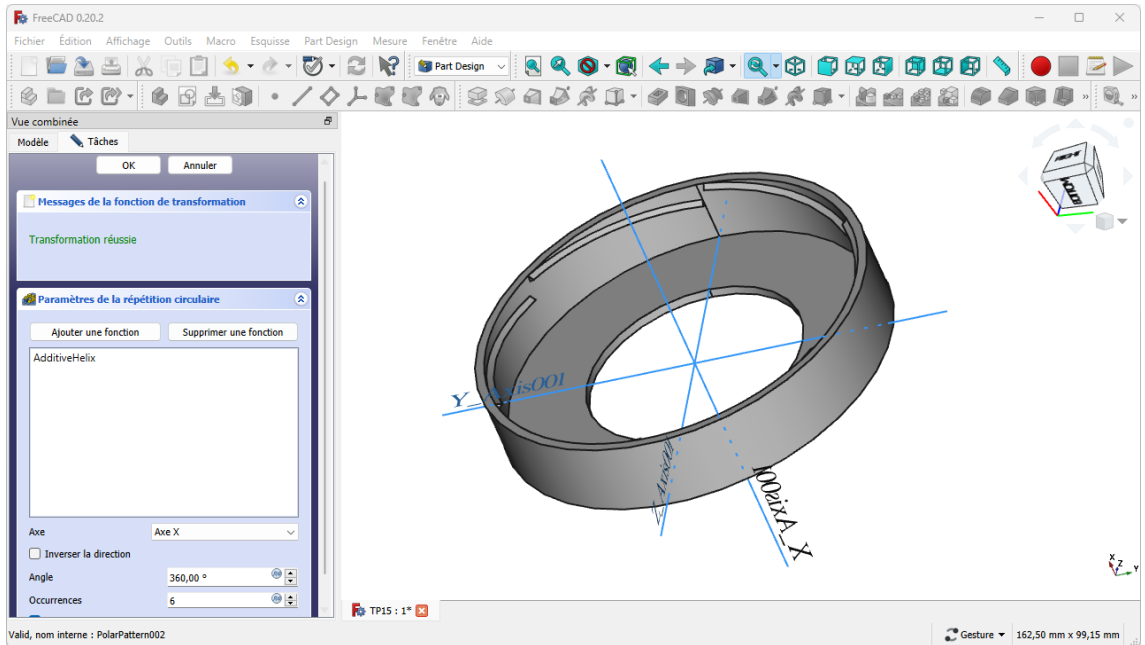

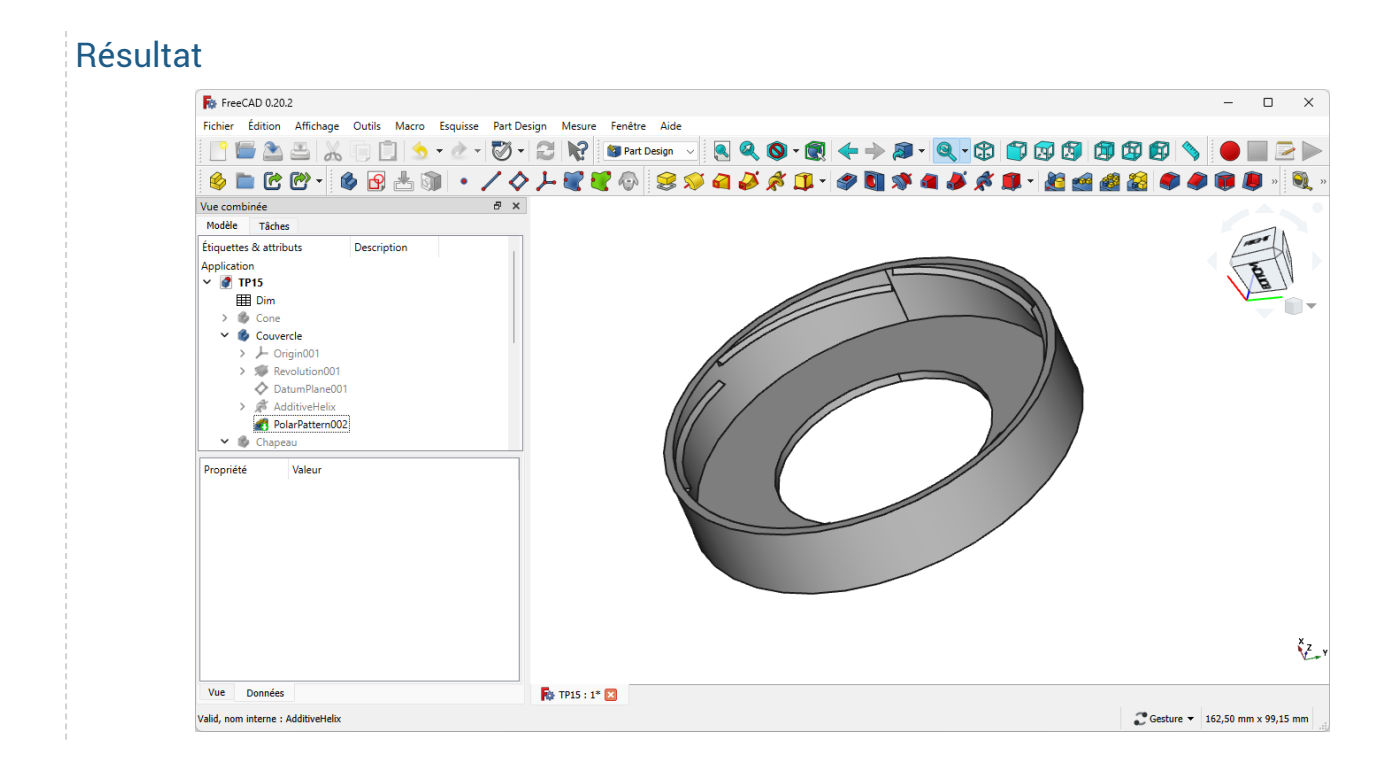

## <span id="page-49-0"></span>4.3. Création du chapeau

Nous allons maintenant modéliser le chapeau du piège :

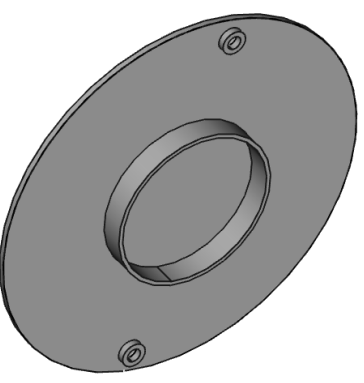

### **Tâches à réaliser**

- Créer un nouveau corps  $\bigotimes$  que vous renommerez  $\bigoplus$  Chapeau);
- Créer une forme liée  $\bigcirc$  du  $\bigcirc$  Couvercle , puis masquer le couvercle ;
- Sélectionner la face plate de la forme liée et créer un plan de référence  $\Diamond$  ;
- Décaler ce plan de référence sur l'axe Z de la distance  $\left(\mathbf{I}\right)$  << Dim >>.CouvDistChapeau ;
- Créer l'esquisse  $\bigoplus$  ci-dessous attachée à ce plan de référence ;

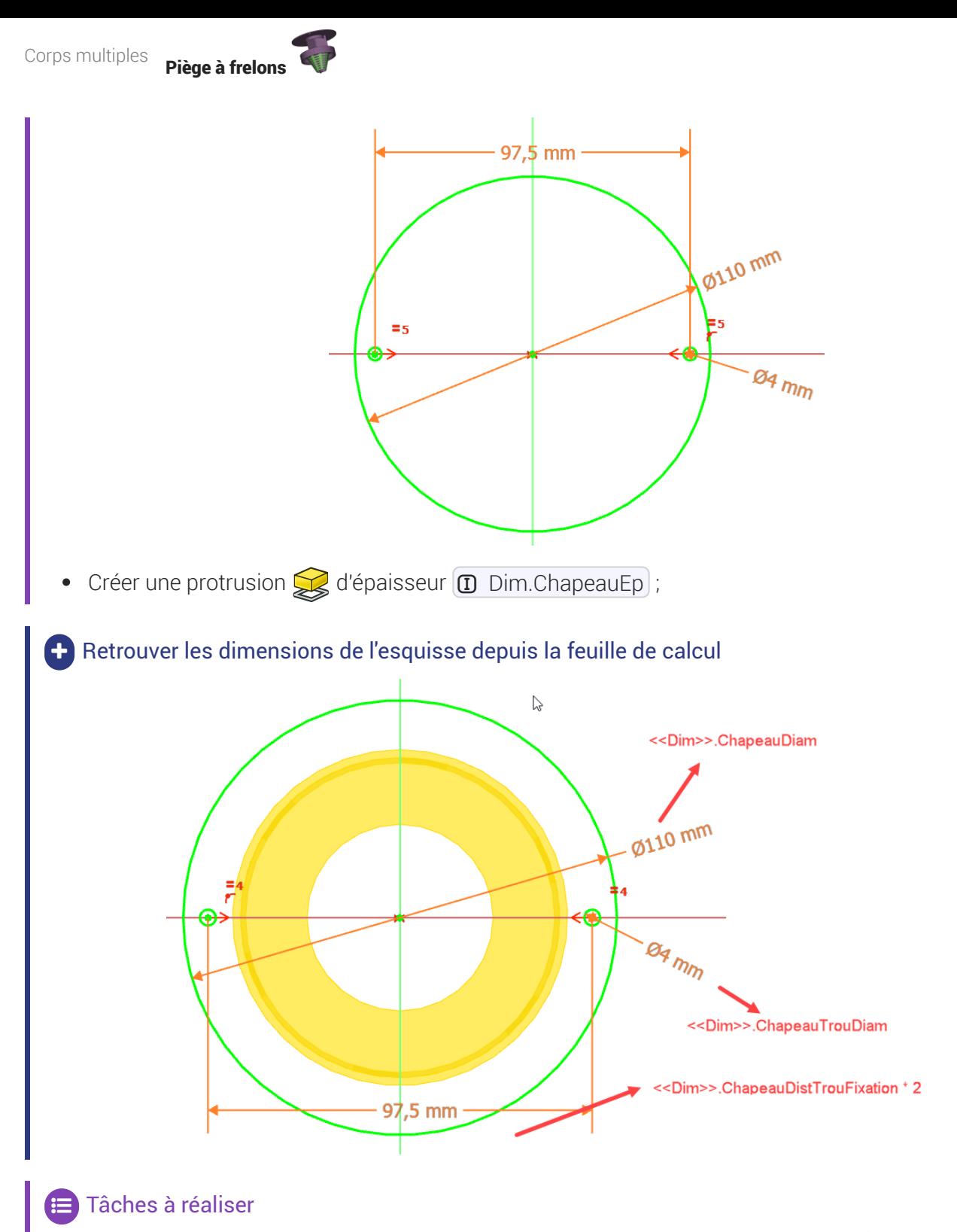

Créer l'esquisse  $\bigcirc$  ci-dessous en sous-face du chapeau puis une protrusion  $\bigcirc$  d'épaisseur  $\boxed{0}$  << Dim > > . ChapeauHt Trou Fixation pour créer les renforts des trous de fixation ;

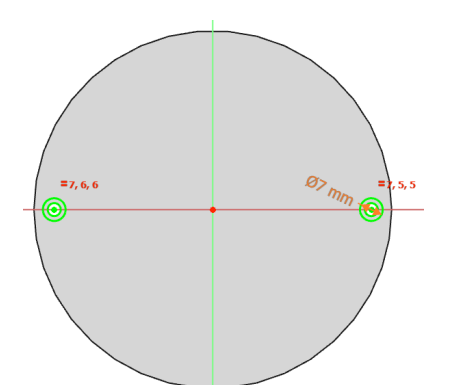

Créer l'esquisse  $\bigcirc$  ci-dessous en sous-face du chapeau puis une protrusion  $\bigcirc$  d'épaisseur <<Dim>>.ChapHtNervure pour créer la nervure ;

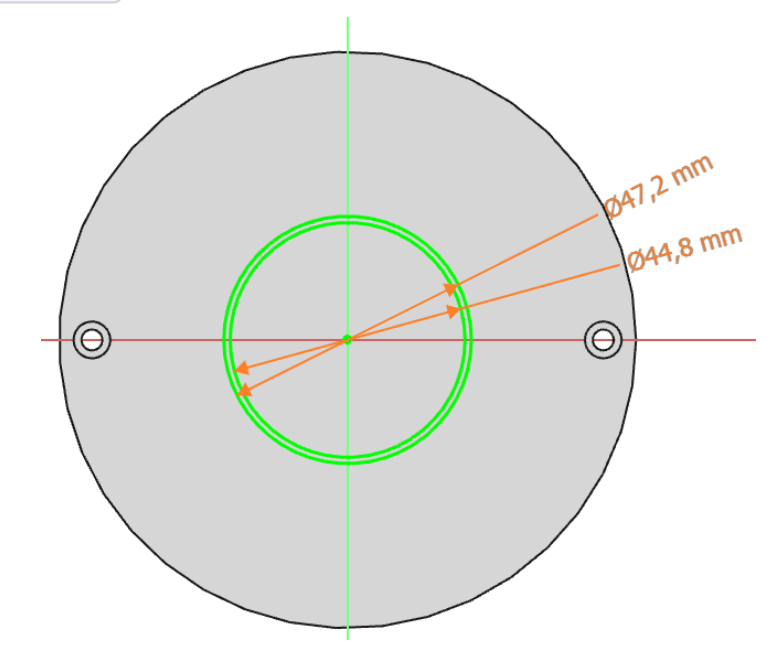

Retrouver les dimensions des deux esquisses depuis la feuille de calcul

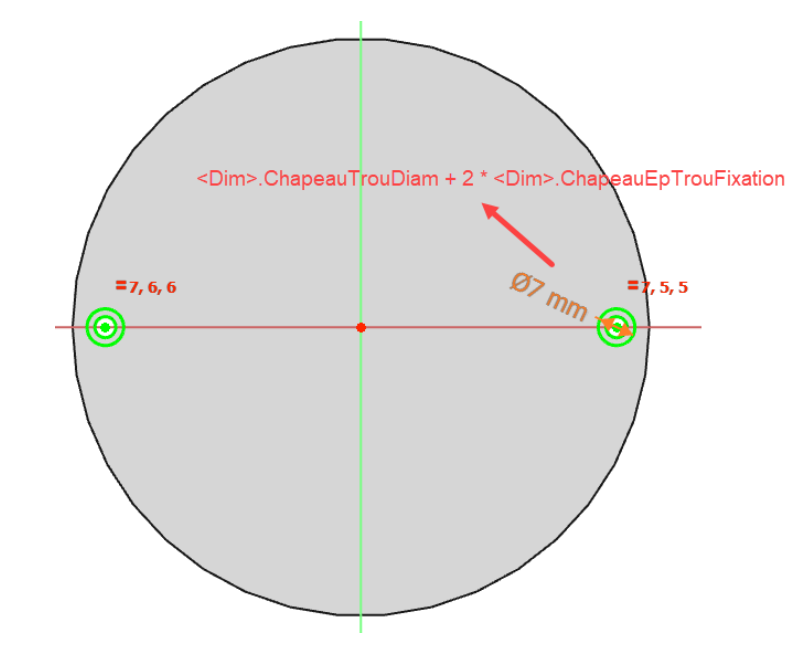

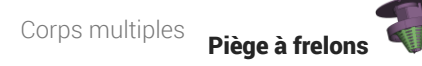

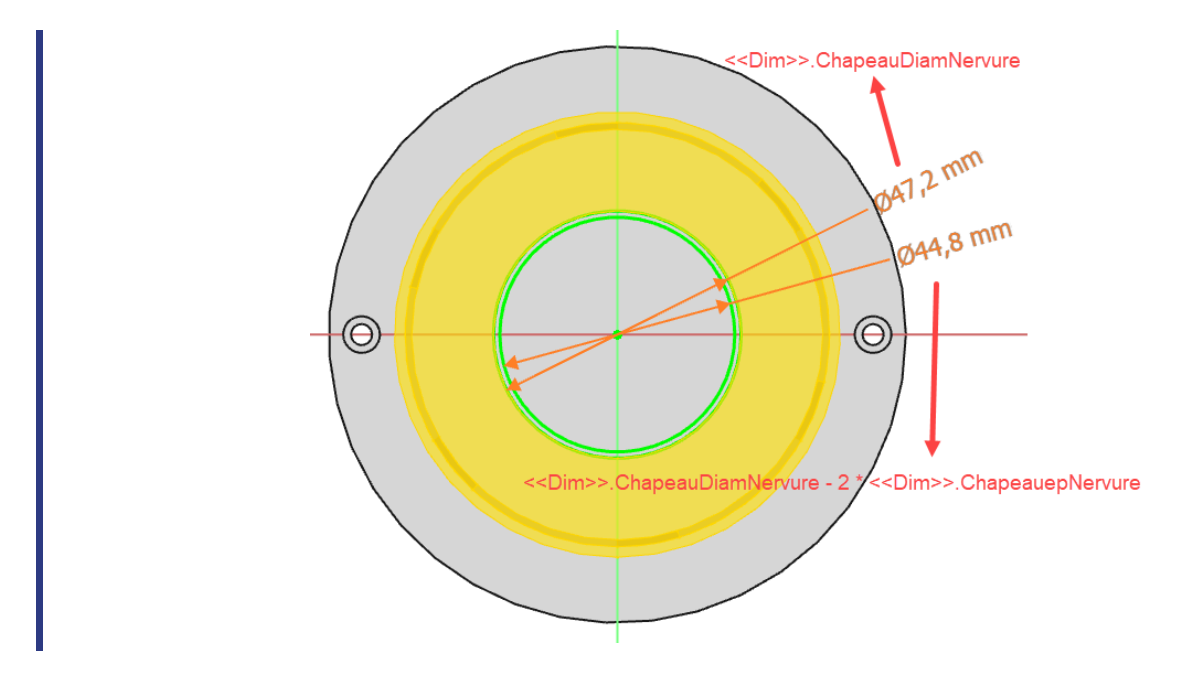

## <span id="page-52-0"></span>4.3.1.  $\overleftarrow{=}$  Pas à pas

### Création du chapeau

#### Procédure

1. Créer un nouveau corps  $\otimes$  et le renommer  $\bigcirc$  Chapeau à l'aide de la touche  $\text{m}$  F2 ;

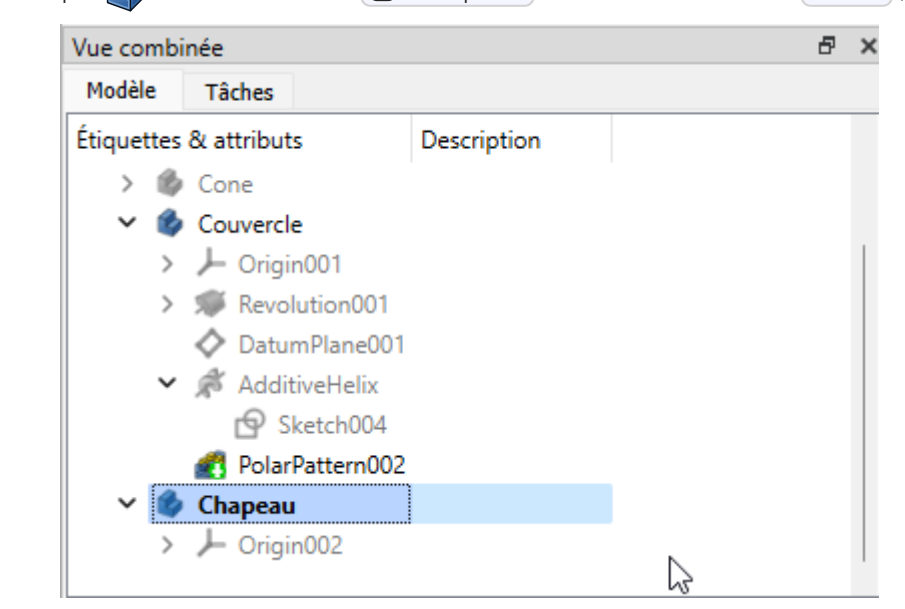

2. Sélectionner l'objet Couvercle et sélectionner la commande Forme Liée puis valider ;

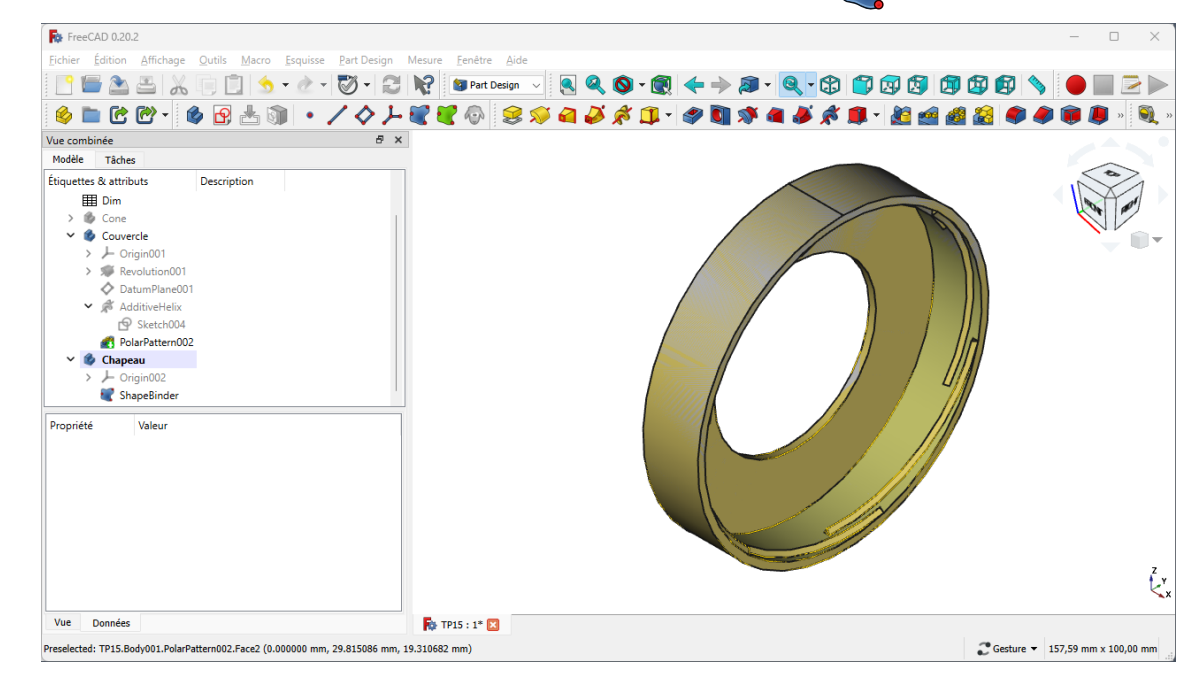

- 3. Masquer l'objet Couvercle à l'aide de la barre d'espace ;
- 4. Sélectionner la face du dessus de la forme liée et créer un plan de référence  $\blacklozenge$  ;

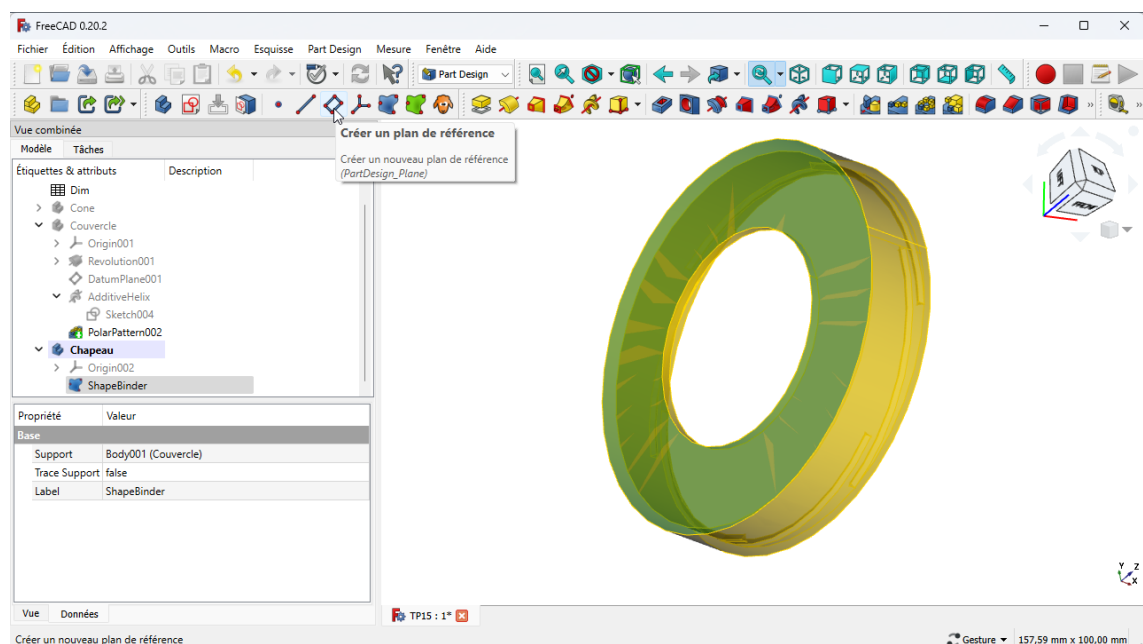

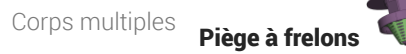

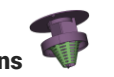

5. Décaler ce plan de référence sur l'axe Z de la distance << Dim>>. CouvDistChapeau ;

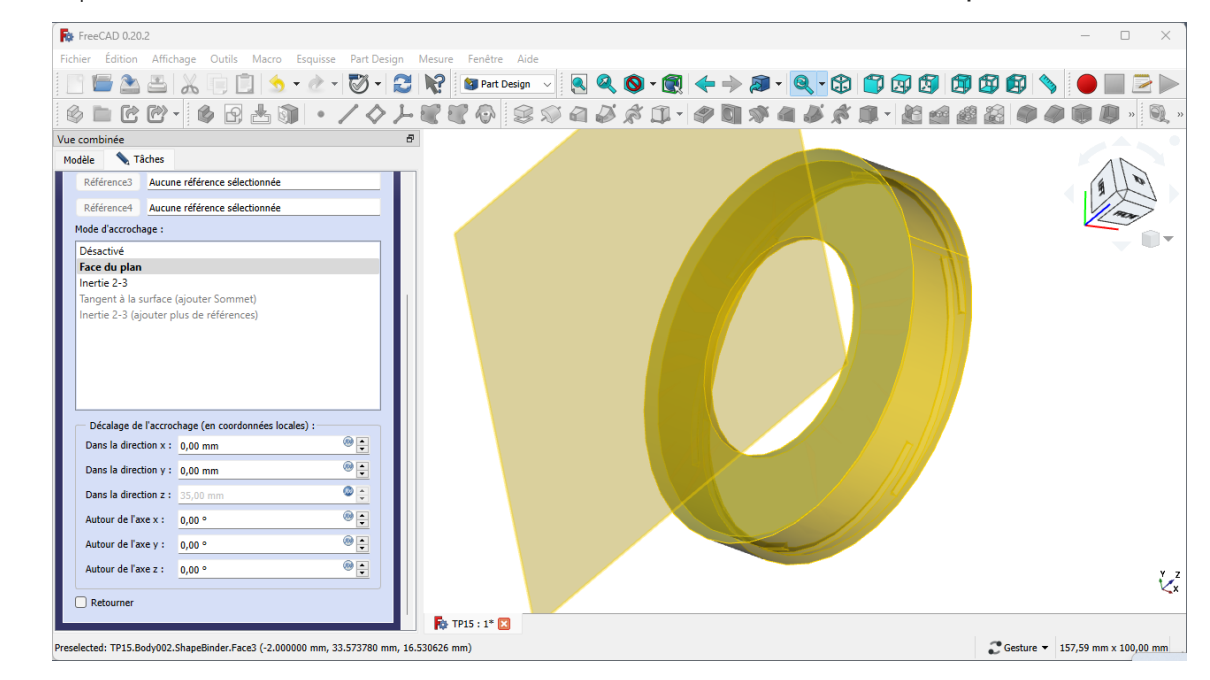

6. Sélectionner ce plan de référence et créer l'esquisse  $\bigcirc$  ci-dessous

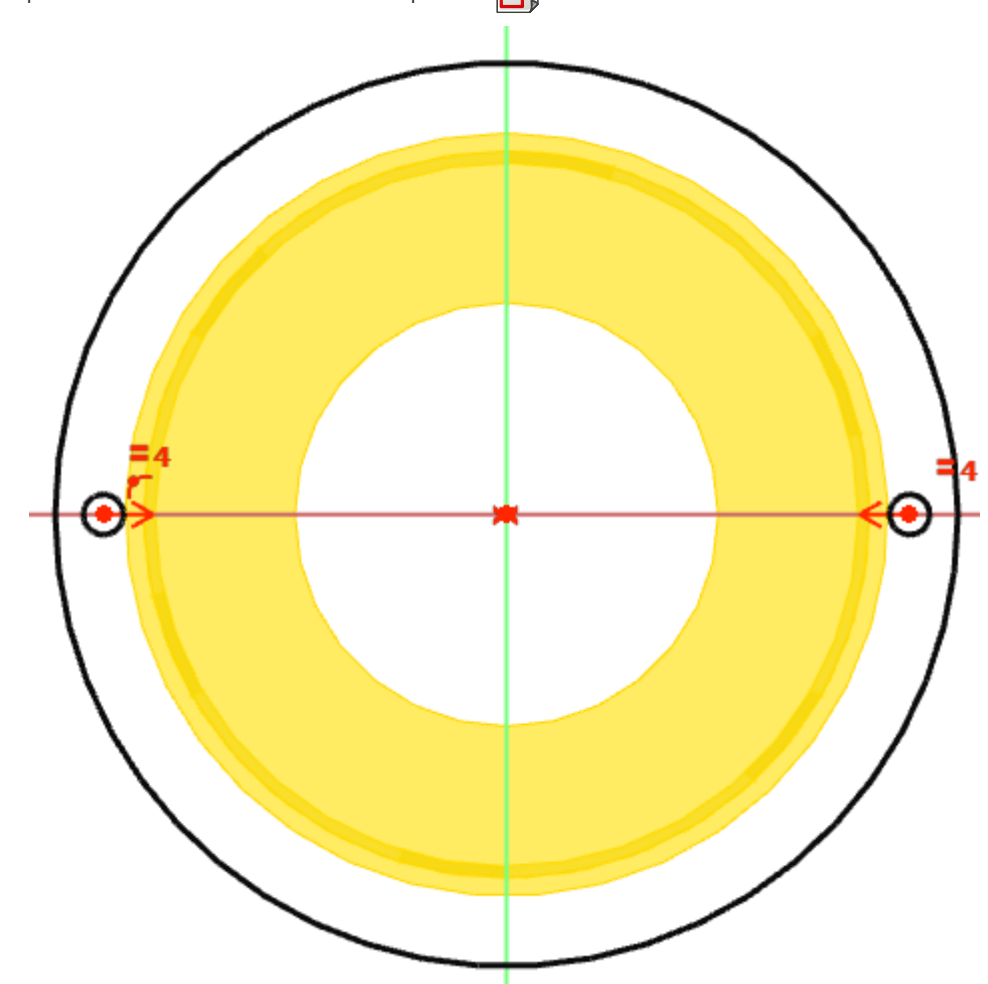

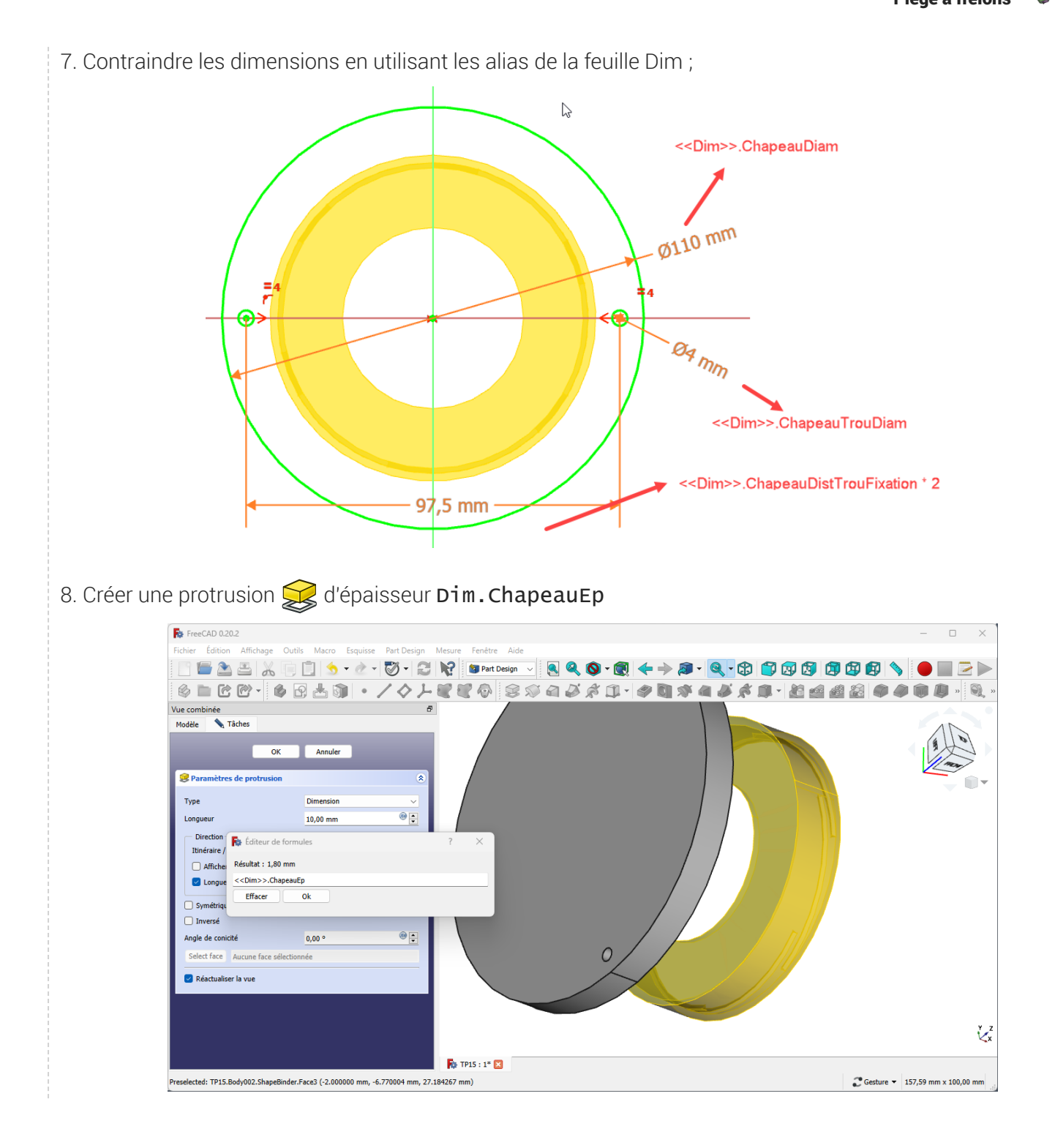

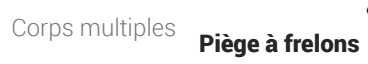

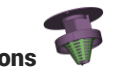

9. Sélectionner la sous-face du chapeau et créer une nouvelle esquisse  $\boxed{\color{red} \blacklozenge}$ ; For FreeCAD 0.20.2  $\hfill\Box$   $\hfill\times$ Fichier Édition Affichage Outils Macro Esquisse Part-Design Mesure Fenêtre Aide  $\begin{array}{c} \mathbf{R} \otimes \mathbf{O} \cdot \mathbf{O} \end{array} \begin{array}{c} \mathbf{R} \rightarrow \mathbf{R} \cdot \mathbf{O} \end{array} \begin{array}{c} \mathbf{O} \otimes \mathbf{O} \otimes \mathbf{O} \end{array} \begin{array}{c} \mathbf{O} \otimes \mathbf{O} \end{array} \begin{array}{c} \mathbf{O} \otimes \mathbf{O} \end{array} \begin{array}{c} \mathbf{O} \otimes \mathbf{O} \end{array}$  $\texttt{\&}\ \texttt{\&}\ \texttt{\$  $AT$ **JAR-MAAAAQAAA**  $\mathcal{P}$ Æ  $B \times$ Vue combinée Modèle Tâches Étiquettes & attributs Description ↓<br>↓ Couvercle<br>→ L Origin001 **RON**  $> 5$  Revolution001 n DatumPlane001 ● Sketch004<br>PolarPattern002 Chapeau<br>
> - Origin002<br>
ShapeBinder Ĉ  $\sum$ Pad001 Valeur Propriété **Base** Label Pad001  $P_{ad}$  and  $P_{ad}$ Type Length Length 1,80 mm (<br>Length2 10,00 mm 1,80 mm (<<Dim>>.ChapeauEp) Use Custom... | false<br>|-<br>| Direction | [-1,00 0,00 0,00]  $t_{\bullet}$ Reference A... Sketch005 [N\_Axis] Vue Données  $\frac{1}{2}$  TP15 : 1\*  $\frac{1}{2}$ selected: TP15.Body002.Pad001.Edge3 (-38.799999 mm, -54.789127 mm, 2.612131 mm) C Gesture  $\sqrt{157,59}$  mm x 100,00 mm

10. Créer l'esquisse ci-dessous en sous-face du chapeau ;

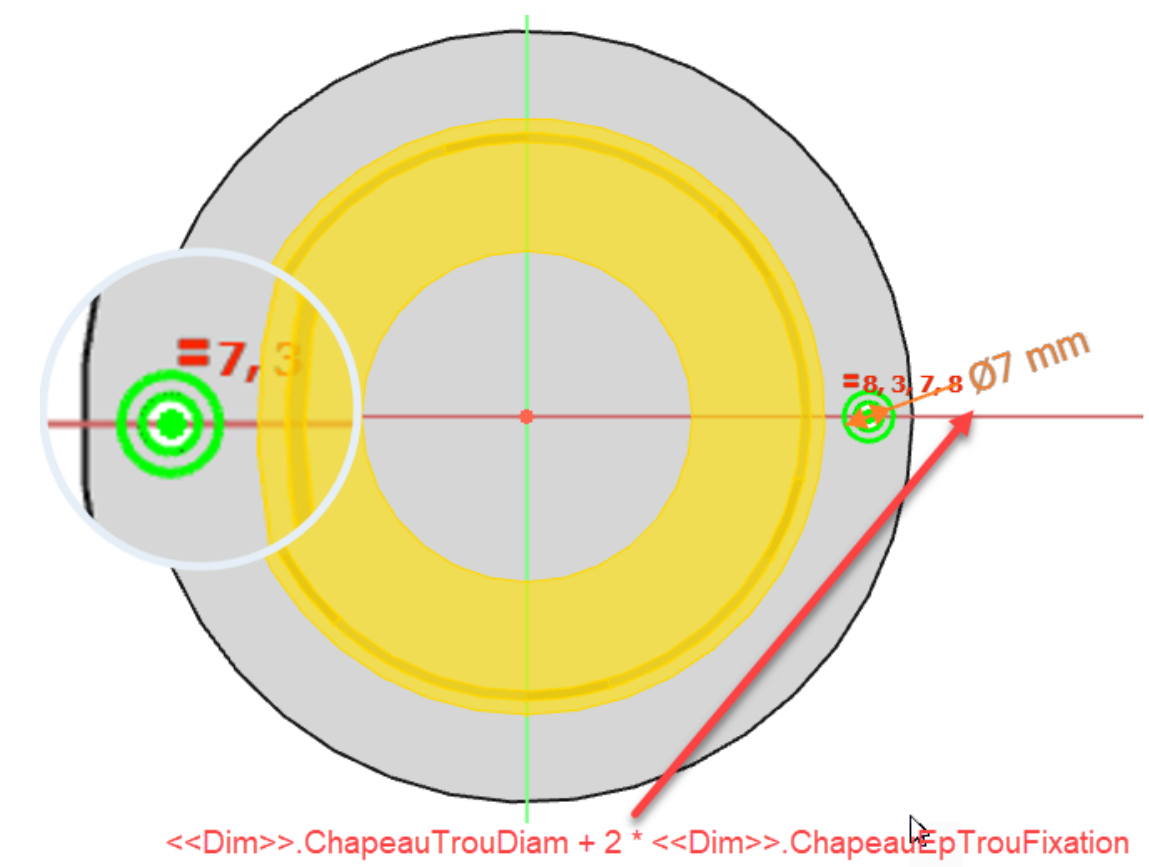

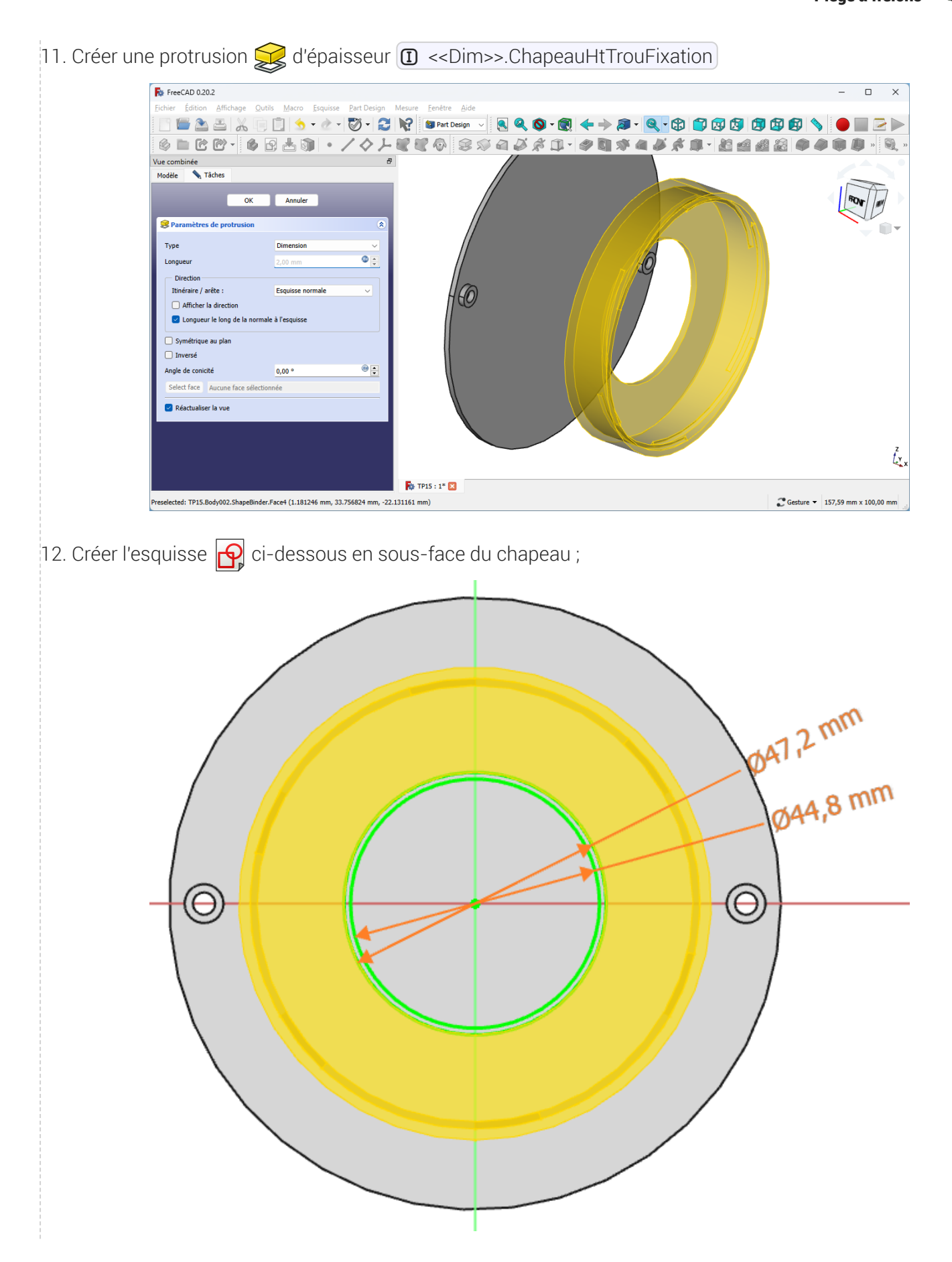

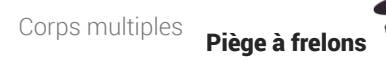

### 13. Créer une protrusion  $\mathbb{Q}$  d'épaisseur  $\mathbb{Q}$  <<Dim>>.ChapHtNervure

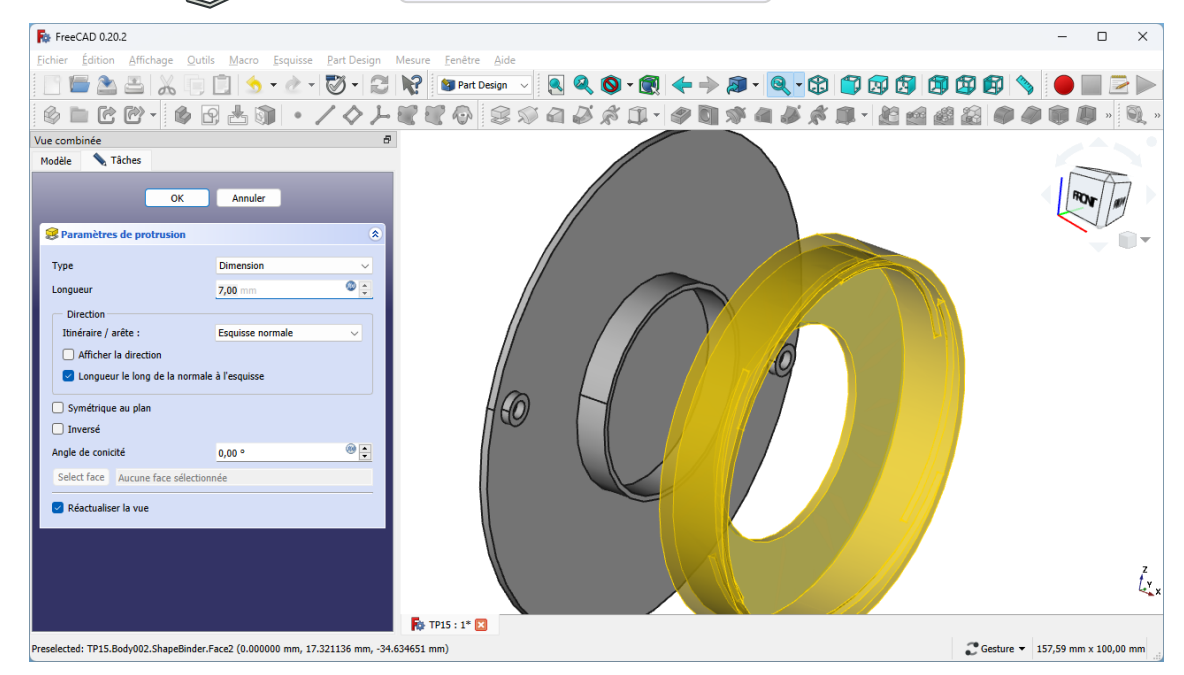

#### Résultat

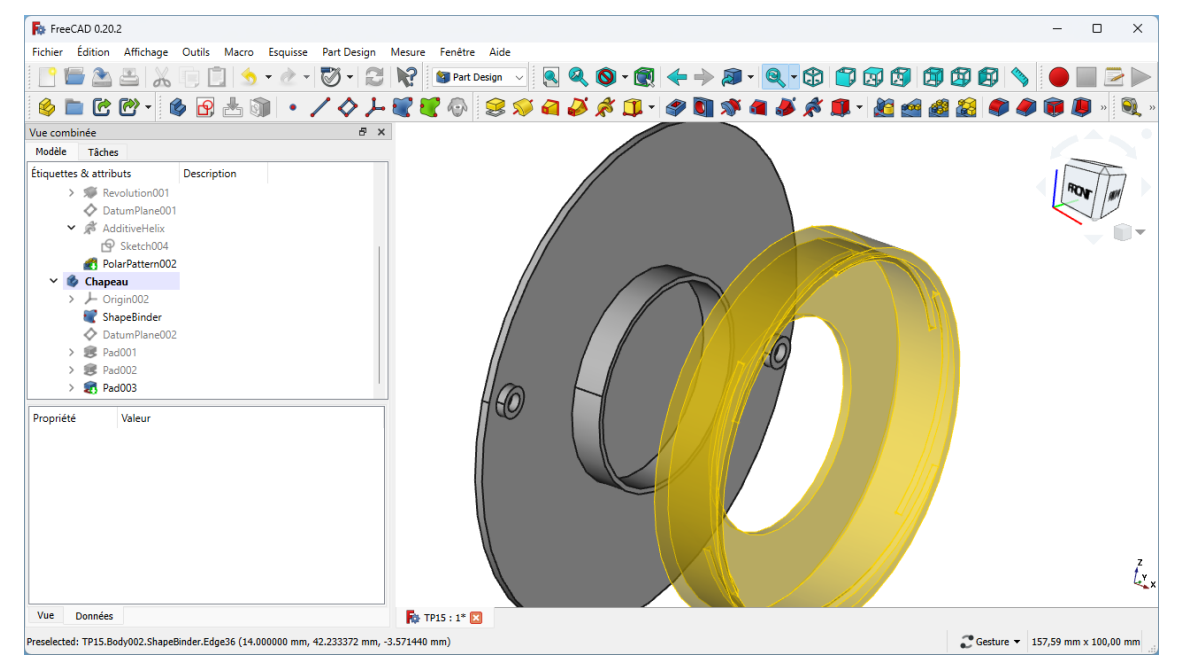

## <span id="page-59-0"></span>4.4. Création des ailes

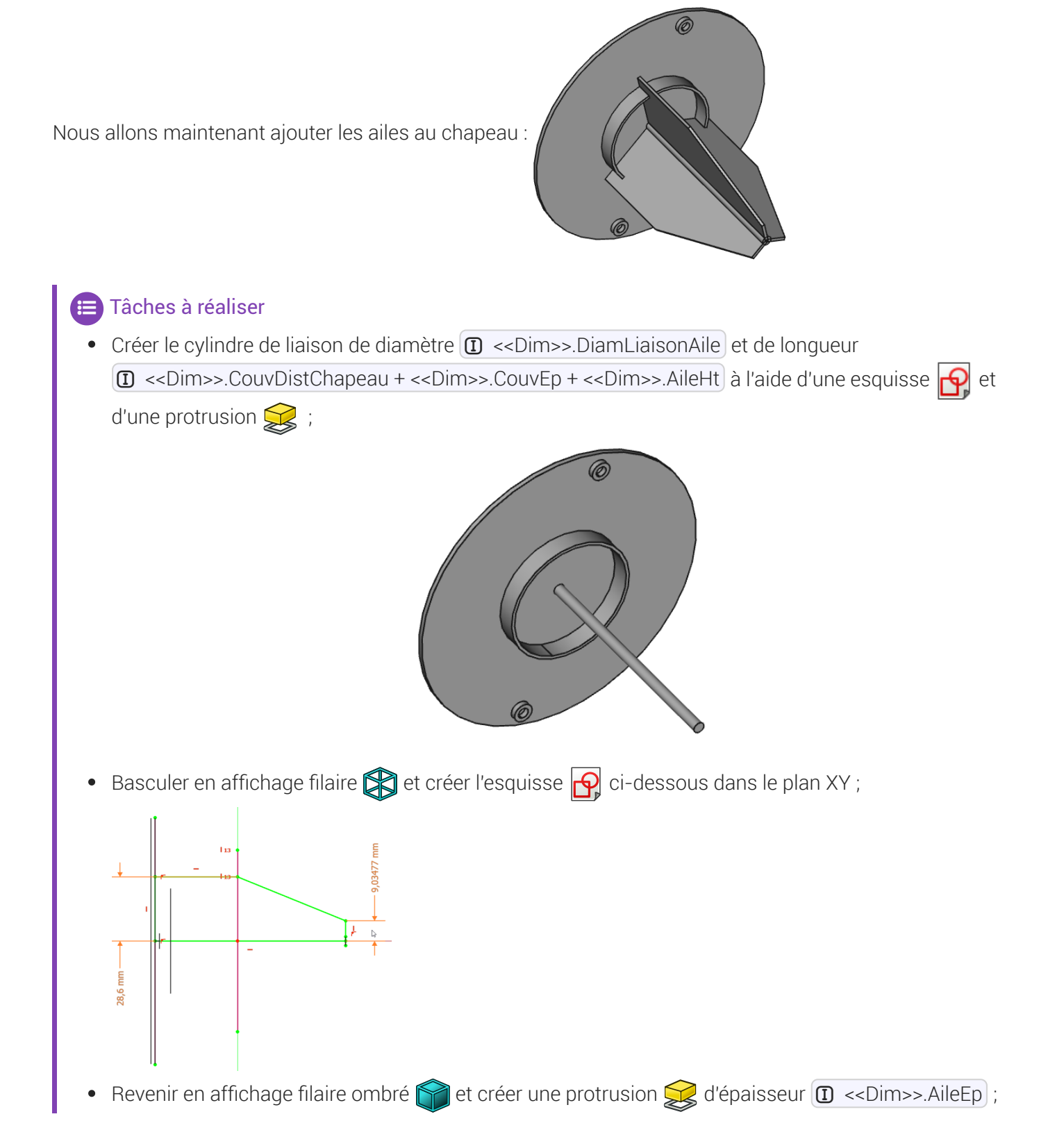

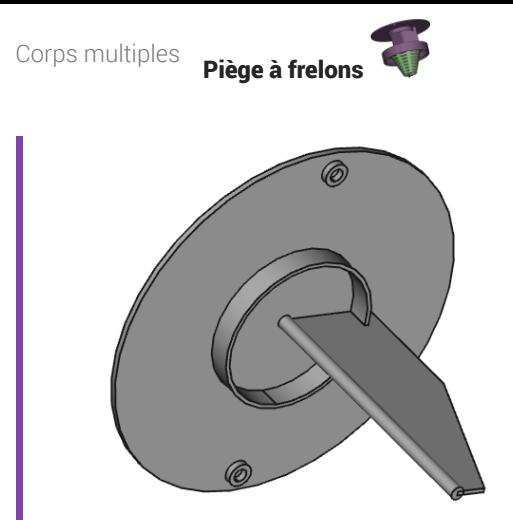

Créer une répétition circulaire **autour de l'axe X de 3 occurrences sur 360°** 

## <span id="page-60-0"></span> $4.4.1.\overleftarrow{=}$  Pas à pas

### Création des ailes

### Procédure

1. Sélectionner la face du dessous et créer l'esquisse  $\bigoplus$  ci-dessous ;

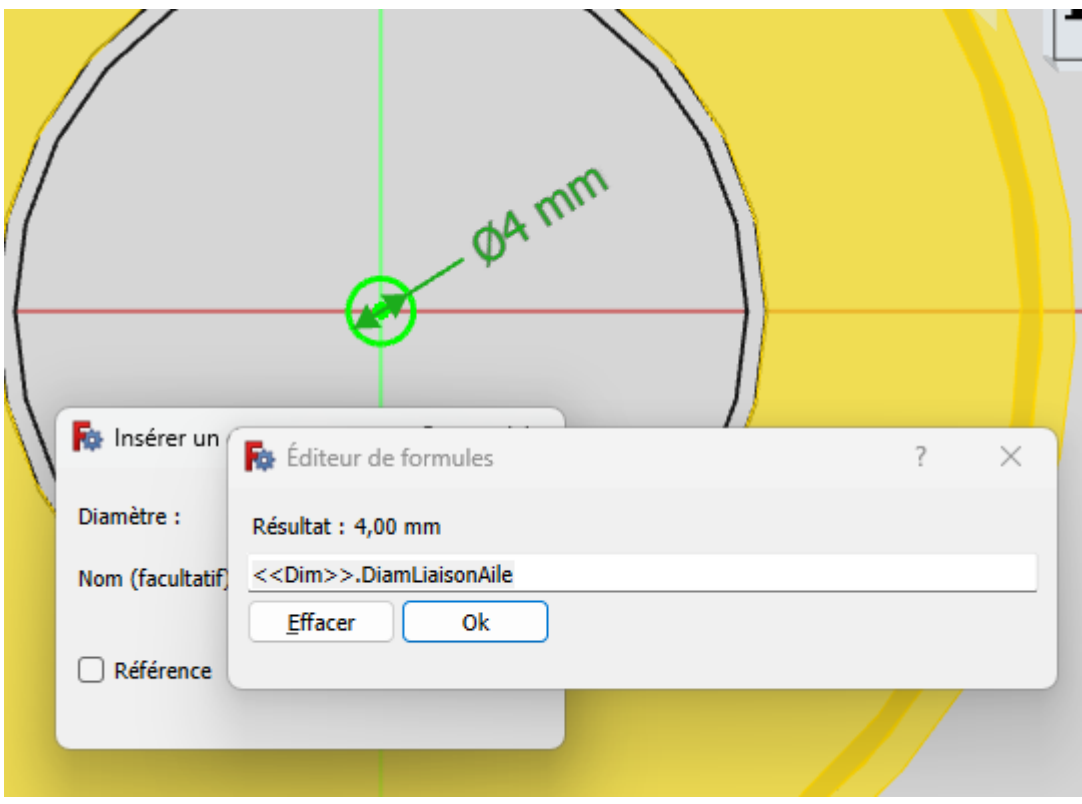

2. Créer une protrusion  $\bigotimes$  de longueur  $\textcircled{1}$  <<Dim>>.CouvDistChapeau + <<Dim>>.CouvEp + <<Dim>>.AileHt);

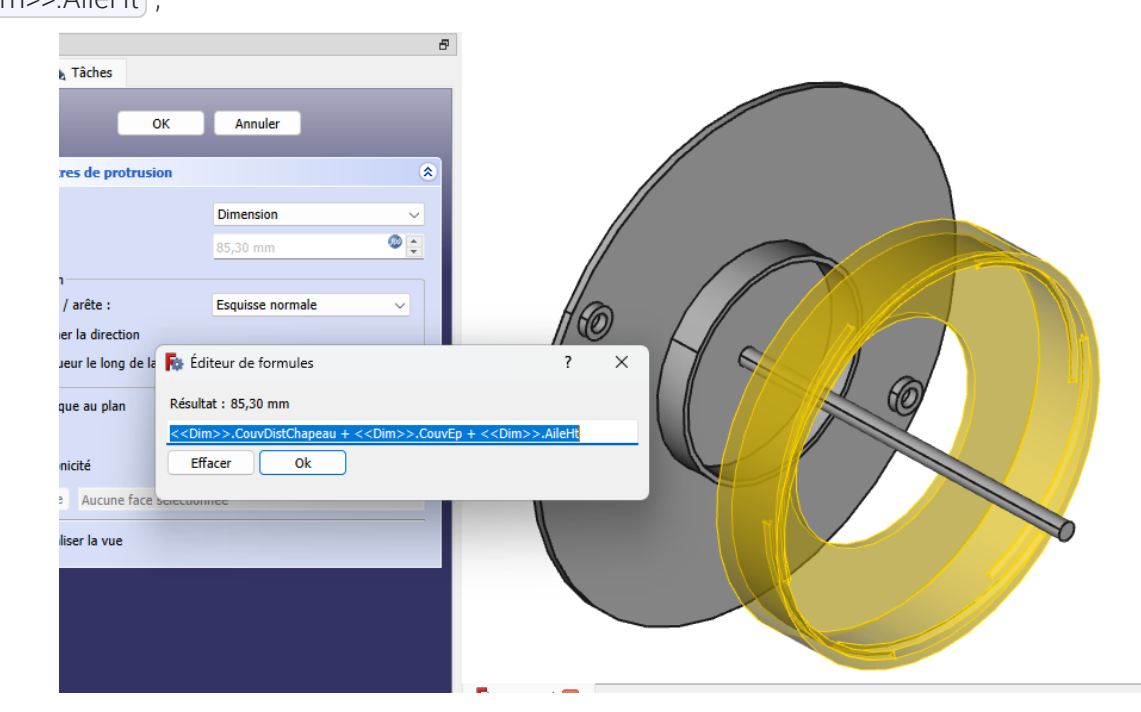

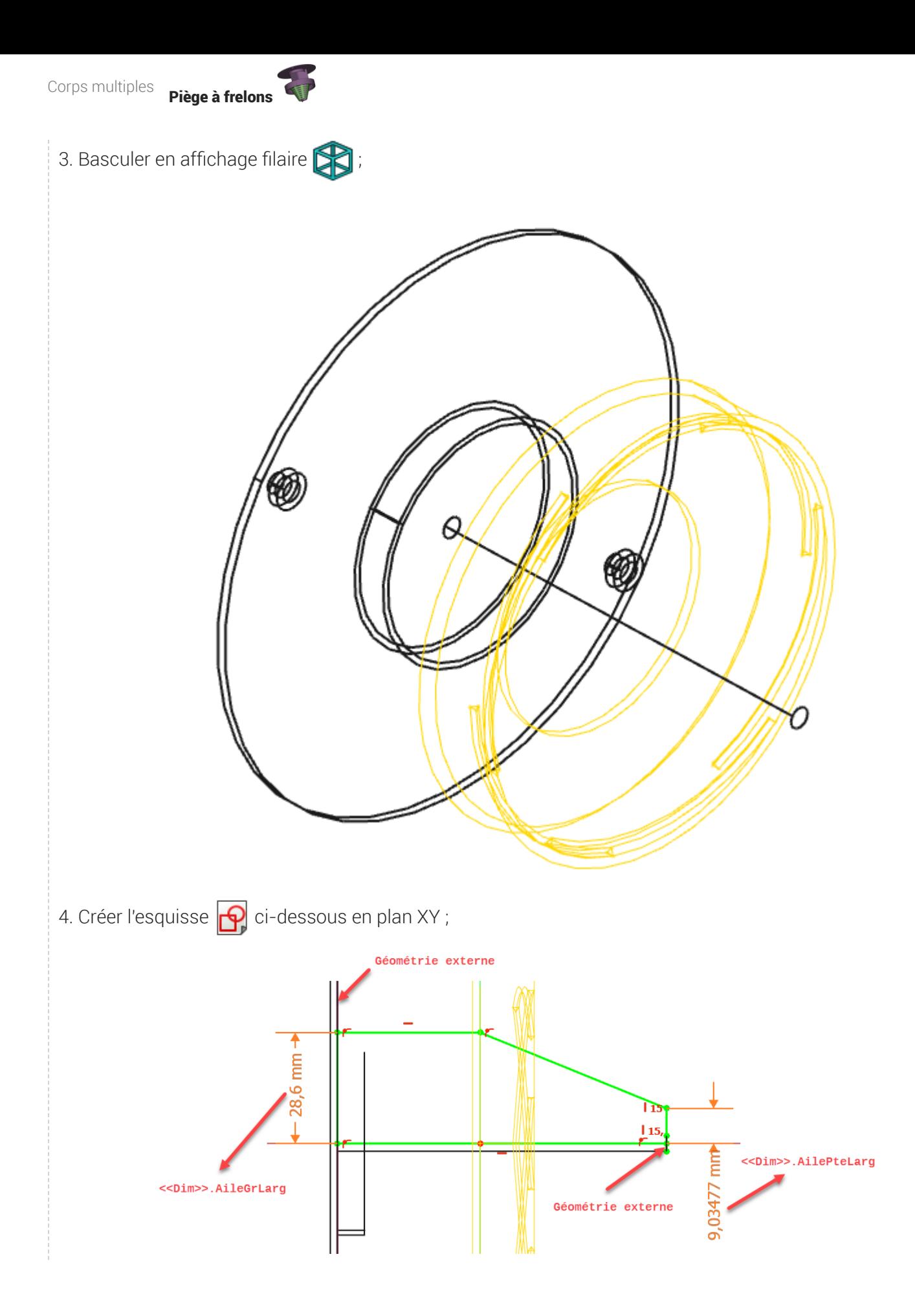

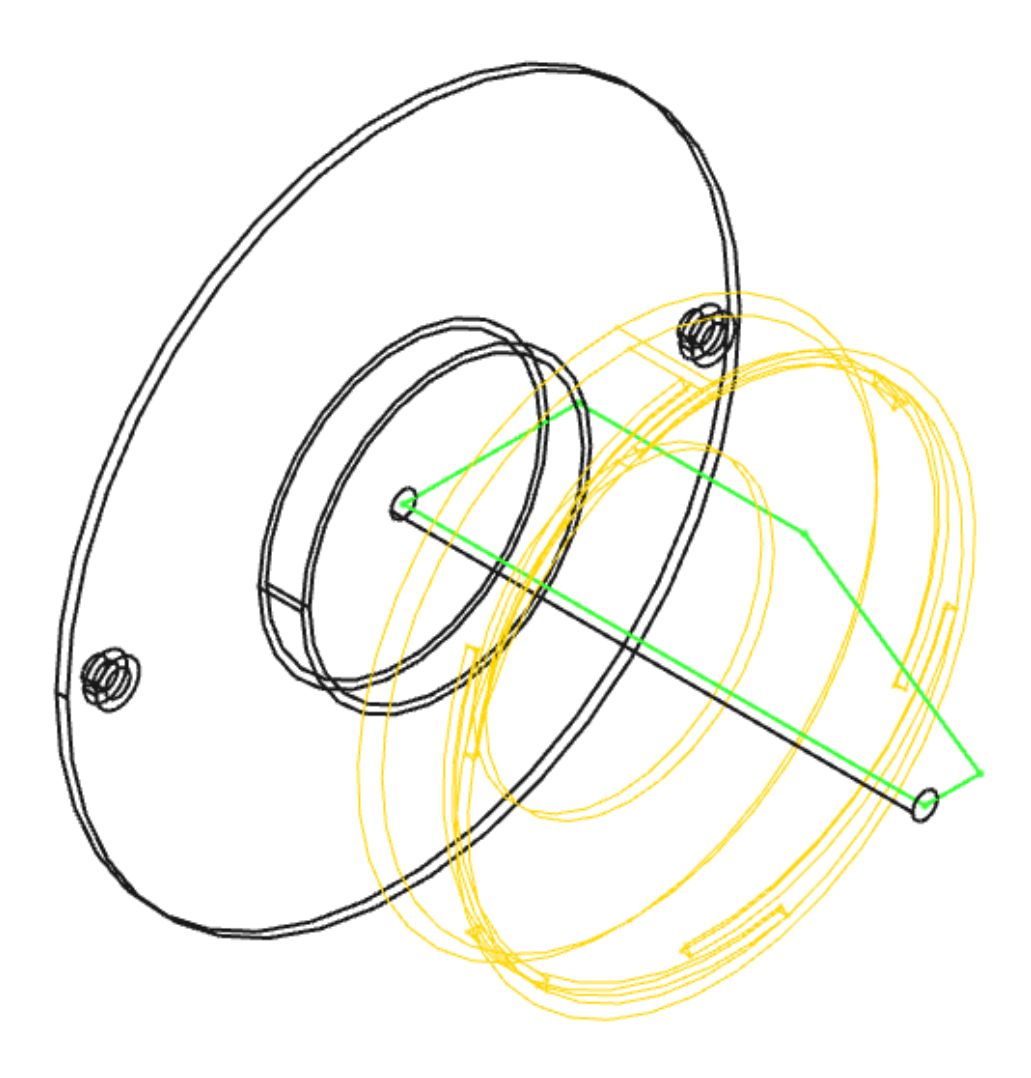

![](_page_64_Picture_0.jpeg)

![](_page_64_Picture_1.jpeg)

![](_page_65_Figure_1.jpeg)

Corps multiples **Piège à frelons** 

<span id="page-66-0"></span>![](_page_66_Picture_1.jpeg)

Nous allons maintenant fusionner le couvercle et le chapeau :

![](_page_66_Picture_3.jpeg)

#### Tâches à réaliser

- Dans la vue combinée, afficher le couvercle ;  $\bullet$
- $\bullet$ Si nécessaire, activer le chapeau ;
- Sélectionner la commande Opérateur booléen  $\bigcirc$  et ajouter le couvercle ;  $\bullet$
- Afficher le cône pour visualiser le piège à frelons complet ;

![](_page_66_Picture_9.jpeg)

## <span id="page-67-0"></span>4.5.1.  $\overleftarrow{=}$  Pas à pas

### Fusion du couvercle et du chapeau

### Procédure

1. Dans la vue combinée, afficher le couvercle et activer le chapeau si nécessaire ;

![](_page_67_Picture_5.jpeg)

![](_page_68_Picture_0.jpeg)

![](_page_68_Picture_1.jpeg)

![](_page_68_Picture_2.jpeg)